## Active System Manager Release 8.1.1 User's Guide

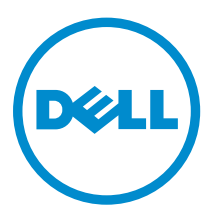

## Notes, cautions, and warnings

NOTE: A NOTE indicates important information that helps you make better use of your computer.

CAUTION: A CAUTION indicates either potential damage to hardware or loss of data and tells you how to avoid the problem.

WARNING: A WARNING indicates a potential for property damage, personal injury, or death.

Copyright **©** 2015 Dell Inc. All rights reserved. This product is protected by U.S. and international copyright and intellectual property laws. Dell™ and the Dell logo are trademarks of Dell Inc. in the United States and/or other jurisdictions. All other marks and names mentioned herein may be trademarks of their respective companies.

2015 - 11

∕∖∖

Rev. A01

## **Contents**

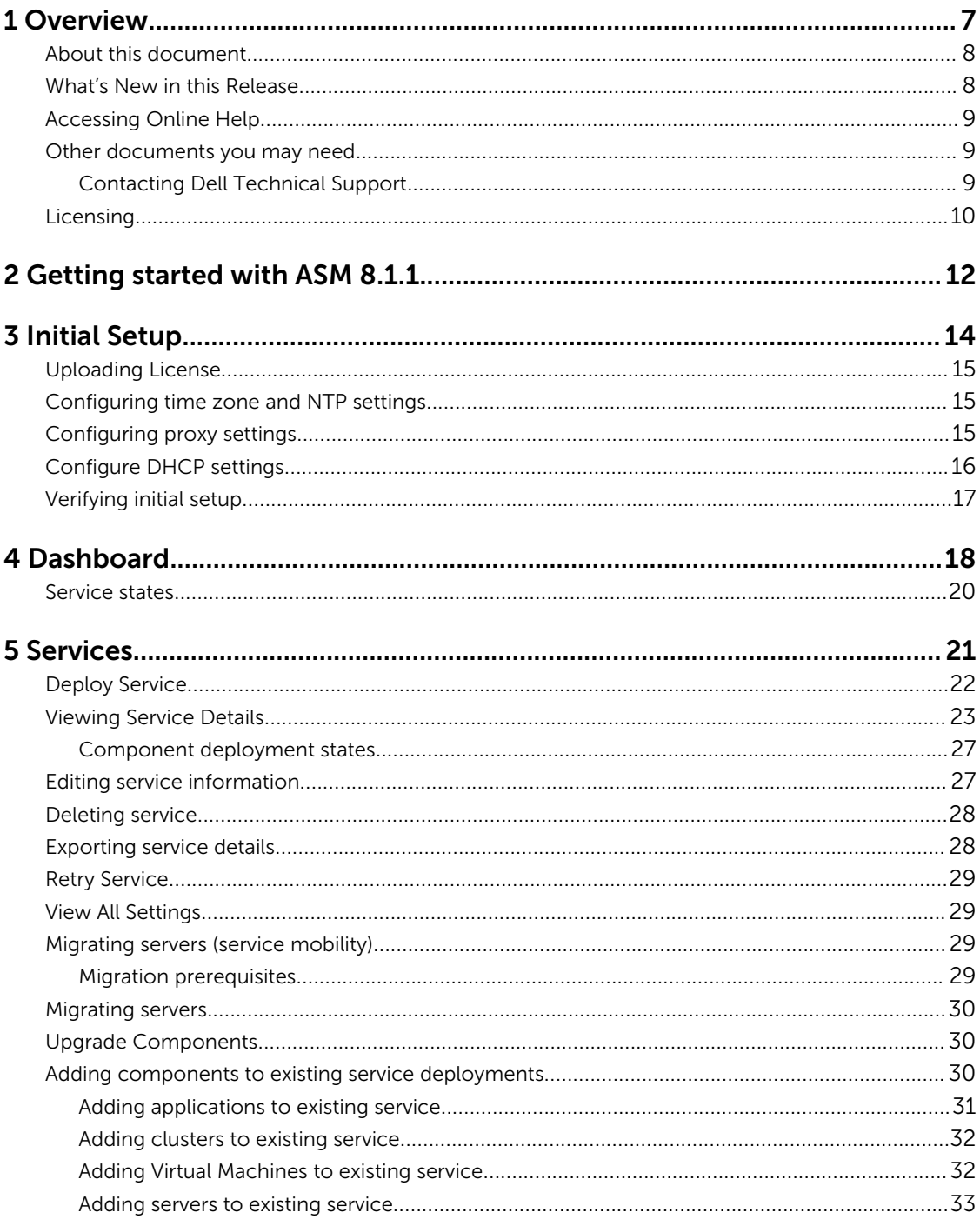

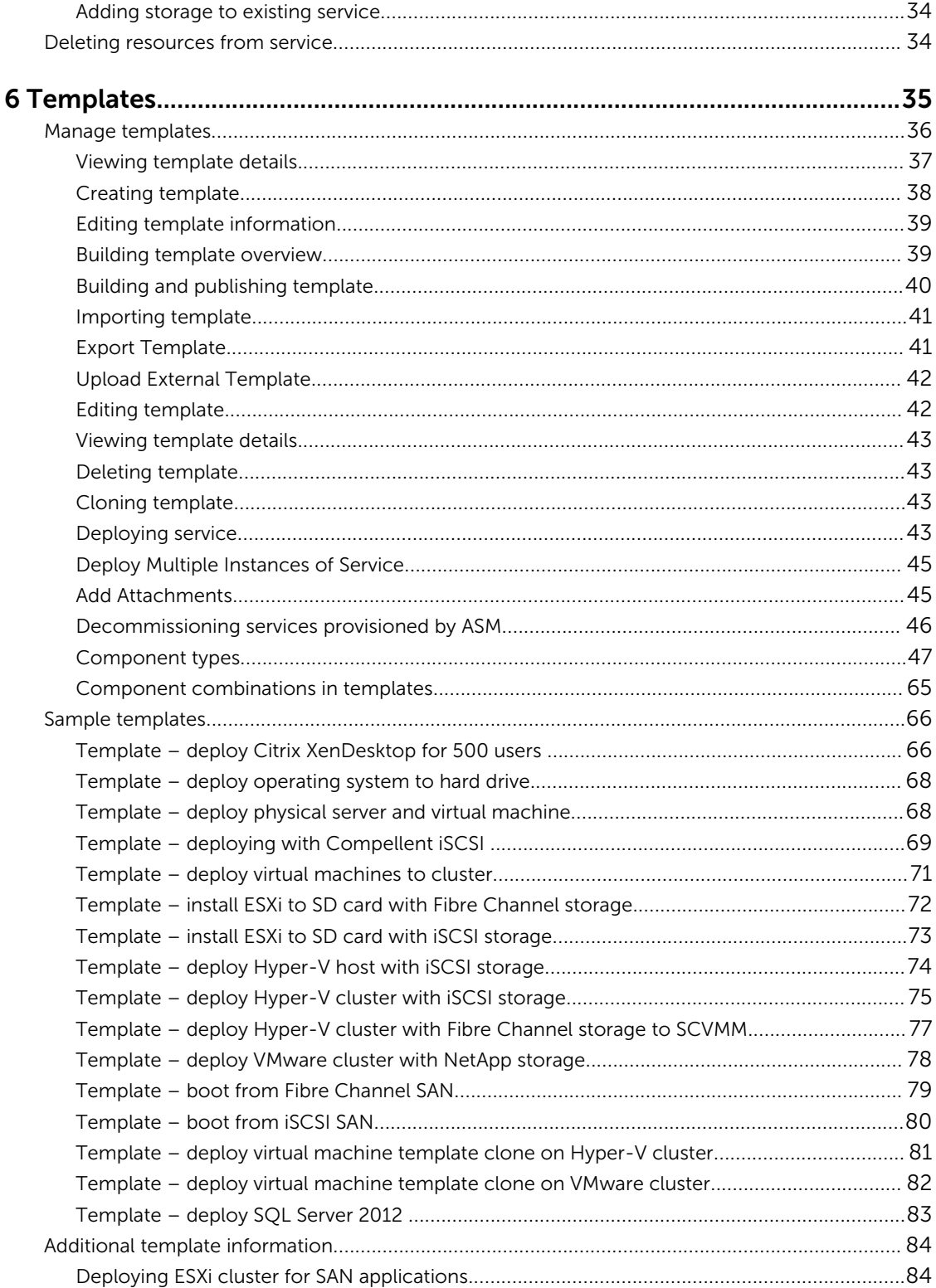

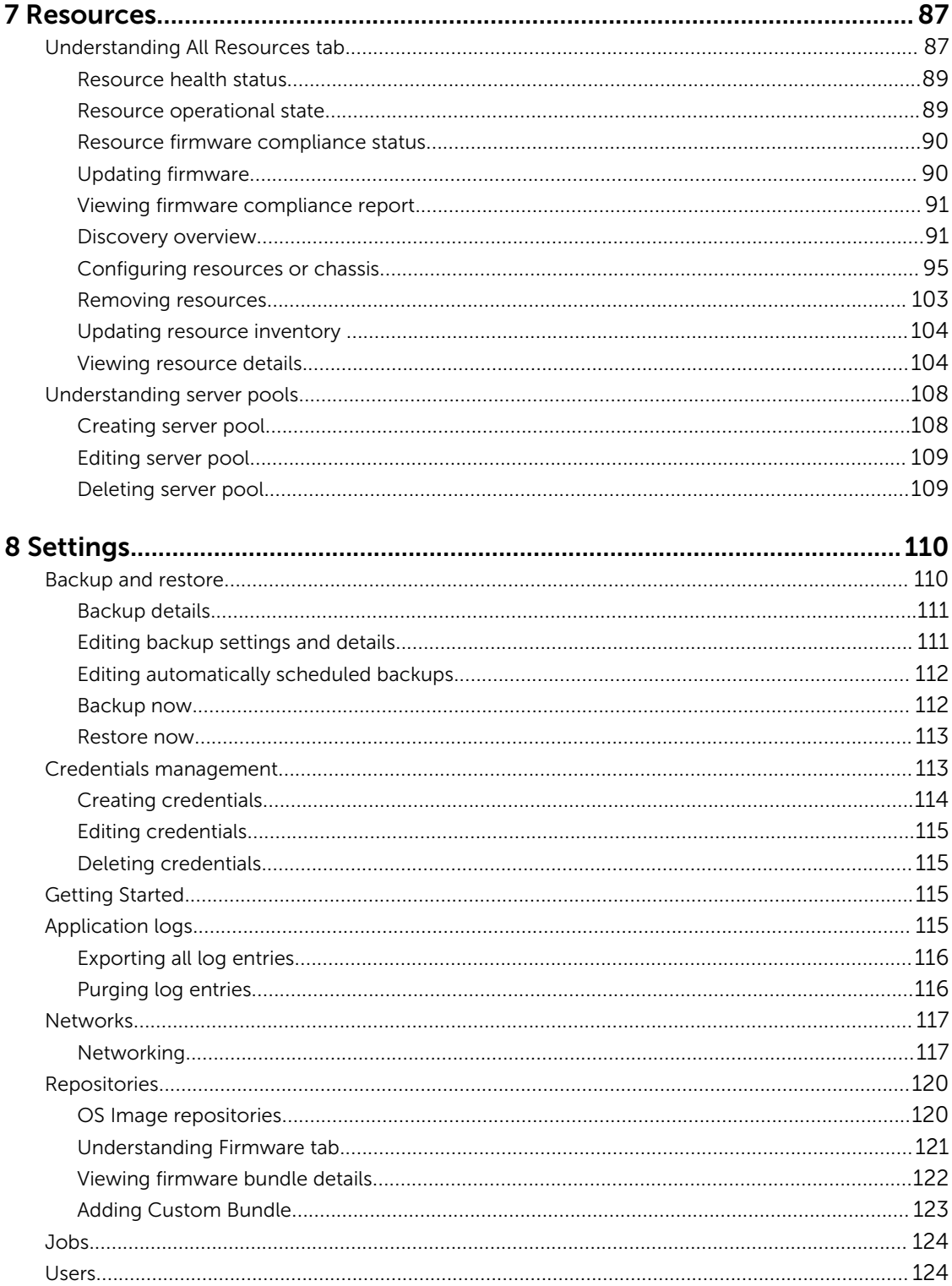

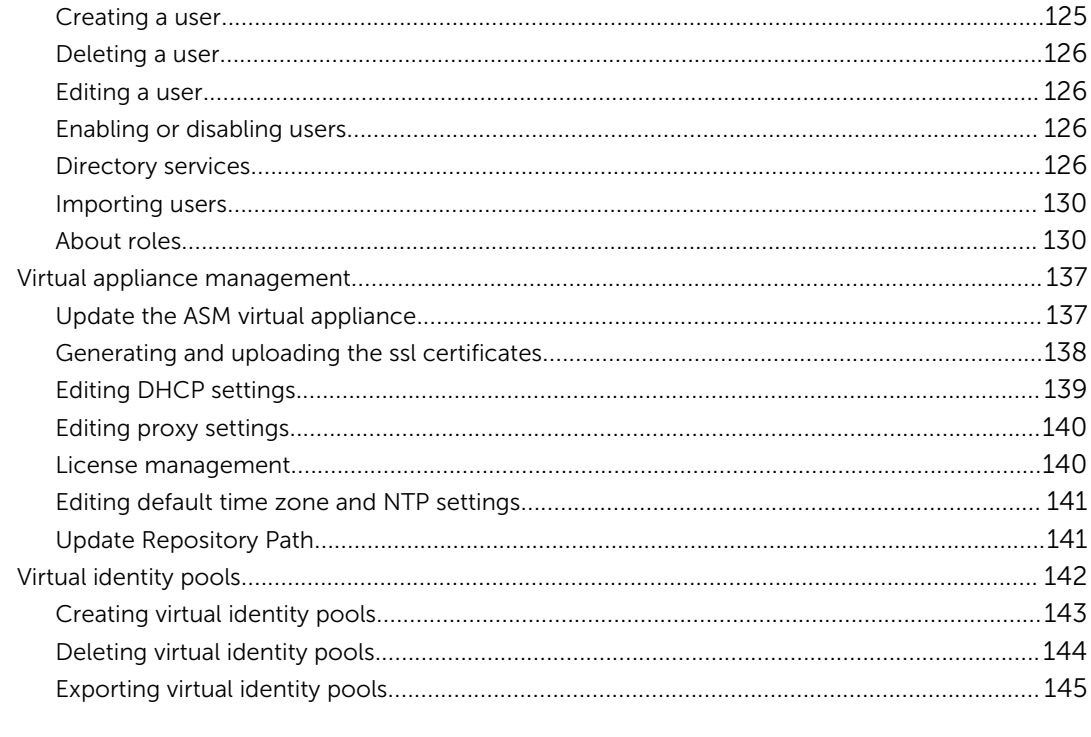

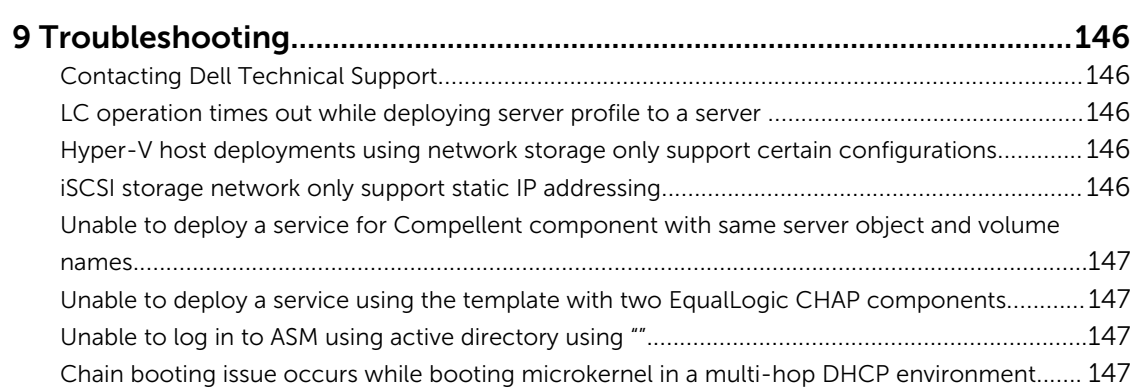

# 1

## <span id="page-6-0"></span>**Overview**

Active System Manager (ASM) is Dell's unified management product that provides a comprehensive infrastructure and workload automation solution for IT administrators and teams. ASM simplifies and automates the management of heterogeneous environments enabling IT to respond more rapidly to dynamic business needs.

IT organizations today are often burdened by complex data centers that contain a mix of technologies from different vendors and cumbersome operational tasks for delivering services while managing the underlying infrastructure. These tasks are typically performed through multiple management consoles for different physical and virtual resources, which can dramatically slow down service deployment.

ASM features a user interface that provides an intuitive, end-to-end infrastructure and workload automation experience through a unified console. This speeds up workload delivery and streamlines infrastructure management, enabling IT organizations to accelerate service delivery and time to value for customers.

#### What can you do with ASM?

ASM provides capabilities and benefits that allow organizations to:

- Accelerate IT service delivery by automating and centralizing key operational functions like workload and infrastructure deployment.
- Free up IT staff to focus on higher priority projects by dramatically reducing manual steps and human touch points.
- Use infrastructure more fully and efficiently by pooling available server, storage and network resources that you can schedule for future use or allocate on demand.
- Standardize workload delivery processes to ensure accuracy and consistency for initial deployment, while maintaining the flexibility to scale workloads according to business needs.
- Maximize investments in both Dell and Non-Dell IT resources with support for heterogeneous IT environments.

#### How is ASM different?

ASM helps you realize these benefits through a unique set of features and capabilities designed for IT administrators. These capabilities include:

- Template-based provisioning and orchestration Simplify IT service delivery with a centralized approach for capturing and applying workload-specific configuration and best practices; plus stepby-step definition and execution of tasks across the workload lifecycle.
- Infrastructure lifecycle management Easily manage the entire infrastructure lifecycle with:
	- Fast discovery, inventory, and initial configuration of assets.
- <span id="page-7-0"></span>– Full lifecycle management of physical and virtual infrastructure and workloads.
- Deep virtualization integration Manage cluster-level and virtual machine (VM) lifecycle.
- Resource pooling and dynamic allocation Optimize capital expenditures by creating and managing physical and virtual IT resource pools.
- Radically simplified management Powerful and intuitive user interface that makes it easy to set up, deploy, and manage your IT environment and enables simplified integration with third party tools.
- Open and extensible  $-$  An architecture that integrates with the IT of today and tomorrow; this means being able to plug a new solution into your existing architecture, as well as giving you flexibility in the future to adopt new technical innovations.

ASM makes it easy to automate IT service delivery and to manage your IT environment end-to-end. You can improve and accelerate service and infrastructure delivery, maximize efficiency across your IT service lifecycle, and consistently achieve high-quality IT services.

## About this document

This document version is updated for ASM release 8.1.1.

## What's New in this Release

Active System Manager release 8.1.1 consists primarily of additions to the compatibility matrix in support of Dell Blueprints and Reference Architectures, and a new plugin for VMware vRealize Orchestrator that uses the Applications Programming Interface (API) introduced earlier with ASM release 8.1.

The highlights of Active System Manager release 8.1.1 include the following:

- A new Active System Manager plugin to VMware vRealize Orchestrator (vRO), which enables ASM template deployment, scaling, and deprovisioning to be called from vRO orchestration workflows, or published to the vRealize Automation (vRA) service catalog.
- Performance improvements to most of the ASM web application pages.
- Compatibility matrix additions, including those detailed below, to support the Dell Blueprint Reference Architectures, including select reference architectures for the Virtualization, Cloud, and Unified Communications and Collaboration Blueprints.

ASM release 8.1.1 build 5079 is an update to ASM release 8.1.1. It contains fixes and enhancements that include:

- Improvement to the Discovery wizard flow and Resource page on the ASM web interface.
- Added log file size management.
- Improvement for greater deployment consistency.
- Configuration of ESXi High Availability (HA) after firmware updates.
- Filtering of servers based on the server pool and resource state.

This release also includes compatibility support for the following:

• Dell PowerEdge T630, PowerEdge T620, and PowerEdge C6320 servers

- <span id="page-8-0"></span>• Dell Compellent iSCSI on non-converged fabrics
- Cisco Nexus B22 Blade Fabric Extender

## Accessing Online Help

Active System Manger (ASM) online help system provides context-sensitive help available from every page in the ASM user interface.

Log in to ASM user interface with the user name **admin** and then enter password **admin**, and press Enter.

After you log in to ASM user interface, you can access the online help in any of the following ways:

- $\bullet$  To open context-sensitive online help for the active page, click ?, and then click **Help**.
- To open context-sensitive online help for a dialog box, click? in the dialog box.

Additionally, in the online help, use the **Enter search items** option in the Table of Contents to search for a specific topic or keyword.

### Other documents you may need

In addition to this guide, the following documents available on the Dell Support website at **dell.com/** support/manuals provide additional information about ASM.

Go to [http://www.dell.com/asmdocs](HTTP://WWW.DELL.COM/ASMDOCS) for additional supporting documents such as:

- *Active System Manager Release 8.1.1 Release Notes*
- *Active System Manager Release 8.1.1 Quick Installation Guide*
- *Active System Manager Release 8.1.1 Compatibility Matrix Guide*
- *Active System Manager Release 8.1.1 API Reference Guide*

For more information about ASM, including how-to videos, whitepapers, and blogs, see the Active System Manager page on Dell TechCenter:

[http://www.dell.com/asmtechcenter](HTTP://WWW.DELL.COM/ASMTECHCENTER)

#### Contacting Dell Technical Support

To contact Dell Technical Support, make sure that the Active System Manager Service Tag is available.

- Go to the tech direct portal <https://techdirect.dell.com>
- Login using your existing account or create an account if you do not have an account.
- Create a new case for your incident.
- Add your Active system Manager service tag
- Select Active System Manager as the Incident type.
- Type relevant information in the Problem Details, and add attachments or screenshots if necessary.
- Fill in contact information and submit the request.

## <span id="page-9-0"></span>Licensing

ASM licensing is based on the total number of managed resources, except for the VMware vCenter and Windows SCVMM instances.

ASM 8.1.1 supports following license types:

- Trial License A Trial license can be procured through the account team and it supports up to 25 resources for 90 days.
- Standard License A Standard license grants full access.

You will receive an e-mail from customer service with the instructions for downloading ASM. The license file is attached to that email.

If you are using ASM for the first time, you must upload the license file using the Initial Setup wizard. To upload and activate subsequent licenses, click Settings → Virtual Appliance Management.

- 1. Under the License Management section on the Virtual Appliance Management page, click Add. License Management window is displayed.
- 2. Click Browse button beside Upload License and select an evaluation license file, and then click Open.

You will get information regarding license type, number of resources and expiration date of the uploaded license on License Management window.

- **3.** Click **Save** to apply the evaluation license.
- 4. After uploading the license file, the following information about the license is displayed:
	- License Type
	- Number of Resources
	- Number of Used Resources
	- Number of Available Resources
	- Expiration Date
- 5. To replace the Evaluation license with standard license click the same Add button under License Management section, click Browse button beside Upload License and select a regular standard license file, and then click Open.

You will get information regarding license type, number of resources and expiration date of the uploaded license on License Management window.

6. Click Save to apply the standard license. It replace the evaluation license with standard license.

After uploading the license file, the following information about the license is displayed:

- License Type
- Number of Resources
- Number of Used Resources
- Number of Available Resources

You can add multiple standard licenses. After uploading multiple licenses, all the licenses are aggregated together and displayed as one under License Management section

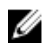

**NOTE:** If you try to upload the same standard license second time, you will get an error message stating that License has already been used.

## <span id="page-11-0"></span>Getting started with ASM 8.1.1

When you log in to ASM for the first time, the Getting Started page is displayed. This page provides a recommended guided workflow for getting started with ASM. A check mark on each step indicates that you have completed the step.

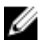

NOTE: The Getting Started page is not displayed for standard users.

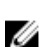

NOTE: login using admin as the username and password.

The steps include:

• Step 1: Initial Setup  $-$  Click Initial Setup to configure basic settings required before you start using ASM, such as license, virtual appliance time zone, NTP server, DHCP, and proxy server settings. To proceed to Step 2, you must complete the initial setup configuration.

After initial setup is complete, click Setting → Virtual Appliance Managementto edit the license information, NTP, DHCP server, and proxy server settings..

- Step 2: Define Networks  $-$  Click Define Networks to define networks that are currently configured in your environment for resources to access. You can also click **Setting**  $\rightarrow$  **Network** to define, edit, or delete the existing network. For more information on defining networks see, [Define Networks](#page-116-0)
- Step 3: Discover Resources Click Discover Resources to discover one or more resources (chassis, blade server, switch, storage, and hypervisor management software instances) that you want ASM to manage on your network. Additionally, following information is displayed on the Discover pane. For more information on discovering resources see, [Discovering Resources](#page-86-0)
	- Discovered Resources Indicates the number of resources that are discovered in ASM.
	- Pending Resources Indicates that discovery is in progress for the number of resources displayed.
	- Errors Indicates that ASM is unable to discover the number of resources displayed due to some issues.
- Step 4: Configure Resources Click Configure Resources to perform a firmware compliance check on the discovered resources and configure the chassis as needed.
- Step 5: Publish Templates  $-$  Click Publish Templates to open the Templates page. On the **Templates** page, create a new template or edit a draft default template and publish it. The templates ready to be deployed after they are published.

You can also use the options available on the left pane to discover resources, create, edit, or publish templates.

If you do not want to view the Getting Started page when you log in next time, clear the Show welcome screen on next launch check box at the bottom of the page. However, to revisit the Getting Started page, click Settings in the left pane, and then click Getting Started.

Related Concepts

[Discovery overview](#page-90-0)

#### Related Tasks

[Initial Setup](#page-13-0) [Discovering resources](#page-91-0) **[Templates](#page-34-0)** [Defining or editing existing network](#page-117-0) [Configuring resources or chassis](#page-94-0)

## <span id="page-13-0"></span>Initial Setup

The Initial Setup wizard enables you to configure the basic settings required to start using ASM.

Before you begin, ensure that you have the following information available:

- The local network share that contains the ASM license.
- The time zone of the virtual appliance that hosts ASM.
- The IP address or host name of at least one Network Time Protocol (NTP) servers.
- The IP address or host name, port, and credentials of the proxy server. (Optional)
- The networks in your environment for ASM to access. (Optional)

To configure the basic settings:

- 1. On the **Welcome** page, read the instructions and click **Next**.
- 2. On the Licensing page, select a valid license and click Save and Continue.
- 3. On the Time Zone and NTP Settings page, configure the time zone of the virtual appliance, add the NTP server information, and then click Save and Continue.
- 4. (Optional) On the Proxy Settings page, select the Use a proxy server check box, enter the configuration details, and then click Save and Continue.
- 5. (Optional) If you want to configure ASM appliance as a DHCP or PXE server, on the DHCP Settings page, select the Enable DHCP/PXE server check box, enter the DHCP details, and then click Save and Continue.
- 6. On the **Summary** page, verify the license, time zone, proxy server, and DHCP settings.
- 7. Click Finish to complete the initial setup.

After the initial setup is complete, if you want to edit the NTP, proxy server, DHCP settings, and license information, click Settings in the left pane, and then click Virtual Appliance Management.

#### Related Concepts

[Uploading License](#page-14-0)

#### Related Tasks

[Configuring time zone and NTP settings](#page-14-0) [Configuring proxy settings](#page-14-0) [Configure DHCP settings](#page-15-0)

## <span id="page-14-0"></span>Uploading License

If you are using ASM for the first time, you must upload the license file using the Initial Setup wizard. To upload a subsequent license, click Settings in the left pane, and then click Virtual Appliance Management. In the Virtual Appliance Management page, click Edit in the License Management section.

- 1. On the Licensing page of the Initial Setup wizard, click Browse, and select a valid license file. The following information is displayed based on the license selected:
	- Type  $-$  Displays the license type. There are two valid license types supported in ASM:
		- Standard Full-access license type.
		- Trial Evaluation license that expires after 90 days and supports up to 25 resources.
	- Total Resources Displays the maximum number of resources allowed by the license.
	- **Expiration Date**  $-$  Displays the expiry date of the license.
- 2. Click Save and Continue to activate the license.

#### Related Tasks

[License management](#page-139-0)

### Configuring time zone and NTP settings

On the Time Zone and NTP Settings page of the Initial Setup wizard, you can set the time zone of the virtual appliance that hosts ASM and configure the Network Time Protocol (NTP) servers used for time synchronization.

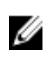

NOTE: Configuring NTP adjusts your ASM system time. If the time is adjusted forward it will end your current user session. The time will sync 5-10 minutes after this step. If this occurs, log in to ASM again and continue with the setup process.

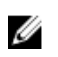

NOTE: When adding NTP server settings in the OS section of a server component, if more than one NTP server is necessary, make sure to separate the IP addresses by a comma (,)

- 1. On the Time Zone and NTP Settings page of the Initial Setup wizard, from the Time Zone dropdown list, select the time zone in which the virtual appliance operates.
- 2. To synchronize the time with the NTP server, enter the IP address or Fully Qualified Domain Name (FQDN) of a Preferred NTP Server and Secondary NTP Server (optional).
- 3. Click Save and Continue.

After the initial setup is complete, to change NTP server information, click Setting → Virtual Appliance Management. On the Virtual Appliance Management page, click Edit in the Time Zone and NTP Settings section.

Related Tasks

[Editing default time zone and NTP settings](#page-140-0)

## Configuring proxy settings

If your environment uses a proxy server to communicate with external services, then you must configure the proxy server settings in ASM.

<span id="page-15-0"></span>To enable communication using a proxy server:

- 1. On the Proxy Settings page of the Initial Setup wizard, select the Use a proxy server check box.
- 2. In the **Server IP Address** box, enter the IP address or host name for the proxy server.
- **3.** In the **Port** box, enter the port number for the proxy server.
- 4. If the proxy server requires credentials to log in, select the Use Proxy Credentials check box, enter the User Name and Password, and then reenter the password to confirm.
- 5. Click Test Proxy Connection to test the connection to the proxy server.
- 6. Click Save and Continue.

After the initial setup is complete, to change the proxy settings, click **Settings** in the left pane, and then click Virtual Appliance Management. On the Virtual Appliance Management page, click Edit in the Proxy Settings section.

#### Related Tasks

[Editing proxy settings](#page-139-0)

## Configure DHCP settings

Configure the following settings to set the ASM appliance as a DHCP or PXE server.

NOTE: If you want to configure the DHCP server on a particular VLAN that has one or more DHCP Ø server already configured, then make sure to turn off the other DHCP servers on the VLAN.

1. On the DHCP Settings page, select the Enable DHCP/PXE Server check box.

NOTE: The Enable DHCP/PXE Server check box is not selected by default.

- 2. In the Subnet box, enter the IP address of the subnet on which DHCP server can be operated.
- 3. In the Netmask box, enter the subnet mask that will be used by DHCP clients.
- 4. In the DHCP Scope Starting IP Address box, enter the starting IP address in the range assigned to the clients.
- 5. In the DHCP Scope Ending IP Address box, enter the ending IP address in the range assigned to the clients.
- 6. In the Default Lease Time (DD:hh:mm:ss) box, enter the default time that an IP address is granted to a client.

NOTE: It is recommended to set the default lease time for a short duration, ranging from one to Ø three hours.

- 7. In the Max Leave Time (DD:hh:mm:ss) box, enter the amount of time that an IP address is granted to a client.
- 8. In the Default Gateway box, enter the gateway address. This address will be used by the DHCP clients as the default gateway.
- 9. In the DNS Server box, enter the domain name system (DNS) domain name of this DHCP scope to use with one or more DNS servers.
- 10. Click Save and Continue.

It may take 15 to 20 seconds to enable the DHCP server.

## <span id="page-16-0"></span>Verifying initial setup

- 1. On the Summary page, verify the settings you have configured in the previous pages.
- 2. If the information is correct, click Finish to complete the initial setup.
- 3. If you want to edit any of the information, click Back or click the corresponding page name in the left navigation bar.

# 4

## <span id="page-17-0"></span>Dashboard

The Dashboard displays the following information:

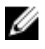

NOTE: For standard users, only the details of the services they have created or for which they have permission is displayed.

- The Service Overview section, displays a graphical representation of the services based on the state, total number of services deployed, and state icons that represent the service state. The number next to each icon indicates how many services are in a particular state. The services are categorized based on the following states:
	- Error (red band on the graphic): Indicates that the services for which the deployment process is incomplete due to errors.
	- Deployed (green band on the graphic): Indicates that the services that are deployed successfully.
	- In Progress (blue band on the graphic): Indicates that the services for which deployment is in progress.
	- Warning (yellow band on the graphic): Indicates that the resources in a service are in a state that require corrective action, but does not affect the overall system health. For example, the firmware version installed on a resource in the service is not compliant.

To display a list of services in a particular state, click the corresponding color bands on the graphic: red, blue, green, or yellow. The following information about the services is listed below the graphical display:

- State icons.
- \* Service name Click to view detailed information about the service
- \* Name of the user deployed the service.
- \* Date and time when the service was deployed.
- \* The number of resources used by the particular service based on the component type.
- \* Errors, if any.

From the Service History drop-down list, you can select one of the following options to filter and view the service deployments.

- \* All Deployments
- **Last 10 Deployments**
- **Last Week**
- \* Last Month
- \* Last 6 Months
- \* Last Year
- Resource Overview Indicates the numbers of chassis, servers, switches, and storage that have been discovered.

The state of the servers is categorized based on the following:

- $-$  Healthy (green band on the graphic): Indicates that there is no issue with the servers and working as expected.
- Critical (red band on the graphic): Indicates critical problems exist with one or more components in the server. These issues must be fixed immediately.
- $-$  Warning (yellow band on the graphic): Indicates that the servers are in a state that requires corrective action, but does not affect overall system health. For example, the firmware running on a server is not at the required level or not compliant.
- Unknown (gray band on the graphic): Indicates that the state of the server is unknown.
- Under Server Utilization in Services, a pie chart displays:
	- $-$  Servers In Use (blue band on the pie chart)  $-$  Indicates exact number of servers that are in use. To view the total number of servers used, move the mouse pointer over the band.
	- Servers Available (gray band on the graphic) Indicates the exact number of servers that are available for deployment. To view the number of servers that are available, move the mouse pointer over the band.
- Under Utilization by Server Pool, each bar represents a server pool and displays the number of servers used and available in that server pool.
- Under Total Storage Capacity, a pie chart displays the percentage of storage disk space currently being used.
	- $-$  Storage Used (blue band on the graphic)  $-$  Indicates the percentage of used storage disk space. To view the percentage of used storage disk space, move the mouse pointer over the band.
	- Storage Available (gray band on the graphic) Indicates the percentage of available disk storage space. To view the percentage of available storage space, move the mouse pointer over the band.
- Under Capacity by Storage Group, each bar represents one of the following storage groups and displays the storage capacity used or available on the particular storage group.
	- Dell EqualLogic Group
	- Dell Compellent Arrays
	- NetApp Arrays

The Dashboard also displays the following information in the right pane:

- Licensing Information Displayed when any one of the of the following events occur:
	- The number of resources managed by ASM exceeds the valid license count.
	- The trial license expires.
- Quick Action Enables you to create a new template and deploy a new service.

<span id="page-19-0"></span>• Recent Activity — Lists the most recent user and system initiated activities. Click View All to view the activities in the Logs page.

Additionally, following information is displayed on the **Discover** pane.

- Discovered Resources Indicates the number of resources that are discovered in ASM.
- Pending Resources Indicates that the discovery is in progress for the number of resources displayed.
- $-$  Errors  $-$  Indicates that ASM is unable discover the number of resources displayed due to some errors.
- Links to learn more about service deployments and templates.

#### Related Concepts

[Viewing Service Details](#page-22-0)

#### Related References

Service states

#### Related Tasks

[Deploying service](#page-42-0)

### Service states

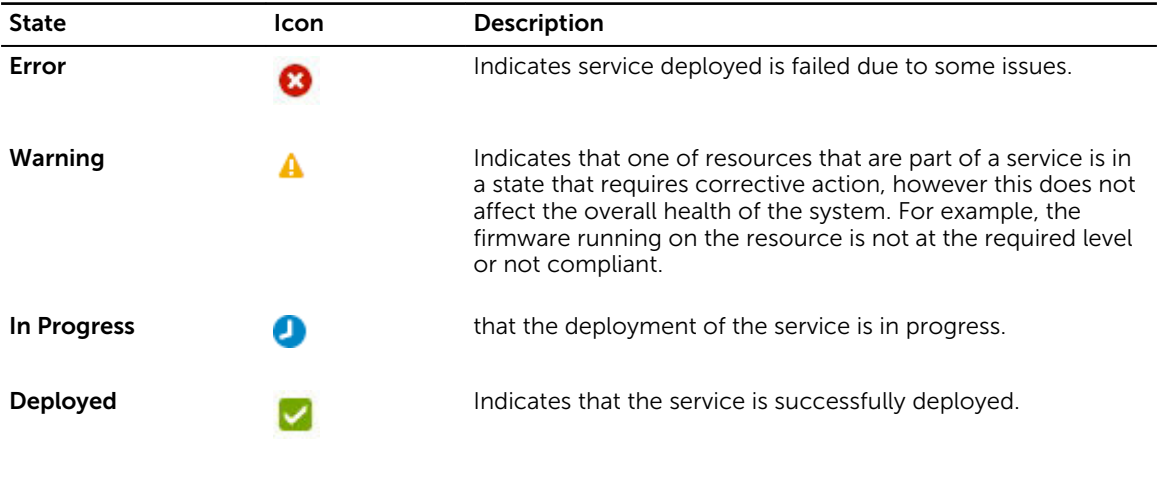

Related Concepts **[Dashboard](#page-17-0)** 

## <span id="page-20-0"></span>Services

A service is a deployment of a published template.

NOTE: For standard users, only the details of the services they have created or for which they have Ø permission is displayed.

The Services page displays the services that are in following states in both Graphical and Tabular view.

- Error Displays the number of services for which the deployment process is incomplete due to errors.
- Deployed Indicates that number of services successfully deployed.
- $\bullet$  In Progress  $-$  Indicates that services for which deployment is in progress.
- Warning Indicates that one or more resources in a service require corrective action.

To switch between Graphical and Tabular view, click the Graphic icon  $\blacksquare$  or Table icon next to the View As option.

To view the services based on a particular service state, select one of the following options from the Filter By drop-down list. Alternately, in the Graphical view, click the graphic in a particular state.

- All
- Error
- Deployed
- In progress
- Warning

In the Graphical view, each square title represents a service and has the name of the service at the bottom of the graphic. The state icon on the graphic indicates the state of the service. The components in blue indicate the component types that are included in the deployment. The components that are in gray indicate the component types that are not included in the service.

In the Tabular view, the following information is displayed:

- $\cdot$  Status  $-$  Indicates the status of the service.
- Name  $-$  Indicates the name of the service.
- Deployed By  $-$  Indicates the name of the user who deployed the service.
- **Deployed On** –Indicates the date and time when the service is deployed.

Click the service in the Tabular or Graphical view to view the following information about the service in the right pane:

• Service name and description to identify the service.

- <span id="page-21-0"></span>• Name of the user who deployed the service.
- Date and time when the service is deployed.
- Displays the name of the reference template used in the service.
- Lists the number of resources included in the service for deployment, based on the following component types:
	- Application
	- Virtual Machine
	- Cluster
	- Server
	- Storage

From the Service page, you can:

• Click Deploy New Service to deploy new service.

NOTE: Standard users are allowed to deploy services that they have created or for which they Ø have permissions.

- Click View Details in the right pane to view more details about the service.
- Click Update Firmware to update the firmware of one or more servers in the service that are not compliant.
- Click Export All to File to export the service details to .csv file.

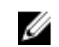

NOTE: Standard users are allowed only to export the details of the services that they have created or for which they have granted permission.

#### Related Concepts

[Viewing Service Details](#page-22-0)

#### Related Tasks

Deploy Service

## Deploy Service

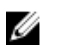

NOTE: You cannot deploy a service using a template that is in draft state. Publish the template before you use the template to deploy a service.

To deploy a service:

1. In the left pane, click Services.

The Services page is displayed.

2. On the Services page, click Deploy New Service.

The Deploy Service wizard is displayed.

- 3. In the Service Information page, perform the following steps, and click Next.
	- a. From the **Select Template** drop-down list, select the template to deploy a service.
- <span id="page-22-0"></span>b. Enter the **Service Name** (required) and **Service Description** (optional) that identifies the service.
- c. If you want to update the firmware version running on the servers that are in the service, select theManage Server Firmware check box, and from the Use Firmware Repository drop-down, select a firmware repository.

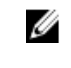

NOTE: Changing the firmware repository could update the firmware level on servers for this service. Firmware on shared devices will still be maintained by the global default firmware repository.

- d. If you want to grant permission for Standard users to use this service, under Manage Service Permissions, select the In addition to all Admins, grant Standard Users access to this service check box, and perform one of the following actions:
	- To grant access to all Standard users, select All Standard Users option
	- To grant access only to specific Standard users, select Specific Standard Users option, and perform the following tasks:
		- a. Click **Add User (s)** to add one or more Standard users to the list.

To remove a Standard user from the list, select the Standard user and click Remove User(s).

- b. After adding the Standard users, select or clear the check box next to the Standard users to grant or block access to the service.
- 4. In the Deployment Settings page, configure the require settings, and click Next. click View All Details to view the details of the components that are part of the service
- 5. In the Schedule Deployment page, perform one of the following actions:
	- Deploy  $Now -$  Select this option to deploy the service immediately.
	- Schedule Later Select this option and enter the date and time to deploy the service.

NOTE: For C-Series sever deployment, network and BIOS configuration can not be done using appliance. You need to do it manually. You need to make sure that hard disk is available for server to install OS. You need to set single NIC to PXE boot. This should be set as first boot device and hard disk should be set as second boot device.

You need to configure network on top of rack switch which are connected to C-Series server. You need to configure necessary VLAN on the service facing port of that top of rack switch. For that you need to place PXE VLAN-untagged for any kind of OS deployment. If it's Windows and Linux bare metal OS installation, you need to set worklaod network and you need to set Hypervisor management network for ESXi deployment.

NOTE: Prior to deployment of FX2 or Blade server, you need to disable Flexadress every server in chassis. To disable Flexadress, follow the path:

CMC > Server Overview > Setup > FlexAddress.

You need to make sure that server is powered down to disable FlexAddress. Ideally these should be done prior discovering the server.

## Viewing Service Details

The Service Details page displays the state of the service at component level in Topology and Tabular view.

• In the Topology view, under Service Resources, you can view the topology of the components and connections as structured in a selected service template.

In the Topology view, the color of the component icons indicate the following:

- The red component icon indicates the service is not deployed on a particular component due to some issues.
- The blue component icon indicates the service is successfully deployed on the components.
- The light blue component icon indicates the service deployment is in progress.
- The yellow icon indicates particular component requires firmware update.

To view the following information about the resources, click the corresponding component icons.

- IP Address. (Click the IP address of a Dell resource to open the Element Manager.)
- Hypervisor IP Address (for servers only)
- Deployment state
- In the Tabular view, under Service Resources, the following information is displayed based on the resource types in the service.
	- Under Applications, you can view the following information about the application deployed on the virtual machines:
		- Name
		- \* IP Address
		- \* Asset/Service Tag
	- Under Virtual Machines, you can view the following information about the virtual machines configured on the clusters:
		- \* Hostname
		- \* OS Type
		- \* CPUs
		- \* Disk Size
		- \* Memory
	- Under Clusters, you can view the following information about the clusters created on VMware vCenter or Microsoft virtualization environments:
		- \* IP Address
		- \* Asset/Service Tag
		- \* Manufacturer
		- \* Model

:

- Under Physical Servers, you can view the following information about the servers that are part of a service
	- \* IP Address
- \* Hypervisor IP Address
- \* Asset/Service Tag
- \* Manufacturer
- \* Model
- Under Storage, you can view the following information and view the volumes created on a particular storage and the size of the volumes.
	- \* IP Address
	- \* Asset/Service Tag
	- \* Manufacturer
	- \* Model
- Under Service Information, you can view the following information:
	- Name of the service
	- $-$  State  $-$  Displays one of the following state based on the deployment status of a service.

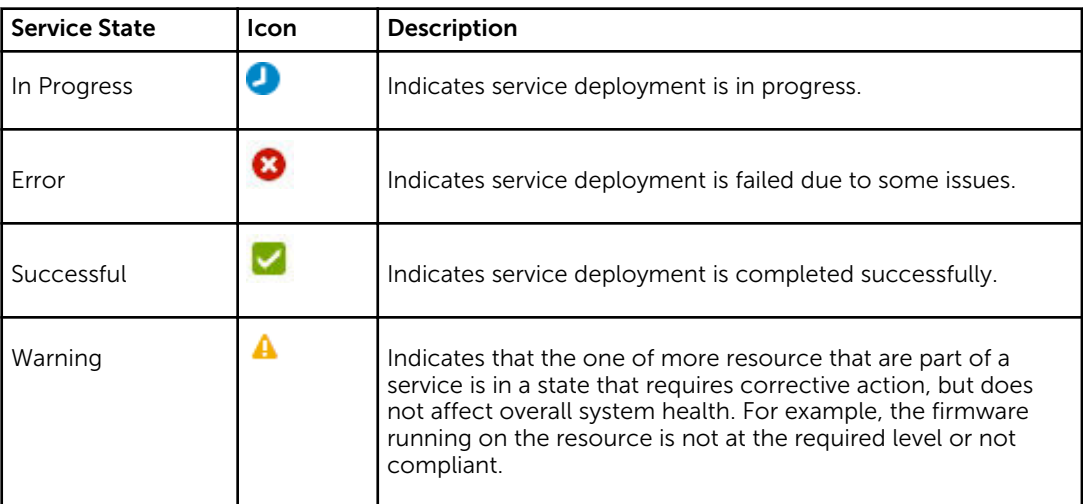

View Logs-To view logs, select the component icon of a deployed service from the Component States window on Service Information page, you will get View Logs link. Click the View Logs link, you will get In progress, Error, Succesful, Warning, Informational log from View Logs. This is varied with deployed service.

- **Deployed By**  $-$  Displays the name of the user who deployed the service.
- **Deployed On**  $-$  Displays the date and time when the service is deployed.
- Reference Template  $-$  Displays the name of the reference template used in the service.
- Reference Firmware Repository Displays the reference firmware repository.
- User Permissions Displays one of the following:
	- **Enabled** Indicates that the permission is granted for one or more Standard users to deploy this service.

\* Disabled – Indicates that the permission is not granted for Standard users to deploy this service.

#### Under Service Actions:

- Click Delete to delete a service or resources in the service.
- Click Retry to redeploy a failed service.
- Click View All Settings to view the settings configured on the resources in a service for deployment.
- Click Export to File to export the service details to a .csv file.
- Click Generate troubleshooting bundle link, you can generate a compressed file of ASM logs files which are used for trouble shooting.

#### Under Resource Actions:

• From the Add Resources drop-down list, select the type of the resources that you want to add to the service.

From this drop-down menu, you can even select **Network** to update workload network.

For more information regarding Add Network , see [Add Network](#page-104-0)

- If you need to input data for the template which is used to create the running service, then the Upgrade Components button will be displayed. Click on the Upgrade Components buttons, Update Service Component window will be displayed. Fields in the Update Service Component window varies depending on templates. Fill all the displayed fields in it. Click Save.
- Click Migrate Server(s) to migrate a server's settings to another server in a designated server pool. Alternatively, to migrate a server's settings, click the server component icon on the topology view, and click Migrate Server(s).

NOTE: The migrate server is only available for Boot from SAN deployments.

Click Delete Resources to delete resources from a service.

#### Under Firmware Actions:

To update the firmware on out of compliant servers within the service, click the Update Server Firmware button.

#### Under Recent Activity:

you will get all the component's deployment status and information of a current deployed service.

#### Component deployment states:

After you deploy a service, ASM assigns one or more states to the components based on the deployment status.

The following are the different states a component can have within a service:

- Pending Indicates the deployment is not yet started for the particular components
- In Progress Indicates the service deployment is in progress for the particular components.
- Complete Indicates the service deployment is completed for the particular components.
- Error Indicates the service deployment is not successful .

<span id="page-26-0"></span>• Cancel — Indicates the deployment is not yet started for the particular components and canceled due to other component's deployment failure.

#### Related Tasks

[Deploying service](#page-42-0) [Exporting service details](#page-27-0) [Exporting service details](#page-27-0) [Updating firmware](#page-89-0) [Retry Service](#page-28-0) [Adding components to existing service deployments](#page-29-0) [Deleting service](#page-27-0) [Deleting resources from service](#page-33-0) [Migrating servers](#page-29-0) [Upgrade Components](#page-29-0)

#### Component deployment states

After you deploy a service, ASM assigns one or more states to the components based on the deployment status.

The following are different types of states displayed at a component level:

- Pending Indicates that, within a service, the deployment is not yet started for the particular components.
- In Progress Indicates that, within a service, service deployment is in progress for the particular components.
- Complete Indicates that, within a service, the service deployment is completed for the particular components.
- Error Indicates that, with in a service, service deployment is not successful for the particular components.
- Cancel Indicates that, within a failed service, deployment is not yet started for the particular components and canceled due to other component (s) deployment failure.

## Editing service information

To edit the information of a service:

- 1. In the left pane, click Services.
- 2. On the Services page, click the service, and in the right pane click View Details.
- 3. On the Serv ice Details page, in the right pane, next to Service Information section title, click Edit.
- 4. In the Edit Service Information dialog box, perform the following steps:
	- a. Modify the Service Name and Service Description that identifies the service.
	- b. If you want to update the firmware running on the servers that are part of the service, select Manage Server Firmware check box, and from the Use Firmware Repository drop-down list, select a firmware repository.

<span id="page-27-0"></span>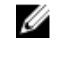

 $\mathbb Z$  NOTE: Changing the firmware repository could update the firmware level on servers for this service. Firmware on shared devices will still be maintained by the global default firmware repository.

- c. If you want to grant permission for Standard users to use this service, under Manage Service Permissions, select the In addition to all Admins, grant Standard Users access to this service check box, and perform one of the following actions:
	- To grant access to all Standard users for this service, select **All Standard Users** option.
	- To grant access only to specific Standard users for this service, select Specific Standard Users option, and perform the following tasks:
		- a. Click Add User (s) to add one or more Standard users to the list.

To remove the Standard user from the list, select the Standard user and click Remove User(s).

b. After adding the Standard users, select or clear the check box next to the Standard users to grant or block access to the service.

### Deleting service

To delete a service, perform the following steps:

NOTE: Standard users are allowed only to delete the service that they have deployed. W

- 1. In the left pane, click Services.
- 2. On the Services page, click a service, and then in the right pane, click View Details.
- 3. On the Service Details page, under Service Actions in the right pane, click Delete.
- 4. In the Delete Service dialog box, perform the following steps:

**NOTE:** Deleting a shared resource could affect other running services.

- a. The Return Servers to resource Pool check box is selected by default. This process returns the IP/IQNs assigned to the servers that were a part of the service and returns the servers to the server pool. After the service is deleted, the Dell servers that were part of the deleted service are rebooted, and the servers are set to PXE boot ready for the next deployment. The servers that are selected by default for tear down are turned off after the service is torn down.
- b. The **Delete VMs** check box is selected by default to delete the VMs created on the cluster. The servers and VMs are selected by default for tear down.
- c. Select Delete Cluster(s) and Remove from Hyper-V and vCenter check box to remove the clusters created on Hyper-V or vCenter and removes the Hyper-V and vCenter instances. Servers and VMs are selected by default for tear down.
- d. Select Delete Storage Volume(s) check box to remove the storage volumes created during the service deployment.

### Exporting service details

This feature enables you to export the service details to a .csv file.

- 1. In the Services page, click Export to File in the right pane.
- 2. Open and save the .csv file.

## <span id="page-28-0"></span>Retry Service

You can redeploy a service for which deployment is not successful due to some issues.

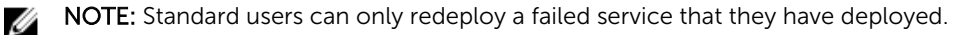

- 1. In the left pane, click Services. The Services page is displayed.
- 2. Select an error service and click View Details in the right pane. The Service Details page is displayed.
- 3. In the right pane, under Service Actions, click Retry. Click Yes when a confirmation message appears.

## View All Settings

The View All Settings page displays all the component settings used to configure the resources in the deployment of the service.

- For more details about the Application properties, see [Application Settings](#page-62-0)
- For more details about the Virtual Machine properties, see [Virtual Machine Settings](#page-60-0)
- For more details about the Cluster properties, see [Cluster Settings](#page-58-0)
- For more details about the Server properties, see [Server Settings](#page-51-0)
- For more details about the Storage properties, see [Storage Settings](#page-47-0)

## Migrating servers (service mobility)

In ASM, service mobility refers to the capability to migrate server's BIOS, NICs, storage connectivity, and assigned identity information to another server in a designated server pool, in order to perform planned maintenance or service activities or to respond to a hardware fault or failure issue.

Currently, migration is supported only for boot form SAN server, and it is supported only for bare metal OS installs of Linux or Windows. It is not supported for ESXi. Therefore, the migration will not affect the virtual machines.

It is recommended only to migrate between identically configured hardware. Different operating systems may not boot correctly on hardware that is different.

#### Migration prerequisites

- ASM does not install operating systems on the boot from SAN volume. Therefore, you must install operating system on the servers prior to migration.
- Make sure that the free servers are available in the server pool for migration, and it is compatible.
- During the migration, the operating systems will not be booted. Therefore, it is recommended to shut down the server before migrating the boot from SAN image.
- It is recommended configure a server pool that has servers with same model, RAID, and networking devices, including the specific slot to which network resources are connected.

#### <span id="page-29-0"></span>Related Tasks

Migrating servers

### Migrating servers

Ø

NOTE: Standard users can migrate the servers that are part of the server pool for with they have permission.

You can migrate only one server at a time. However, after a successful migration, additional servers can be migrated. During migration, ASM tries to identify an exact match for the hardware. If it is not available in the server pool, a different hardware can be selected.

You may encounter some issues during configuration of the new servers. In such scenarios, you can address the issues preventing the proper configuration of the target server, and retry the deployment.

To migrate a server's configuration to a different server pool:

- 1. In the Service Details page, perform one of the following actions:
	- In the topology view, click a server component, and click **Migrate** in the box that is displayed
	- In the topology view, click a server component, and click **Migrate** in the right page.
- 2. In the Migrate Server(s) dialog box, in the State column, select the server, and then in the New Server Pool column, select the designated server pool to migrate.

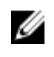

NOTE: When you boot from SAN, you always get a migrate option on Service Details page. Migrate is not available for any other type of deployment so in that case, you do not get Migrate Server option Service Details page.

## Upgrade Components

If an upgrade to ASM has added new required fields to components within the template from which the service was deployed, the Upgrade Components button will be displayed. While this action is not mandatory, certain service or resource functions are not available until this upgrade has been completed.

Click on the Upgrade Components button to launch the Update Service Component window. Fields in this window vary depending on which components contain newly required settings. Complete all the displayed fields. Click Save.

### Adding components to existing service deployments

After a successful service deployment, you can add one or more application, storage, server, cluster, and virtual machine components to an existing service.

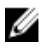

NOTE: Standard users are allowed only to add components to a service for which they have permission.

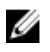

NOTE: You can add components even if they are currently not in the template. For example, if you have a storage, server and cluster, you can still add VM.

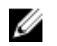

NOTE: You can add components to a service for which deployment is successful or to a failed service deployment.

<span id="page-30-0"></span>To add components to a service:

- 1. In the left pane, click Services. The Services page is displayed.
- 2. Select a service and click View Details in the right pane.

The **Server Details** page is displayed.

- 3. In the right pane, under Resource Actions, from the Add Resources drop-down menu, click one of the following components:
	- Application Enables you to add one or more applications to the service.
	- VM Enables you to add one or more virtual machines to the service.
	- $\bullet$  **Cluster**  $-$  Enables you to add one or more clusters to the service.
	- **•** Server  $-$  Enables you to add one or more servers to the service.
	- Storage Enables you to add one or more storage components to the service.

#### Related Concepts

[Add Network](#page-104-0)

#### Related Tasks

[Adding storage to existing service](#page-33-0) [Adding servers to existing service](#page-32-0) [Adding Virtual Machines to existing service](#page-31-0) [Adding clusters to existing service](#page-31-0) Adding applications to existing service

#### Adding applications to existing service

To add applications to an existing service:

- 1. On the Add Application(s) page, add an applications in one of the following ways:
	- If you want to clone an existing application, next to **New Component Settings**, click **Duplicate**, and perform the following steps:
		- 1. From the Resource to Duplicate drop down list, select an application to clone.
		- 2. In the **# of Instances** box, enter the number of new applications that you want to add to the service. Click Continue.
		- 3. In the **Component Name** box, enter the name for the application(s).
	- If you want to add a new application, next to New Component Settings, click New, and perform the following steps:
		- 1. From the **Select a Component** drop-down list, select one of the following application types:
			- mssql
			- citrix\_xd7
			- linux\_postinstall
			- mssql2012
			- windows\_postinstall
		- 2. Under **Associated Resources**, select which existing components to associate with the newly added application.

#### <span id="page-31-0"></span>3. Click Continue.

Based on the component type, specific settings and properties appear automatically that are required and can be edited. For more information specific to component type settings, see [Component Types](#page-46-0).

2. Click Save.

#### Adding clusters to existing service

To add clusters to an existing service:

- 1. On the Add Cluster(s) page, add a cluster in one of the following ways:
	- If you want to add new cluster, perform the following steps:
		- 1. From the Select a Component drop-down list, select one of the following cluster types:
			- VMWare Cluster
			- Hyper-V Cluster
		- 2. Under **Associated Resources**, select which existing components to associate with the newly added cluster.
		- 3. Click Continue.

Based on the component type, specific settings and properties appear automatically that are required and can be edited. For more information specific to component type settings, see [Component Types](#page-46-0).

2. Click Save.

#### Adding Virtual Machines to existing service

To add virtual machines to an existing service:

- 1. On the Add VM(s) page, add a virtual machines by one of the following ways:
	- If you want to clone a virtual machine configuration, next to New Component Settings, click Duplicate, and perform the following steps:
		- 1. From the Resource to Duplicate drop-down list, select a virtual machine to clone.
		- 2. In the # of Instances box, enter the number of new virtual machine that you want to add to the service. Click Continue.
		- 3. In the **Component Name** box, enter the virtual machine name for the virtual machine(s).
		- 4. In the Host Name box, enter the host name of the virtual machines.
	- If you want to add new virtual machine, click **New**, and perform the following steps:
		- 1. From the **Select a Component** drop-down list, select on of the following:
			- vCenter Virtual Machine
			- Clone vCenter Virtual Machine
			- Clone Hyper-V Virtual Machine
		- 2. Under Associated Resources, select the existing components to associate with the newly added virtual machine.

#### <span id="page-32-0"></span>3. Click Continue.

Based on the component type, specific settings and properties appear automatically that are required and can be edited. For more information specific to component type settings, see [Component Types](#page-46-0).

2. Click Save.

#### Adding servers to existing service

To add a server to an existing service:

On the **Add Server(s)** page, add the servers to the service in one of the following ways:

- If you want to clone an existing server configuration to the servers that you want to add to the service, next to **New Component Settings**, click **Duplicate**, and perform the following steps:
	- 1. From the Resource to Duplicate drop down list, select a server.
	- 2. In the # of Instances box, enter the number of server instances that you want to add to the service. Click Continue.
	- 3. In the **Component Name** box, enter the name of the corresponding servers.
	- 4. In the **Server Pool** box, enter the name of the server pool.
	- 5. In the Host Name box, enter the host name for the corresponding servers.
- If you want to add new server component, next to New Component Settings, click New, and perform the following steps:
	- 1. From the **Select a Component** drop-down list, select a server component.
	- 2. Under Associated Resources, perform one of the following actions:
		- When you are adding a new component to a template, if you want to associate the component with all the existing components, select Associate All resources option.

The new component automatically associated with the existing components.

– When you are adding a new component to a template, if you want to associate the component only with the selected components, select Associate Selected Resources, and then select the components to associate as needed.

Based on the component type, specific settings and properties appear automatically that are required and can be edited. For more information specific to component type settings, see [Component Types](#page-46-0).

When you redeploy an existing service after adding one or more servers, the following states are displayed in the Resources page:

- The state of the existing server resources that are part of the service changes from "Deployed" to 'Deploying", and then changes to "Deployed" after the deployment is complete.
- The state of the new server changes from "Available" to "Reserved". Once the deployment starts, the state changes to "Deploying". If the deployment is successful, the state changes to "Deployed". If the deployment is not successful, the state changes to "Error".

#### <span id="page-33-0"></span>Adding storage to existing service

To add storage components to an existing service:

- 1. On the Add Storage page, add the storage to the service by following the steps mentioned here:
	- If you want to add new storage component, perform the following steps:
		- 1. From the **Select a Component** drop-down list, select one of the following storage components:
			- Compellent
			- EqualLogic
			- NetApp
		- 2. Under Associated Resources, to associate the newly added storage component to the existing components in the service, select the components to associate.
		- 3. Click Continue.

Based on the component type, specific settings and properties appear automatically that are required and can be edited. For more information specific component type settings, see [Component Types](#page-46-0).

2. Click Save.

## Deleting resources from service

- 1. On the Delete Resources from Service page, select the resources that you want delete from the service.
- 2. Click Delete.

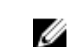

**NOTE:** Deleting a shared resource may affect other running services.

## <span id="page-34-0"></span>**Templates**

A Template is a collection of components. It defines the end state of your infrastructure that will be configured when a service is generated.

A Template may consist of various components that identify the type of resource to be configured. In ASM, each component is specifically categorized as:

- Application
- Virtual Machine
- Cluster
- Server
- Storage

NOTE: The Switch component cannot be configured in ASM currently.

The Templates page allows you to access default Dell templates or create new templates that can be used to deploy services. For example, you can create a template for deploying a physical server, deploy VMs in new or existing ESXi clusters and so on.

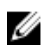

U

NOTE: Standard users are allowed only to view and use the templates for which administrator has granted the permissions.

After creating a Template, you can then publish a template for deployment.

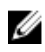

NOTE: It is recommended to first provision the physical devices, then deploy virtual components, and lastly configure applications.

After creating a template, a template is automatically saved in a Draft state and not yet published. A template must be published in order to be deployed.

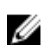

NOTE: A template in Draft state cannot be deployed.

#### Template States

- Draft: A template created but not yet published.
- Published: A template ready for deployment.

On Template page, You will get two options:

- My Templates
- Sample Templates

Under My templates, two tasks can be performed:

- <span id="page-35-0"></span>• Create Template
- Upload External Template

If you select **Sample Template**, you will get templates which are integrated with ASM by default.

#### Related Concepts

Manage templates [Sample templates](#page-65-0)

Related References [About roles](#page-129-0)

#### Related Tasks

[Cloning template](#page-42-0) [Deleting template](#page-42-0) [Creating template](#page-37-0) [Editing template](#page-41-0) [Building and publishing template](#page-39-0) [Importing template](#page-40-0)

## Manage templates

The Templates page displays the information about the templates in Graphical and Tabular format. To switch between the Graphical and Tabular view, click the Graph icon  $\blacksquare$  or Table icon  $\blacksquare$  next to View As option on the top of the Templates page. To sort and view the templates based on categories, in the Filter By drop-down list, select a category. Alternatively, in the Graphical format click the graphic that represents a category to view the templates under a category.

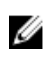

NOTE: Standard users are allowed only to view the details of the template for which administrator has granted the permissions.

The Graphical view displays the following:

- Displays the Draft and Published templates. Each graphic in this view indicates a template. A template with a label DRAFT indicates it is a draft template.
- In a Template graphic, the component icons in blue indicate the particular components are part of the template. The component icons in gray indicate the particular components are not part of the template.

The Tabular view displays the following information about the template

- State Indicates the state of the template: Draft or Published
- Category  $-$  Indicates the template category.
- Name  $-$  Indicates the name of the template.
- **Last Deployed On**  $-$  Indicates the date and time when the templates is used for deployment.

You can click on a specific template to see the following details of the template in the right pane:

• Template name and description for the template.
- Category Indicates the template category.
- Created on  $-$  Indicates the date and time of template creation.
- Created by  $-$  Indicates the name of the user who created the template.
- Updated on Indicates the date and time when the template was last updated.
- Updated by  $-$  Indicates the name of the person who last updated the template
- **Last Deployed on**  $-$  Indicates date and time when the selected template was last deployed.

From this page, you can:

NOTE: Only the user with Administrator role has the permissions to create, edit, delete, publish, Ø import, and clone templates.

- Click Create Template on the top of the Templates page to create a new template.
- Click the template and perform the following actions on the right pane:
	- Click Edit to edit the template.
	- Click Delete to delete the Template
	- Click Deploy Service to use the specific template for service deployment.
	- Click View Details to view the resources that can be configured using the template and connections.
	- Click Clone Template to use the properties of this template and create a new template.

## Related Concepts

[Sample templates](#page-65-0)

### Related Tasks

[Creating template](#page-37-0) [Editing template](#page-41-0) [Deleting template](#page-42-0) [Cloning template](#page-42-0) [Importing template](#page-40-0) [Deploying service](#page-42-0)

## Viewing template details

To view more details about a template:

- 1. On the Templates page, select a template.
- 2. In the right pane, click View Details.

The topology of the components that are part of the template is displayed in the Template Builder.

3. To view all the component settings, on the Template Builder page, click View All Settings in the right pane.

The Template Settings dialog box lists the details about the component configured in the template. For more details about the components settings, see [Component Types](#page-46-0)

## Related Tasks

[Component types](#page-46-0)

# <span id="page-37-0"></span>Creating template

The Create Template feature allows you to either create a new template or clone the components of an existing template into a new template.

To create a new template or clone an existing template, perform the following steps:

- 1. In the left pane, click Templates.
- 2. On the Templates page, click Create Template. The **Create Template** dialog box is displayed.
- **3.** Select either **New** or **Clone Existing** option.

In case of Clone Existing, select any existing template that is to be cloned. The components of the selected template are cloned into the new template.

- 4. Enter a Template Name.
- 5. From the Template Category drop-down list, select a template category. To create a new category, select Create New Category from the list.
- 6. Enter Template Description. (Optional).
- 7. If you want to update the firmware running on the servers when you deploy a service that uses this template, select Manage Server Firmware check box, and from the Use Firmware Repository dropdown, select a firmware repository.

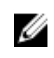

NOTE: Changing the firmware repository could update the firmware level on servers for this service. Firmware on shared devices will still be maintained by the global default firmware repository.

- 8. If you want to grant permission to Standard users to use this template, under Manage Service Permissions, select the In addition to all Admins, grant Standard Users access to this service check box, and perform one of the following actions:
	- To grant access to all Standard users to this template, select **All Standard Users** option.
	- To grant access only to specific Standard users to use this template, select Specific Standard Users option, and perform the following tasks:
		- 1. Click Add User (s) to add one more Standard users to list displayed.

To remove the Standard user from the list, select the Standard user and click Remove User(s).

- 2. After adding the Standard users, select or clear the check box next to the Standard users to grant or block access to use this template.
- 9. Click Save.

## Related Concepts

[Building template overview](#page-38-0)

## Related Tasks

[Building and publishing template](#page-39-0) [Sample templates](#page-65-0)

# <span id="page-38-0"></span>Editing template information

To edit the template information:

- 1. In the left pane, click Templates.
- 2. On the Templates page, click the template that you want to edit, and click Edit in the right pane. The Template Builder page is displayed..
- 3. In the Template Name box, modify the template name as needed.
- 4. From the Template Category drop-down list, select a template category. To create a new category, select Create New Category from the list.
- 5. In the Template Description box, enter the description for the template..
- 6. If you want to update the firmware running on the servers when you deploy a service that uses this template, select Manage Server Firmware check box, and from the Use Firmware Repository dropdown, select a firmware repository.

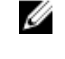

NOTE: Changing the firmware repository could update the firmware level on servers for this service. Firmware on shared devices will still be maintained by the global default firmware repository.

- 7. If you want to grant permission to Standard users to use this template, under Manage Service Permissions, select the In addition to all Admins, grant Standard Users access to this template check box, and perform one of the following actions:
	- To grant access to all Standard users to this template, select **All Standard Users** option.
	- To grant access only to specific Standard users to use this template, select Specific Standard Users option, and perform the following tasks:
		- 1. Click Add User (s) to add one more Standard users to the list displayed.

To remove a Standard user from the list, select the Standard user and click **Remove User(s)**.

- 2. After adding or removing the Standard users, select or clear the check box next to the Standard users to grant or block access to use this template.
- 8. Click Save.

# Building template overview

The Template Builder page allows you to build a customized template by configuring both physical and virtual components. On the Template Builder page, you can set the component properties. For example: you can create a template that just provisions physical servers with OS on them, or creates storage volumes, creates clusters or VMs, or deploy applications on VMs.

This page displays the graphical representation of the topology created within a particular template.

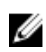

NOTE: Initially, a newly created or a cloned template appears in a Draft state on the Template page and remains in the same state until published.

The following component types can be configured in a template:

- Storage
- Server
- Cluster
- Virtual Machine

<span id="page-39-0"></span>• Application

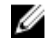

NOTE: While building a template, it is recommended to first provision the physical resources, then configure virtual resources and lastly configure application settings to be deployed on the resources.

On this page, you can:

- Build and Publish a template
- Delete a Template
- Import a Template
- Deploy a Service

NOTE: The Deploy Service functionality is applicable only on published templates. Ø

## Related Tasks

Building and publishing template

# Building and publishing template

After creating a template using the **Create Template** dialog box, to start building a customized template using the Template Builder page, perform the following steps:

1. To add a component type to your template, click the respective component icon on top of the Template Builder.

The corresponding <component type> component dialog box is displayed.

- 2. From the **Select a Component** drop-down list, select the component that you want to add.
- **3.** In the **# of Instances** box, enter the number of component instances that you want to include in a template.
- 4. Under Associated Resources, perform one of the following actions:
	- When you are adding a new component to a template, if you want to associate the component with all the existing components, select Associate All resources option.

The new component automatically associated with the existing components.

• When you are adding a new component to a template, if you want to associate the component only with the selected components, select **Associate Selected Resources**, and then select the components to associate as needed.

Based on the component type, specific settings and properties appear automatically that are required and can be edited. For more information specific component type settings, see [Component Types.](#page-46-0)

- 5. Click Add to add the component to the Template Builder.
- 6. Repeat the steps 1 through 5 to add multiple components.
- 7. After you complete adding components to your template, click **Publish Template**. Publishing a template indicates that a template is ready for deployment.

If a template is not published, it cannot be deployed and remains in the Draft state until published.

8. After publishing a template, you can use the template to deploy a service in the Services page.

#### Related Concepts

[Building template overview](#page-38-0)

#### Related Tasks

[Deploying service](#page-42-0)

## [Sample templates](#page-65-0)

# <span id="page-40-0"></span>Importing template

The Import Template option allows you to import the components of an existing template, along with their component configurations, into a template. For example, you can create a template that defines specific cluster and virtual machine topology, and then import this template definition into another template. After importing, you can modify the component properties of the imported components.

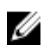

NOTE: Editing the imported template does not affect the original template that was imported and vice versa.

To import a template, perform the following steps:

- 1. Click Templates.
- 2. On the Templates page, click Create Template, or in the right pane, click Edit to edit an existing template.
- 3. On the Template Builder page, click Import Template.
- 4. In the Import Template dialog box, select a specific template from the Select a template drop-down list, and click Import.

# Export Template

To export template, perform the following tasks:.

- 1. From Templates page, select the template which you want to import.
- 2. Click Export button on right pane of Templates page.
- **3.** Export Template to ZIP File window is displayed. The window contains:
	- File Name
	- Use Encryption Password from Backup Setting

## File Name:

Enter template name in File Name field

## Use Encryption Password from Backup Setting:

Select Use Encryption Password from Backup Setting if you have set encryption password in Backup setting. Deselect Use Encryption Password from Backup Setting if you have not set encryption password in Backup setting.

4. After you deselect the option two more fields are displayed:

- Set File Encryption Password
- Confirm Encryption Password

## Set File Encryption Password:

Enter encryption password in Set File Encryption Password.

## Confirm Encryption Password:

To confirm encryption password re-enter encryption password in Confirm Encryption Password.

- 5. Click Export to File. After clicking Export to File, the file gets downloaded in download directory. A window is displayed to save the exported file. There save file option is selected by default.
- **6.** Click **Ok** to save the file.

# <span id="page-41-0"></span>Upload External Template

To upload a template which has imported from other instances of ASM:

- 1. Log in to other appliance where you want to upload the saved exported template.
- 2. Click Template on getting started page.
- 3. Click Upload External Template. Upload External Template window is displayed. click Browse button just beside Select Template. It gives you option to select the exported file to upload.
- 4. Select the file from your directory where you have saved it.
- 5. Select Use Encryption Password from Backup Setting if you have set encryption password in Backup and Restore. Deselect Use Encryption Password from Backup Setting if you have not set encryption password in Backup and Restore.
- 6. If you deselect Use Encryption Password from Backup Setting, you get Encryption Password field, there you must enter encryption password.
- 7. Enter template name in Template Name field.
- 8. Select template category from Template Category drop-down menu.

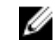

NOTE: Template description, Manage Server Firmware, Manage Server Permission are optional to fill or select.

9. After you select template category, click Upload.

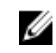

 $\mathbb Z$  NOTE: After importing a template, you need to update environment specific setting in the template which is required for deployment.

# Editing template

You can edit an existing template to change the Draft state of the selected template to the published state for deployment, or to modify the exiting components and their properties. To edit a template, perform the following steps:

1. Click Templates.

- 2. Select a template, and click Edit.
- **3.** Perform the necessary changes to the template.
- 4. Click Publish Template to make the template ready for deployment

From this page, you can:

- Click Edit next to the Template Information section title, to edit the template information.
- View the following information about the template in the Template Information section:
	- **Category**  $-$  Displays the template category.
	- Reference Firmware Repository  $-$  Displays the reference firmware repository.
	- $-$  User Permissions  $-$  Displays one of the following:
		- Disabled Indicates the permission to access the template is not granted to any Standard users.
		- **Enabled**  $-$  Indicates the permission is granted to one or more Standard users.
	- Under Actions, you can:
		- \* Click Publish Template to publish the template. Once it is published it can be deployed as a service.
- <span id="page-42-0"></span>\* Click Delete Template to delete the template.
- \* Click View All Settings to view all the resources that are in the template and their properties.
- \* Click Import Template to import the configuration from an existing template

## Viewing template details

To view more details about a template:

- 1. On the Templates page, select a template.
- 2. In the right pane, click View Details.

The topology of the components that are part of the template is displayed in the Template Builder.

3. To view all the component settings, on the Template Builder page, click View All Settings in the right pane.

The Template Settings dialog box lists the details about the component configured in the template. For more details about the components settings, see [Component Types](#page-46-0)

## Related Tasks

[Component types](#page-46-0)

# Deleting template

The Delete option allows you to delete a template from ASM.

To delete a template:

- 1. Click Templates and select the template to be deleted, and click Delete. You can also delete a selected template from the Template Builder page.
- 2. Click OK when a warning message is displayed.

## Related Tasks

[Sample templates](#page-65-0)

# Cloning template

The Clone option allows you to copy an existing template into a new template. A cloned template will contain the components that existed in the original template. You can edit it to add more components or modify the cloned components. To clone an existing template, perform the following steps:

## 1. Click Templates.

2. Select a template, and click Clone.

You can also clone an existing template while creating a new template. For more details, refer to the Create a Template topic.

3. Enter a Template Name and Template Description (Optional), and click Save.

# Deploying service

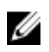

NOTE: You cannot deploy a service using a template that is in draft state. Publish the template before you use the template to deploy a service.

To deploy a service:

1. In the left pane, click Services.

The **Services** page is displayed.

- 2. On the Services page, click Deploy New Service. The **Deploy Service** wizard is displayed.
- 3. In the Service Information page, perform the following steps, and click Next.
	- a. From the **Select Template** drop-down list, select the template to deploy a service.
	- b. Enter the Service Name (required) and Service Description (optional) that identifies the service.
	- c. If you want to update the firmware running on the servers that are part of the service, select Manage Server Firmware check box, and from the Use Firmware Repository drop-down, select a firmware repository.

NOTE: Changing the firmware repository could update the firmware level on servers for this service. Firmware on shared devices will still be maintained by the global default firmware repository.

- d. If you want to grant permission for Standard users to use this service, under Manage Service Permissions, select the In addition to all Admins, grant Standard Users access to this service check box, and perform one of the following actions:
	- To grant access to all Standard users for this service, select All Standard Users option.
	- To grant access only to specific Standard users for this service, select Specific Standard Users option, and perform the following tasks:
		- a. Click **Add User (s)** to add one or more Standard users to the list.

To remove the Standard user from the list, select the Standard user and click Remove User(s).

- b. After adding the Standard users, select or clear the check box next to the Standard users to grant or block access to the service.
- 4. In the Deployment Settings page, configure hardware and OS settings. click Next. Configuring Hardware and Os Setting:
	- a. Select server source from Server Source drop-down menu. you can select Server Pool or Manual Entry from Server Source drop-down menu.
	- b. Select server pool from **Server Pool** drop-down menu.

If you select Server Pool from Server Source drop-down menu, in that case you can view all user defined server pools along with the Global pool. Standard users can see only the pools that they have permission. If you select Manual Entry, instead of Server Pool, Choose Server drop-down menu will be displayed. From the Choose Server drop-down menu, you can manually select server with its service tag for deployment from the list under the Choose Server drop down menu.

c. Under OS Settings section, From Management IP Source drop down menu, you can select ASM selected IP, Hostname DNS Lookup or Manual Entry.

At the time of deployment, if you have set up network in advance and you have set up few template. Select ASM Selected IP, from Management IP Source drop-down menu.

If you have DNS Setting in template of the deployed service, select Hostname DNS Lookup from Management IP Source drop-down menu.

You can select Manual Entry option even from Management IP Source drop-down menu., If you select Manual Entry, Management IP Addressfield will be displayed. You can type IP adress which are available for use inManagement IP Address field . The Manual Entry option is applicable only for Exsi and Hyper-V.

- 5. In the Schedule Deployment page, perform one of the following actions:
	- Deploy  $Now -$  Select this option to deploy the service immediately.
	- Schedule Later Select this option and enter the date and time to deploy the service.

## Related Tasks

[Adding components to existing service deployments](#page-29-0) [Retry Service](#page-28-0) [Deleting service](#page-27-0)

## Deploy Multiple Instances of Service

NOTE: You cannot deploy a service using a template that is in draft state. Publish the template U before you use the template to deploy a service.

To deploy multiple instances of service, you must perform the following tasks:

- 1. Select a template from Template page.
- 2. Click Deploy Service. Deploy Service window is displayed.
- 3. On the Deploy Service window, under Service Information:
	- Select template from Select Publish Template drop-down menu.
	- Enter service name in **Service Name** drop-down menu.

NOTE: For the multiple instances of deployment, this service name is the base name for the service which needs to be deployed. The first service is called by the name which is provided in Service Name field. Rest of the services are indicated by number after base service name.

- 4. Select number of deployment from the **Number of Deployments** drop-down menu.
- 5. Click Next. It directs you to Deployment Setting in the Deploy Service window.

NOTE: When deploying multiple instances of a service Autogeneration of hostname is required to be configured in a template. When this option is enabled, the user will not be prompted to enter a hostname upon deployment.

- 6. Click Next. It directs you to Schedule Deployment option under Deploy Service window. Under Schedule Deployment, two options are there:
	- Deploy Now: To deploy the service immediately, select the option Deploy Now.
	- Schedule later: To deploy the service later, select the option Schedule later.
- 7. Select desired date and time from Date and Time drop-down menu.
- 8. Click Finish.
- 9. If you have selected Deploy Now option after clicking Finish, you get a message, stating that; Are you sure you wish to deploy the service? Click Yes to deploy now.

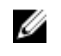

NOTE: If you want to deploy multiple service on many server. It is recommended to break these up into smaller group of templates. It is recommended to put 5-10 servers in a single template.

# Add Attachments

You can attach any kind of files to template by using Add Attachment feature. You can attach multiple files.

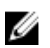

**NOTE:** The size limit of attached files is 50 megabyte.

1. Click Add Attachment under Template information tab on the left pane of Template page. Add Attachment window is displayed.

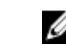

**NOTE:** The size limit of attached files is 50 megabyte.

- 2. You can attach any kind of files to template by using Add Attachment feature. You can attach multiple files.
- 3. Click on the **browse** button. Browse file from local file system, click Open. It redirects you to Templates page. There you can see the newly added file.

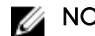

- **NOTE:** This operation may take a time based on their size.
- 4. To view the file select the attached file. Right click on it. A window is displayed. There, from Open with drop-down menu, select Notepad. Click Ok. A window is displayed, there you can view the file.
- 5. You can delete the file by clicking the delete icon. After you click delete icon, a window is displayed by stating that Are you sure that you want to delete this attachment? Click Yes to delete the file.

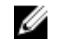

NOTE: If you try to attach a file with the same name of already attached file, you will get an error message. You can attach multiple file with different file name.

## Decommissioning services provisioned by ASM

When a service provisioned by ASM is no longer required, it is important to decommission the resources. Therefore, the resources can be provisioned for future services.

The steps to accomplish this task differ based on the type of resource component provisioned. For hosts provisioned by ASM, the default behavior when a service is deleted is to turn off the host. For server, additional cleanup is required after turning off the server. For storage provisioned by ASM, the default behavior when a service is deleted is to retain the storage volume available to make sure no critical data is deleted.

As a best practice, you need to perform the following tasks while decommissioning a service. Make sure to perform these tasks to avoid issues in provisioning of future services due to conflicts.

## Decommissioning Hyper-V based storage, host, and clusters

To decommission Hyper-V based storage, host, and clusters:

- 1. SCVMM clusters should be uninstalled through SCVMM.
- 2. SCVMM host groups should be deleted if no longer used.
- 3. Hyper-V hosts should be removed from SCVMM.
- 4. Hyper-V hosts should be removed from the domain.
- 5. Storage volumes should be set offline and deleted when the data is no longer used.
- 6. If required, remove ASM provisioned VLANs from the host facing ports of the switch.
- 7. Remove host entries from DNS server.

#### Decommissioning VMware based storage, host, and clusters

To decommission VMware based storage, host, and clusters:

- 1. Delete unused clusters from VMware vCenter.
- 2. Delete unused data centers from VMware vCenter.
- <span id="page-46-0"></span>**3.** Remove hosts from VMware vCenter.
- 4. Storage volumes should be set offline and deleted when the data is no longer used.
- 5. If required, remove ASM provisioned VLANs from the host facing ports of the switch.

# Component types

The components (physical or virtual or applications) are the main building blocks of a template.

The following component types are defined in ASM:

- Storage
- Switch
- Server
- Cluster

Ø

- Virtual Machine
- Application

NOTE: It is recommended to add physical devices to the template first, then configure virtual resources, and lastly configure application settings to be deployed on the resources.

## Related Tasks

**Storage** [Server](#page-50-0) [Server \(OS Installation only\) Component Setting](#page-54-0) **[Cluster](#page-58-0)** [Virtual Machine](#page-59-0) [Application](#page-61-0)

## Storage

A Storage component refers to the physical storage components that can be added to a template. It is recommended to provision a storage resource first and then configure virtual resources and applications while building a template.

The following storage resource types are provisioned in ASM:

- Compellent
- EqualLogic
- NetApp

After selecting Storage on the Template Builder page, perform the following actions:

- 1. In the Storage Component dialog box, from the Select a Component drop-down list, select one of the storage components:
	- Compellent
	- EqualLogic
	- NetApp
- 2. Under Related Components, select the components that you want to map with the selected storage type. For more information about valid component combinations that can be mapped together in a template, see [Component Combinations in Templates](#page-64-0)
- 3. Click Continue.
- 4. Under <component name> Storage Settings, specify the properties for the storage component and click Add.

For more information about the storage settings, see Storage Settings

**NOTE:** Currently, you can add only one instance of Compellent storage type while building a template. However, you can add multiple EqualLogic storage components in the template.

## Storage settings

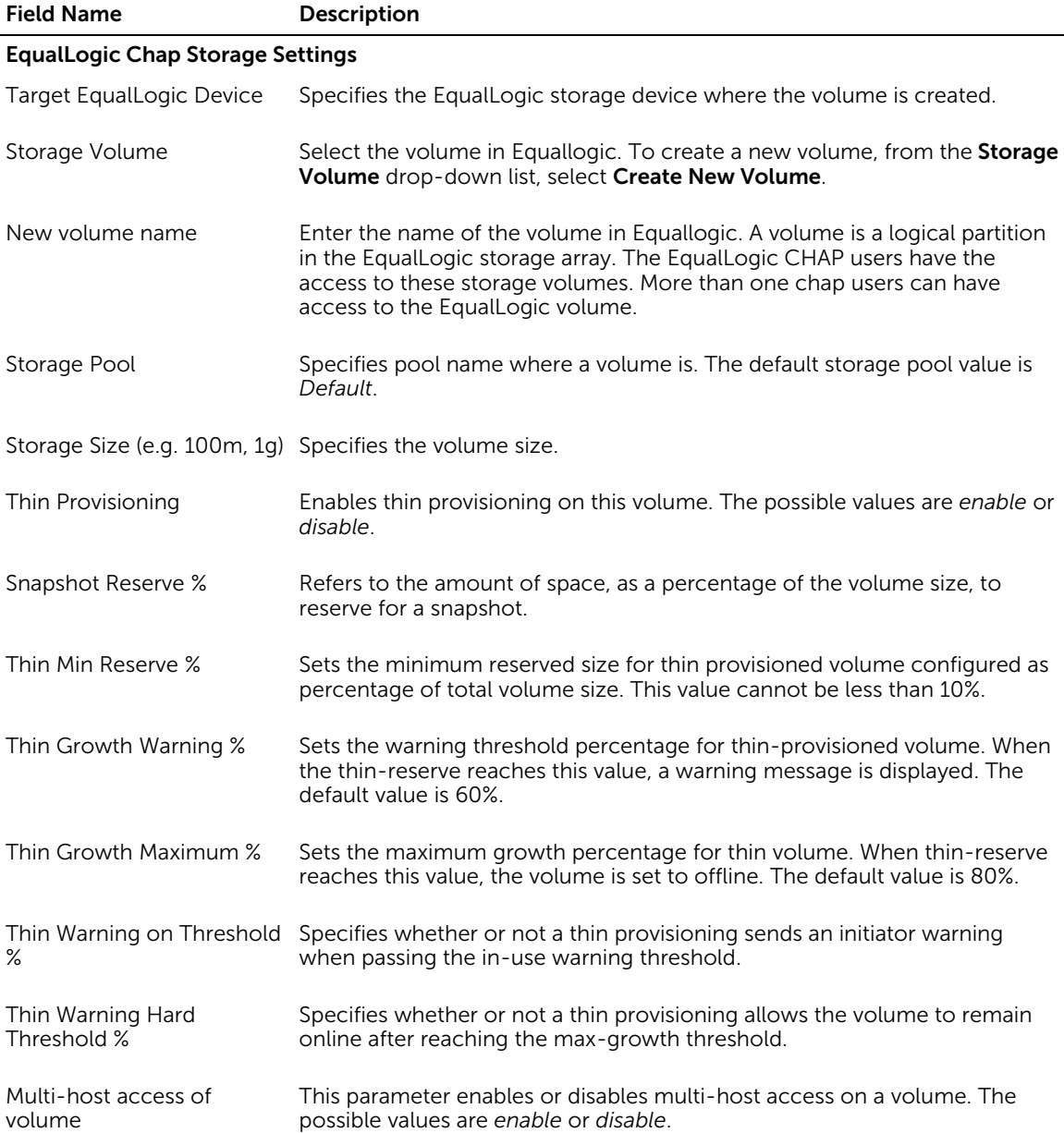

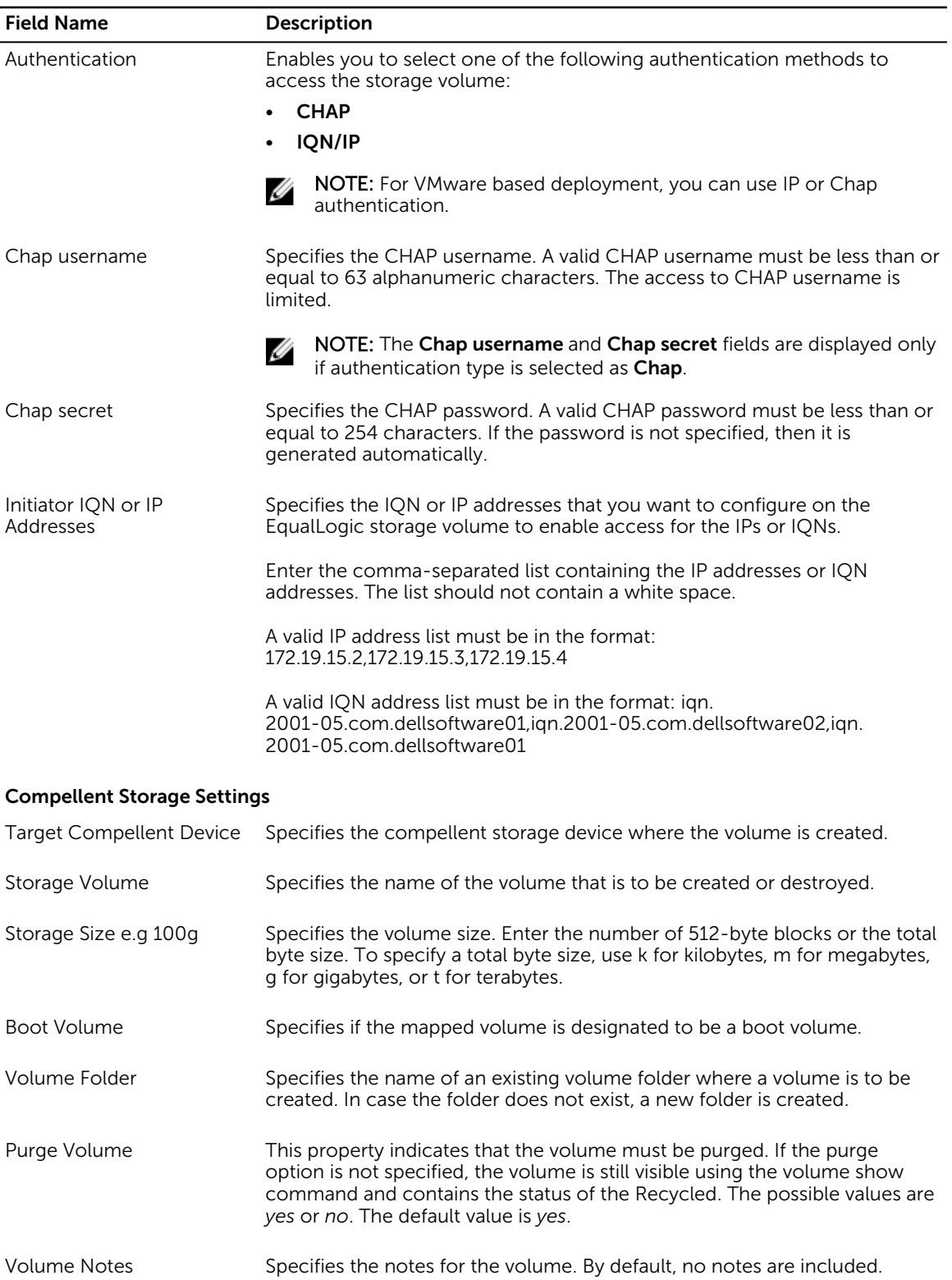

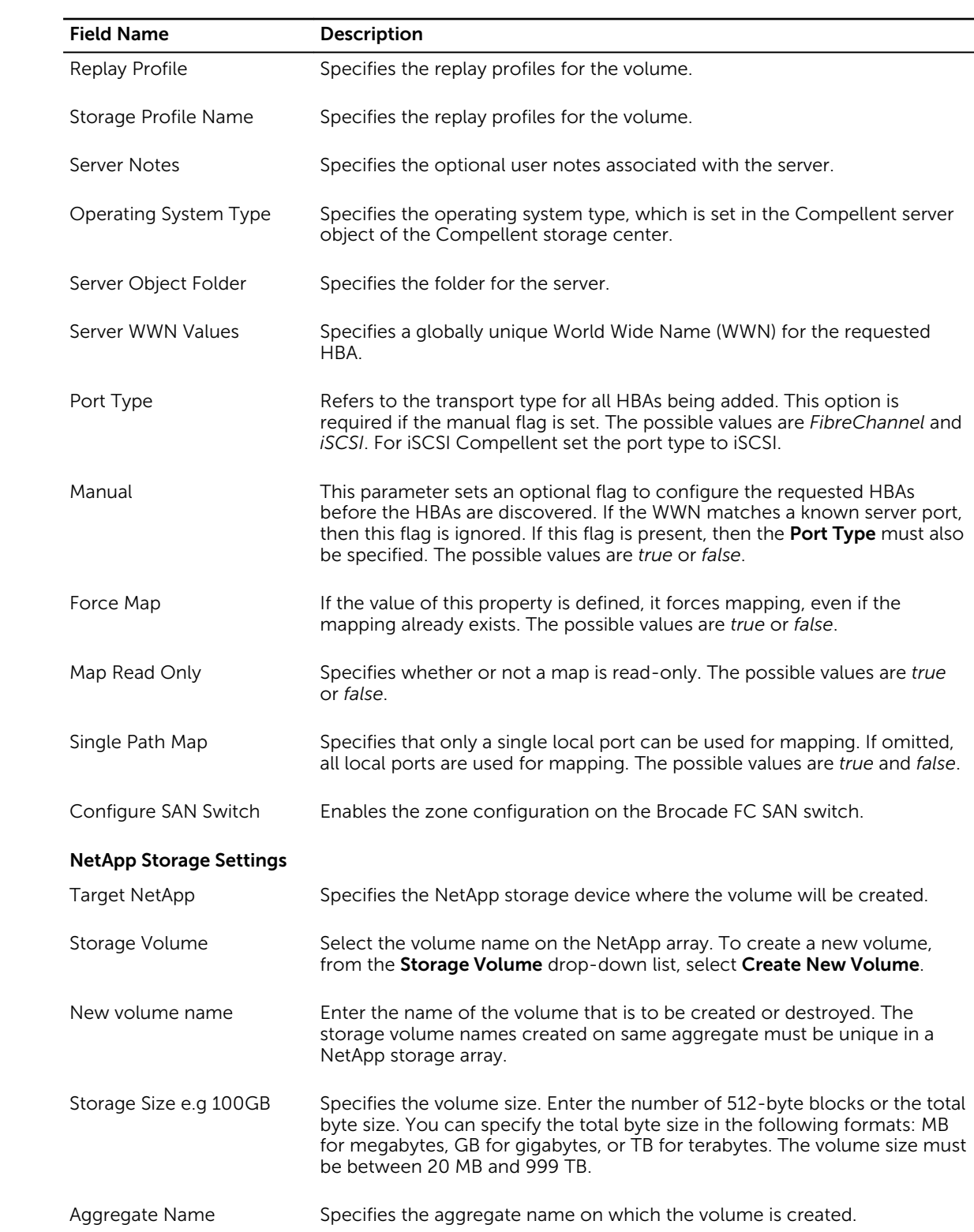

<span id="page-50-0"></span>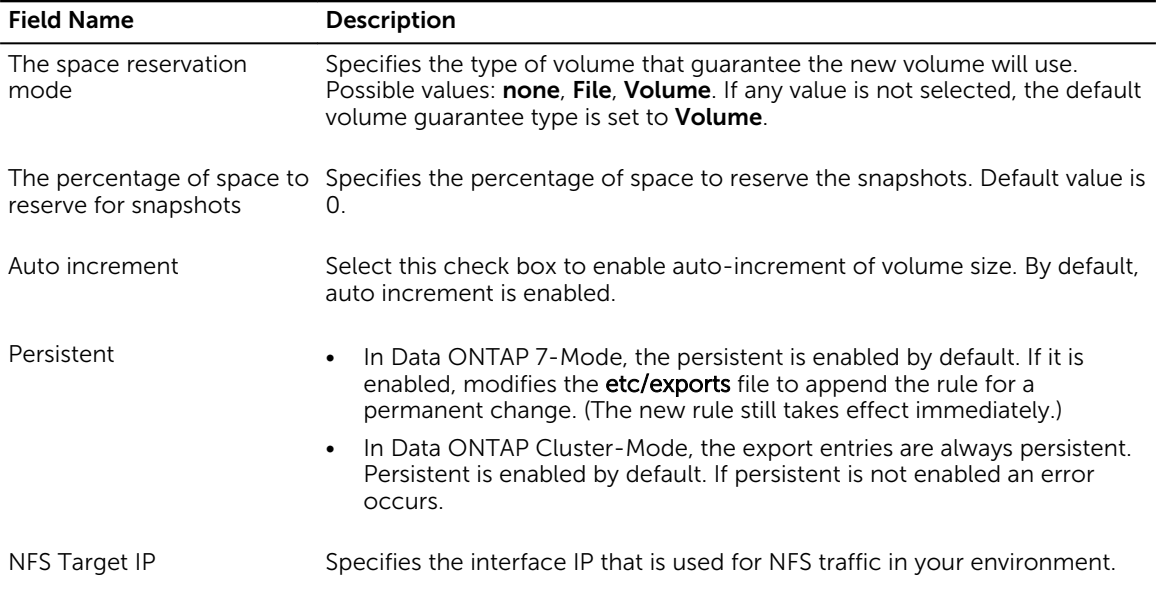

## Server

To provision a bare metal server, add a server component in the template builder.

After selecting Server on the template builder page, perform the following actions:

- 1. On the Server Component window, from the Component Name drop-down list, select a Server or Server (O/S Installation Only).
- 2. In the # of Instances, box, enter the number of the server instances that you want to add.
- 3. Under Related Components, select the components that you want to map with the server components. For more information about valid component combinations that can be mapped together in a template, see [Component Combinations in Templates](#page-64-0)
- 4. Click Continue.
- 5. To import an existing server configuration and use it for the server component settings, click Import Configuration from Reference Server. On the Select Reference Server page, select the server from which you want to import the settings, and click Select.

 $\mathbb Z$  NOTE: ASM does not only import basic setting from reference server but also import all the BIOS setting and advance RAID configuration from the reference server and allow you to edit the configuration

For some BIOS settings, they may become not applicable when other BIOS settings are applied. ASM does not correct these setting dependencies. When setting advanced BIOS settings use caution and verify BIOS settings on the hardware are applicable when not choosing "Not Applicable" as an option. For example, when disabling SD card the settings for "Internal SD Card Redundancy" becomes not applicable..

- 6. To import configuration from a server that is part of an existing templates, click Import from Existing Template. On the Select Component page, select the server under a template, and click Select.
- 7. The Upload Server Configuration XML File feature enables you to upload configuration XML file to ASM .

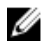

 $\gamma$  NOTE: You can edit any of the settings visible in the template, but many settings are hidden when using this option. For example there are only ten of the many BIOS settings that you can see and edit using template but All BIOS settings can be configured so if you want to edit any of those settings that we don't get to see through template, you should edit them prior to importing or uploading the file.

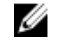

NOTE: The above note is applicable for Import Configuration from Reference Server, Import from Existing Template, Select Reference Server.

8. Specify the settings to be configured on the server components.

For more information about the server settings, see Server Settings

- 9. Under **Network Settings**, perform the following settings:
	- a. In the Identity Poolbox, enter the virtual identity pool from which virtual identities (MAC address and WWPN/WWNN) will be selected for boot from SAN deployment.
	- b. Specify the networks that you want configure on the servers.
		- For configuring interface on the Rack Servers, see [Configuring Interface on RackServers](#page-56-0)
		- For configuring interface on the Blade Servers, see [Configuring Interface on Blade Servers](#page-56-0)
- 10. Click Add.

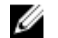

NOTE: For C-Series server: Hardware monitoring is not available for DellPowerEdge C 6220 Server, whereas it is available for iDRAC-based server. Network and BIOS configuration cannot be performed using appliance. You need to do it manually. You should make sure that hard disk is available as a boot device for OS installation. A single NIC should be set for PXE boot for OS installation. The PXE boot NIC should be set as the first boot device, and the hard disk should be the second in the boot order. This can be done through the BIOS of the server.. This should be set as first boot device and hard disk should be set as second boot device.

Top of rack networking must be configured manually on the switches when using C-Series servers. ASM will not do VLAN configuration for these devices. For Windows and Linux bare metal OS installation, the first server facing port should be configured as untagged, for the PXE network. Any other networks should be configured on other ports where workload networks are required. For ESXi deployments both the PXE network should be configured as untagged, and the Hypervisor Management network should be configured as tagged.

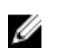

NOTE: For FX Server : FX2 Chassis is very similar to M1000E chassis. It supports four servers. It only supports fabric A network support: M1000E Chassis supports Fabric A, Fabric B, and Fabric C. In addition to Fabric A, FX2 supports PCI card.

## Server settings

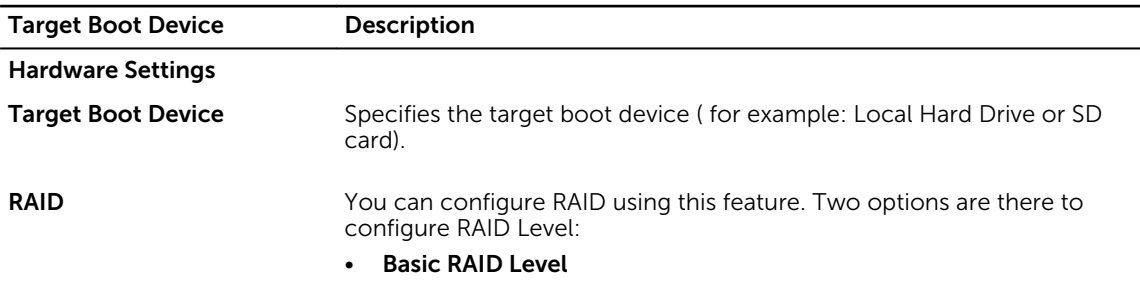

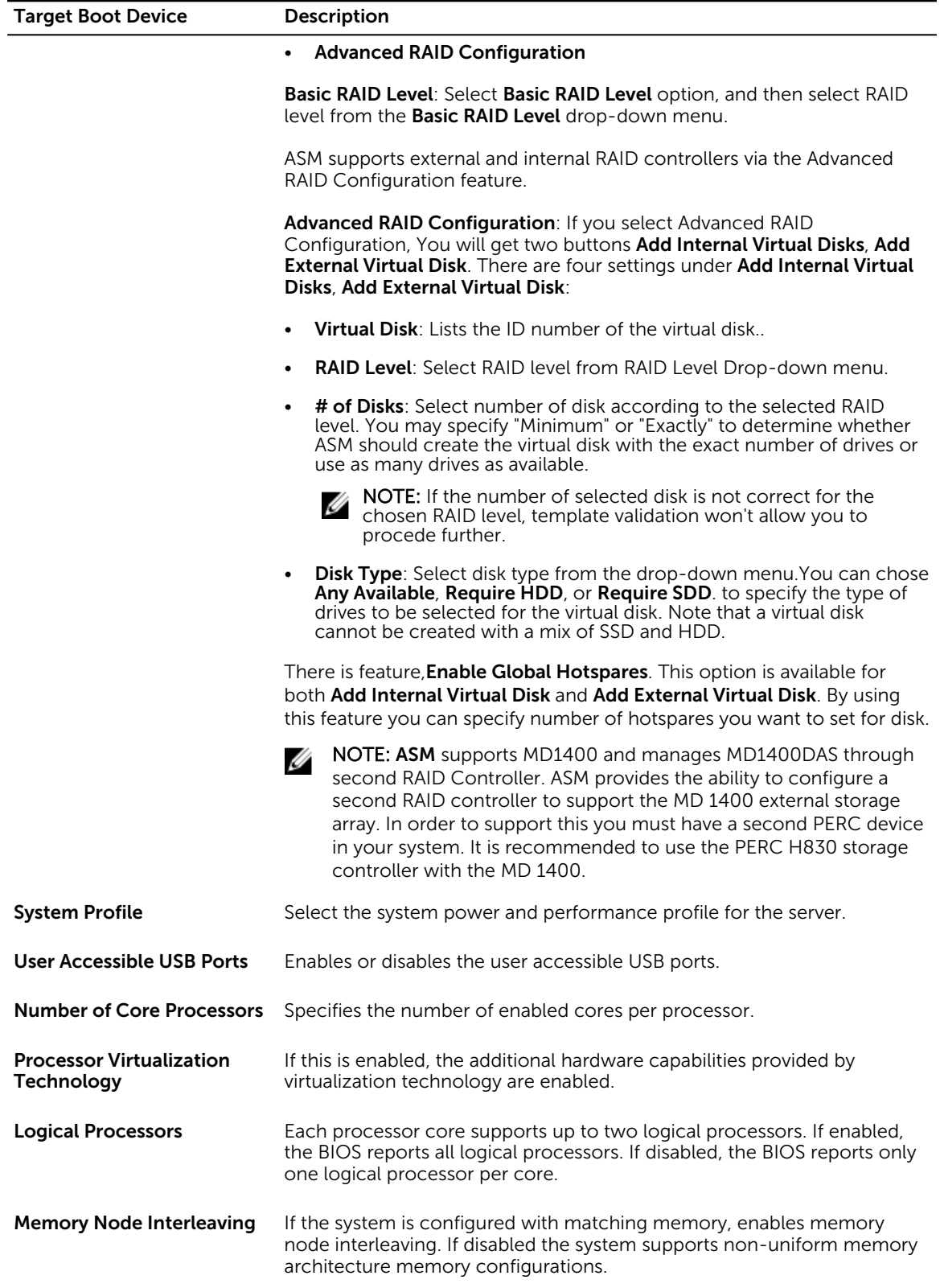

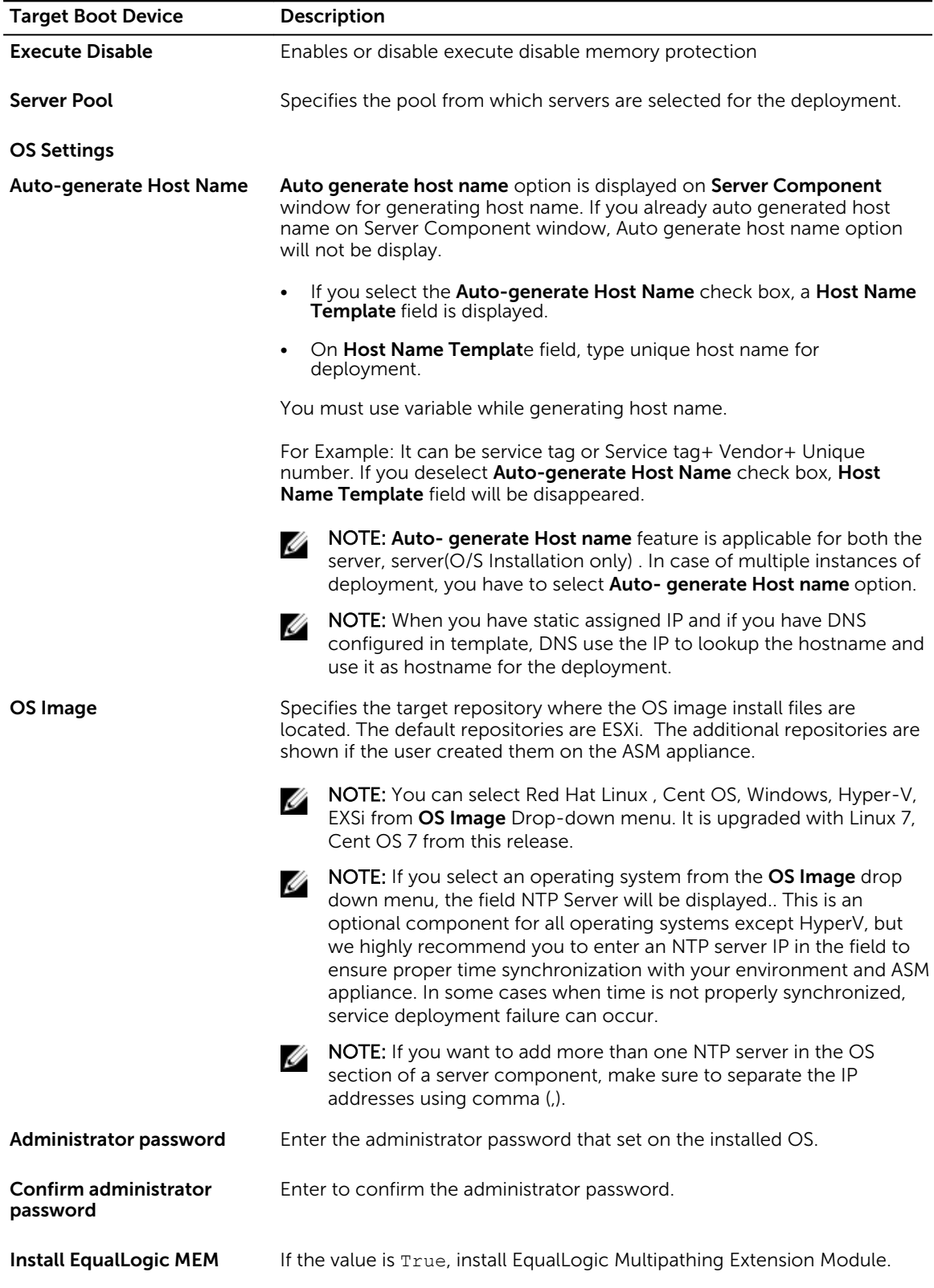

<span id="page-54-0"></span>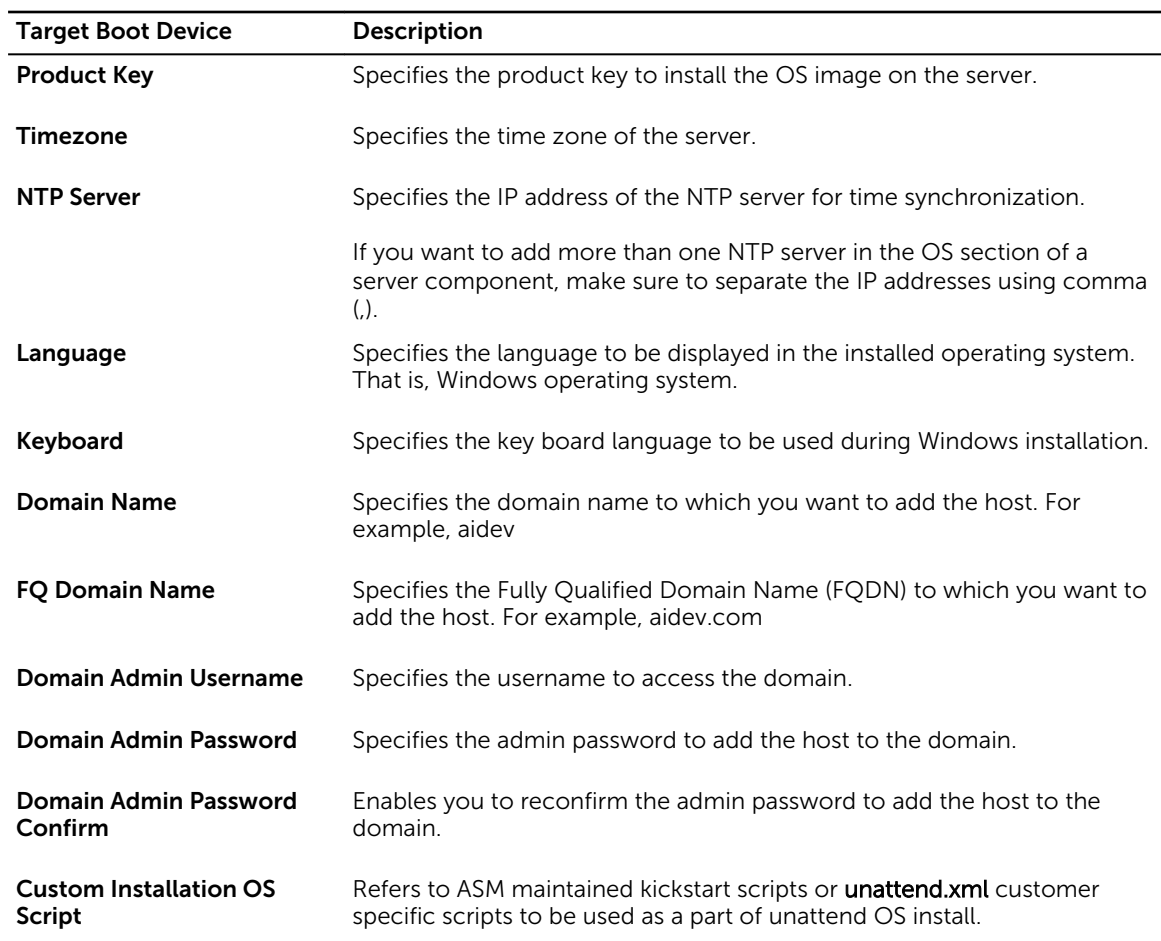

 $\mathbb Z$  NOTE: After entering the information about PXE network in the respective field as described in the table above, ASM will untag vLANs entered by the user in the PXE network on the switch server facing port. In case of vMotion and Hypervisor network, for the entered information ASM will tag these networks on the switch server-facing ports. In case of Rack Server, ASM will configure those vLANs on TOR server facing ports (untag PXE vLANs, and tag other vLANs). In the case for Blade Servers, ASM will configure those vLANs on the IOM server facing ports (untag PXE vLANs and tag other vLANs).

## Server (OS Installation only) Component Setting

On Getting Started page, click Template. On Template page, click Create Template. On Create Template page:

Template Name field: Enter Template name in the Template Name field.

Template Category : Select category of template from the Template Category drop-down menu.

Click Save, it directs you to Template page. On Template page, click on Add Server. It directs you to Server Component window. From Select a Component drop-down menu, select Server (O/S Installation only). After that # of Instances drop-down menu is displayed. From # of Instances drop-down menu, select number of instances, after that select Continue. The Server Component page is got extended after you select Continue. Under OS Setting, few fields, drop-down menu and check-box are displayed. These all are listed down:

- Auto-generate Host Name
- Host Name Template
- OS Image
- Administrator password
- Confirm administrator password
- Time Zone
- NTP Server
- Server Pool

#### Auto-generate Host Name:

If you select the **Auto-generate Host Name** check box, a **Host Name** Template field is displayed. You must use this variable while generating a host name. For Example: A hostname template must start with a letter. The variable portion of the hostname template can be designated to use a service tag or a number to ensure uniqueness. The template may also include a variable for the model or vendor of the server if information about these values are available. It can be service tag or Service tag+ Vendor+ Unique number. If you deselect Auto-generate Host Name check box, Host Name Template field will disappear.

NOTE: Auto- generate Host name feature is applicable for both the server, server(O/S Installation Ø only) . In case of multiple instances of deployment, you have to select Auto- generate Host name.

#### OS Image:

From OS Image drop-down menu, select OS Image.

#### Administrator password:

Enter your administrator password.

#### Confirm administrator password:

Re-enter your administrator password to confirm password.

#### Time Zone:

After you select OS Image Type, Time zone and NTP Server fields are displayed. Select time zone from Time Zone drop-down menu.

#### NTP Server:

This is an optional component for all operating systems except HyperV. You can specify NTP server for bare metal OS installation, esxi installation.

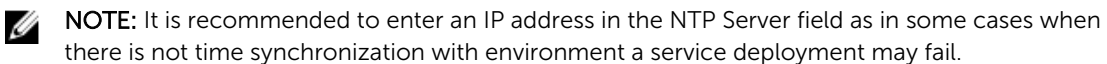

#### Server Pool:

<span id="page-56-0"></span>Enter the server pool name in the Server Pool field. Click Add. It directs you to Template page. There you can see the newly added template. This template is used only for deploying Operating System on server.

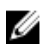

NOTE: Here you will not get any option for Harware, BIOS, and network configuration. You are required to check manually weather or not server has hard disks available and network is configured on rack switch or blade chassis.

## Related Tasks

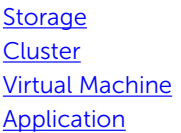

## Configuring interface on rack servers

To add a server interface:

- 1. In the Server Component dialog box, select Rack Server option under Targeted Server Type:
- 2. For Rack Servers, under Interfaces, click Add New Interface.
- **3.** From the NIC Type, select the NIC type:
	- Two port, 10 gigabit
	- Four port, 10 gigabit
	- Two port, 10 gigabit and Two port, 1 gigabit
- 4. Select the Used for FC check box, if you want to use the NIC for Fibre Channel.
- 5. Under specific ports, if you want to partition the port, select the **Do you want to partition?** check box.
- 6. Enter the following information for each ports or partitions:
	- a. Select the vLAN Networks to use for data transmission
	- b. Enter the Minimum Bandwidth and maximum bandwidth in percentage.
- 7. Repeat the steps 4 through 6 for each port.
- 8. After configuring interfaces, you can configure NIC Teams.
- 9. Click Add.

## Configuring Interface on Blade or FX Servers

- 1. In the Server Component dialog box, under Network Setting, select Blade or FX2Server option from Fabric Configuration.
- 2. To enable fabrics, select the corresponding check boxes next to Fabric A / onboard NIC, Fabric B / PCI e slot 1, and Fabric C / PCI e slot 2.

Fabric A, Fabric B and Fabric C are applicable for M1000E Chassis.

Onboard NIC, PCIe slot 1, PCIe slot 2 are applicable for FX2 .

- 3. Under Used for Fibre Channel, select the check boxes next to Fabric B / PCI e slot 1 and Fabric C / / PCI e slot 2 if you want to enable the fabrics for Fibre Channel traffic. To enable a fabric for Fibre Channel, you must ensure the setting to enable NIC partitioning is disabled. You cannot have both partitioning and use for Fibre Channel enabled
- 4. From the **NIC Type**, select one of following NIC types:
	- Two port, 10 gigabit
	- Four port, 10 gigabit
- 5. Under <Port number>, if you want to partition the port, select the Do you want to partition? check box.
- 6. Perform the following steps for each port and partitions:
	- a. In the **Network (vLAN)** column, select the network that you want to configure on the port and partition.
	- b. Enter the Minimum Bandwidth and Maximum Bandwidth in percentage.
- 7. Repeat the steps 4 through 6 for each port and partition.
- 8. Click Add.

## Importing Configuration from Reference Server

The Importing Configuration From Reference Server feature enables you to import an existing server configuration and set and use it for the new server component settings. You can edit the settings after importing the configuration.

To import a server configuration, perform the following steps:

- 1. On the Server Component Settings page, click Import Configuration from Reference Server.
- 2. After you click Import Configuration from Reference Server, the Select Reference Server window appears. Click Select on the window.
- **3.** List of available reference servers is displayed. Select the server which you want to import as reference server from the list.
- 4. Click Select.

ASM does not only import basic setting from reference server but also imports all the BIOS setting and advance RAID configuration from the reference server and allows you to edit the configuration.

After you configure the settings and save it, you will be able to deploy a service with the configuration. All the BIOS setting and RAID setting will get applied to target server.

NOTE: ASM does not only import basic setting from reference server but also import all the BIOS setting and advance RAID configuration from the reference server and allow you to edit the configuration

For some BIOS settings, they may become not applicable when other BIOS settings are applied. ASM does not correct these setting dependencies. When setting advanced BIOS settings use caution and verify BIOS settings on the hardware are applicable when not choosing "Not Applicable" as an option. For example, when disabling SD card the settings for "Internal SD Card Redundancy" becomes not applicable..

## Importing from existing template

The Importing From Existing Template feature enables you to import configuration from a server which is already there in an existing templates. You can edit the settings after importing the configuration from existing template.

To import a configuration from a server which is already part of an existing template, perform the following stasks:

- 1. On the Server Component Settings page, click Import from Existing Template.
- 2. On the **Select Component** page, select a server under a template to import the configuration.

## 3. Click Select.

It will import the configuration from existing template.

## <span id="page-58-0"></span>Uploading Server Configuration Profile

The Upload Server Configuration Profile feature enables you to upload configuration XML file to ASM. To upload a configuration XML file to ASM , perform the following tasks:

- 1. Click Upload Server Configuration Profile, Upload Server Configuration Profile window is displayed .
- 2. On the Upload Server Configuration Profile window, click Browse.
- 3. Select a file what you want to upload, click Open.
- 4. Click Continue on Upload Server Configuration Profile window.
- 5. After performing all the above steps click Save.

The settings uploaded from the configuration XML file will be applied to the hardware configuration of the target server at deployment time.

## **Cluster**

In ASM, adding a Cluster component to a template refers to creating a cluster inside a VMware vCenter and SCVMM.

After selecting **Cluster** on the template builder page, perform the following actions:

- 1. In the Cluster Component dialog box, from the Select a Component drop-down list, select one of the of the following options:
	- VMWare
	- Hyper-V
- 2. In the **# of Instances** box, enter the number of cluster instances.
- 3. Under Related Components, select the components that you want to map with the selected cluster instance. For more information about valid component combinations that can be mapped together in a template, see [Component Combinations in Templates](#page-64-0)
- 4. Click Continue.
- 5. Under Cluster Settings, specify the settings that you want to configure on the cluster components and click Add.

For more information about the cluster settings, see Cluster Component Settings

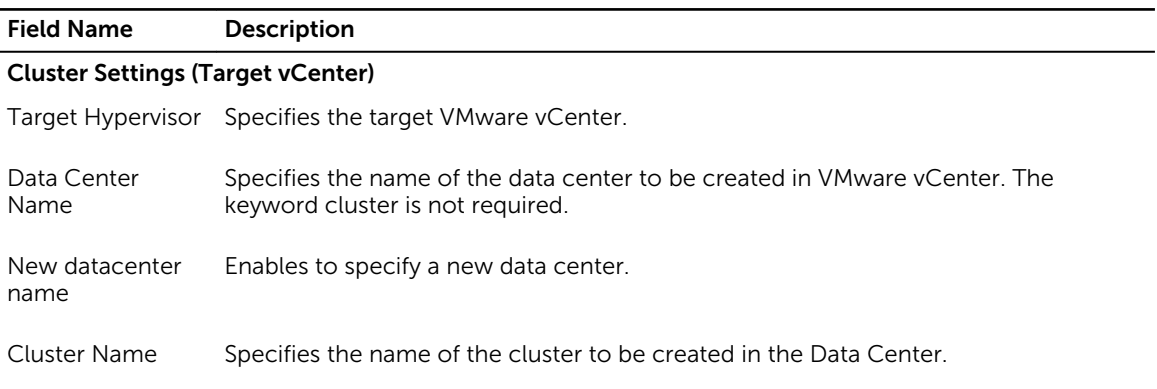

## Cluster component settings

<span id="page-59-0"></span>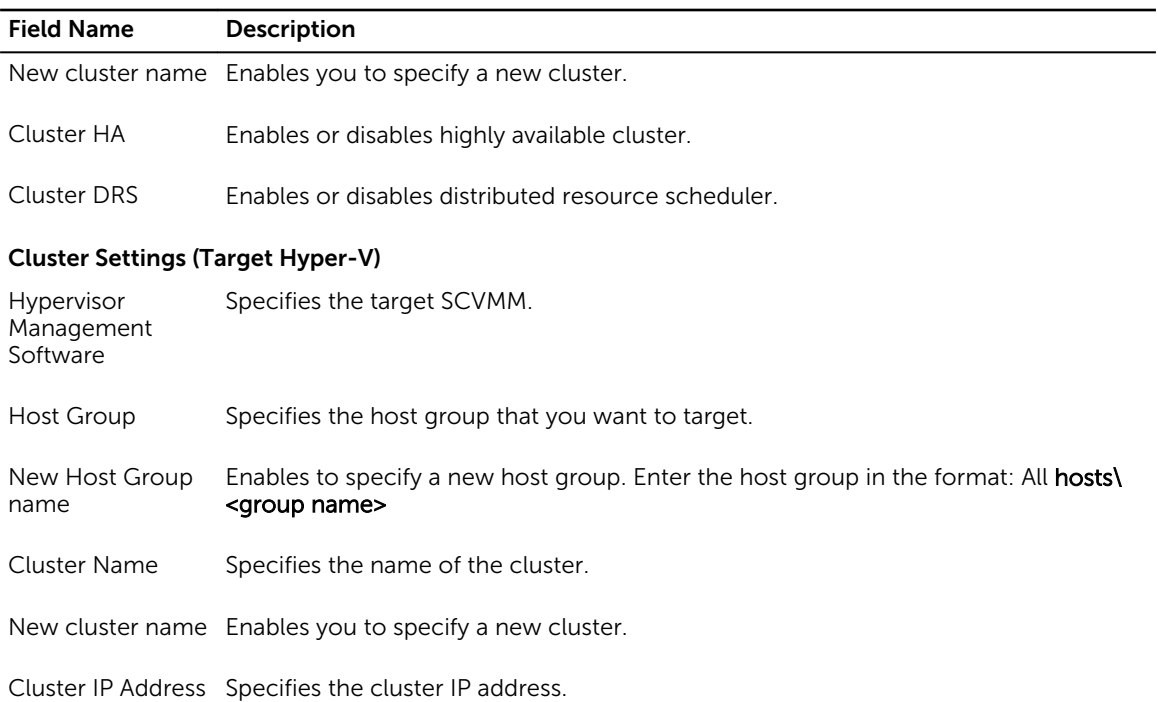

## Virtual Machine

A Virtual Machine is configured on top of a cluster, while building a template.

After selecting Virtual Machine on the template builder page, perform the following actions:

After selecting Virtual Machine component on the Template Builder page, perform the following actions:

- 1. In the Virtual Machine Component dialog box, from the Select a Component drop-down list, select one of the following:
	- vCenter Virtual Machine
	- Clone vCenter Virtual Machine
	- Clone Hyper-V Virtual Machine
- 2. In the **# of Instances** box, enter the number virtual machine instances that you want to configure.
- 3. Under Related Components, select the components that you want to map with the virtual machine instance. For more information about valid component combinations that can be mapped together in a template, see [Component Combinations in Templates](#page-64-0)
- 4. Click Continue.
- 5. Under Virtual Machine Settings, specify the settings that you want to configure on the virtual machines and click Add.

For more information about the virtual machine settings, see [Virtual Machine Settings](#page-60-0)

## <span id="page-60-0"></span>Virtual Machine settings

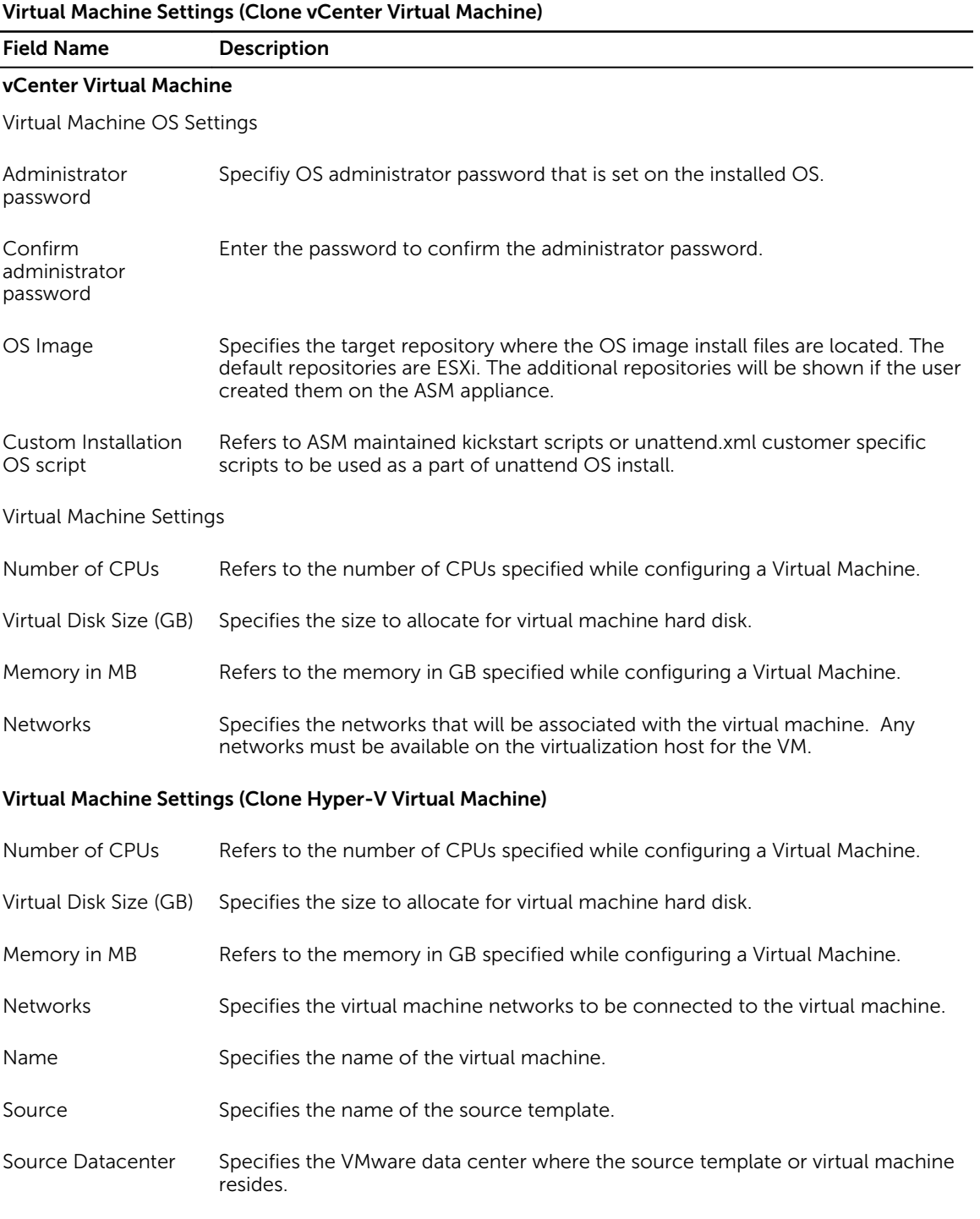

Virtual Machine Settings (Clone Hyper-V Virtual Machine)

<span id="page-61-0"></span>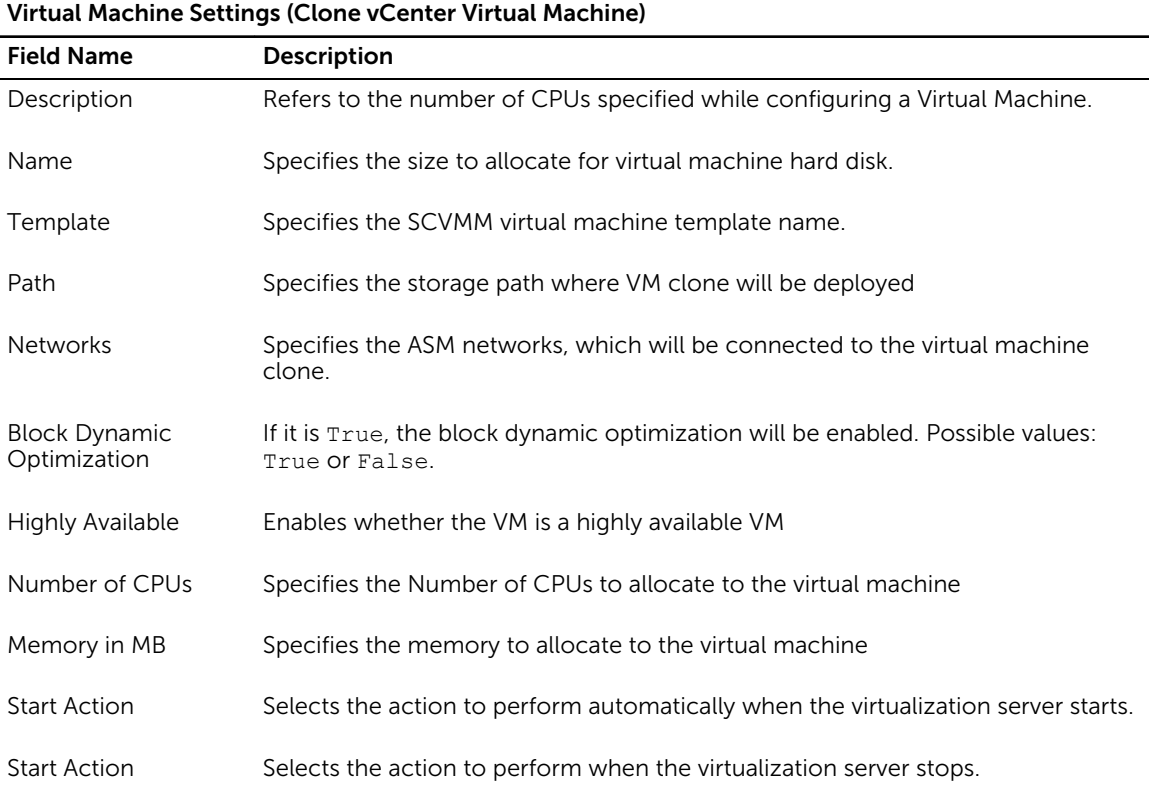

## Application

The **Application** component is configured on top of virtual resources in ASM. However, an application component can be installed on a physical server that has a non-ESXi OS.

ASM provisions multiple applications for deployment.

After selecting **Application** component on the template builder page, perform the following actions:

- 1. In the Application Component dialog box, from the Select a Component drop-down list, select the application that you want to configure on the virtual machines.
- 2. In the **# of Instances** box, enter the number of application instances.
- 3. Under Related Components, select the components that you want to map with the application instance. For more information about valid component combinations that can be mapped together in a template, see [Component Combinations in Templates](#page-64-0)
- 4. Click Continue.

Based on your application selection, the page displays the application properties for you to configure properties.

5. Under Application Settings, specify the application properties.

See [Application Components Settings](#page-62-0)

6. Click Add.

## <span id="page-62-0"></span>Application component settings

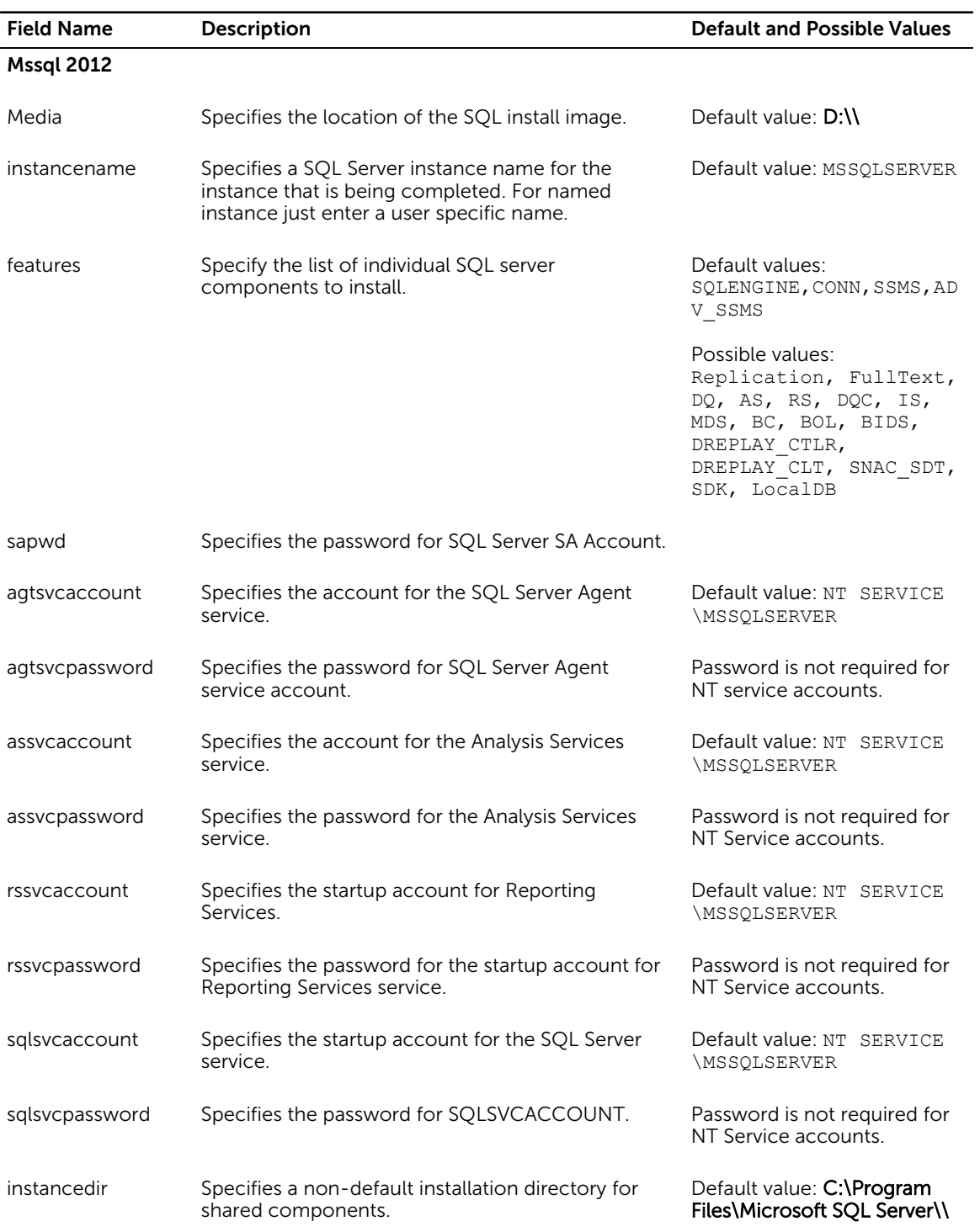

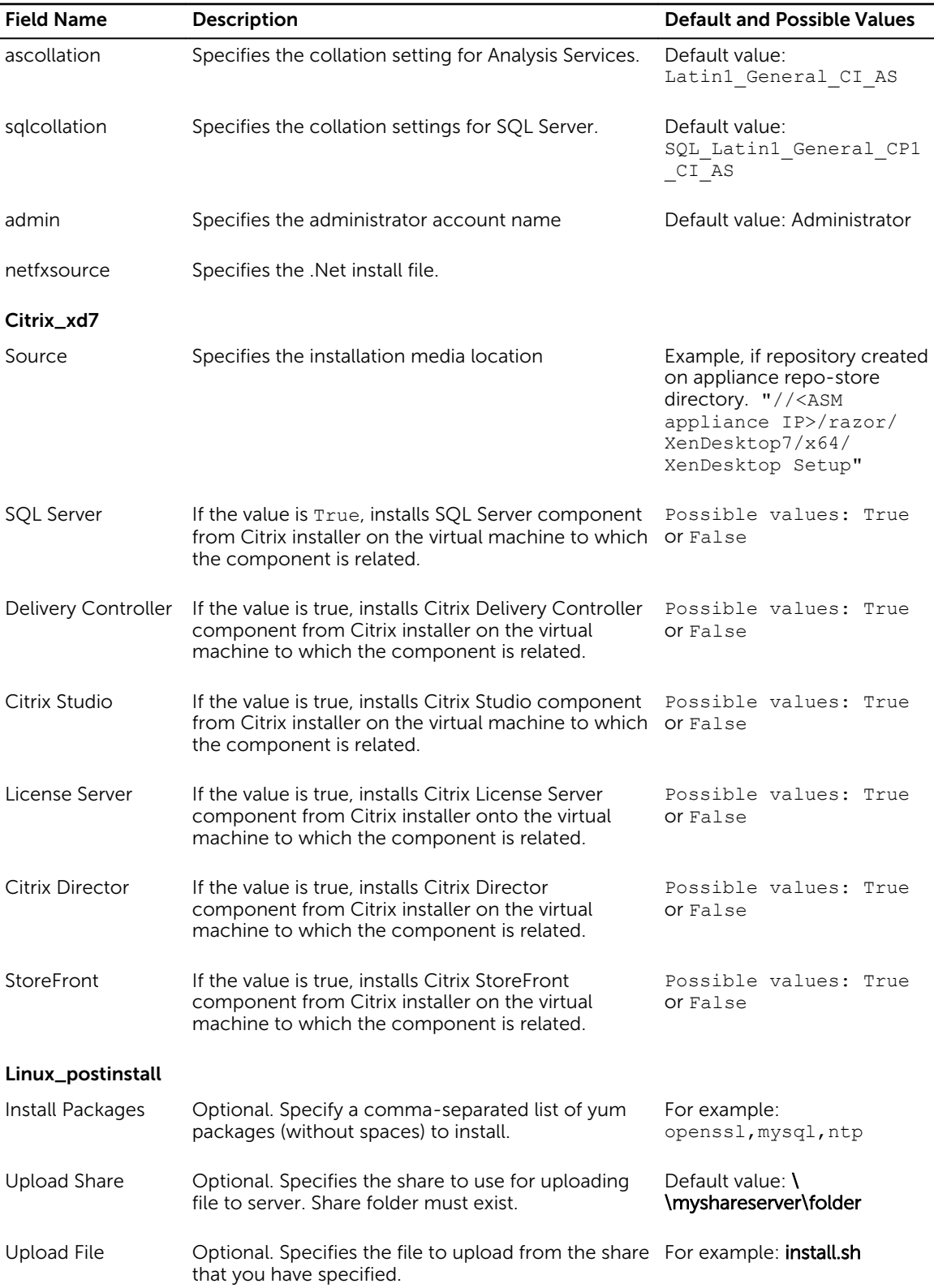

<span id="page-64-0"></span>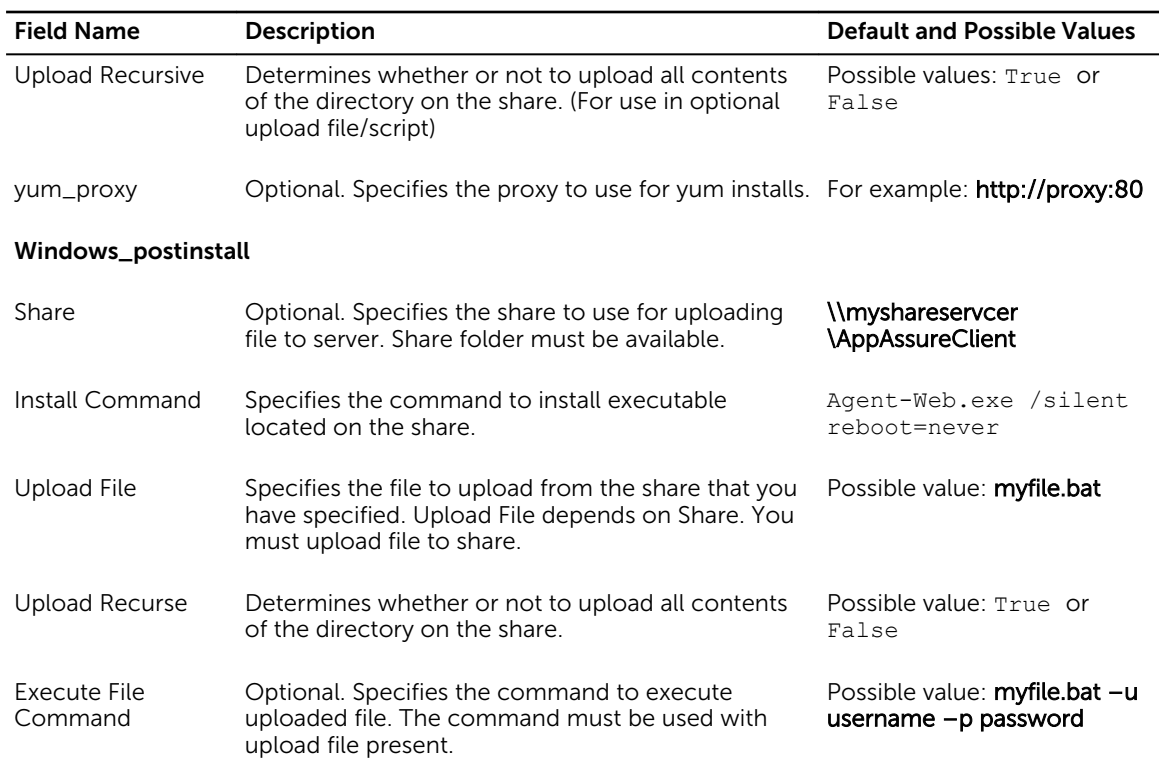

# Component combinations in templates

In the Template Builder and within a template, there are a number of components that can be selected and specified, as discussed in the previous sections. However, only certain combinations of these components can logically be used together. The following table provides information about the valid component combinations supported for template creation. In each vertical column of the table, an X indicates the set of components that can be used together in the same template. For example, reading from the left, a template may contain the following component combinations:

- Storage only
- Storage and Server
- Storage, Server, and Cluster
- Storage, Server, Cluster, and Virtual Machine
- Storage, Server, Cluster, Virtual Machine, and Application
- Server only
- Server and Application
- Cluster only
- Cluster and Virtual Machine
- Cluster, Virtual Machine, and Application
- Server, Cluster, and Virtual Machine

<span id="page-65-0"></span>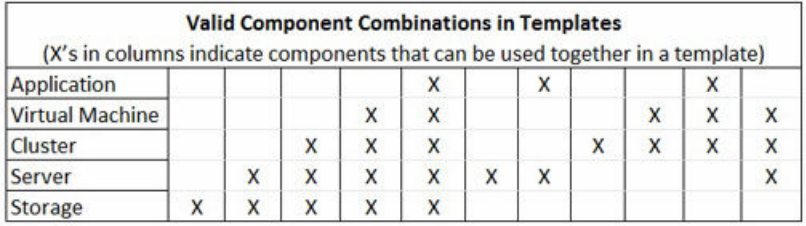

# Sample templates

ASM ships with several sample templates. It can not edit sample template but you can clone sample templates. After you clone the template, you must make minor modifications to make the template enable for deployment in your environment.

## Related Tasks

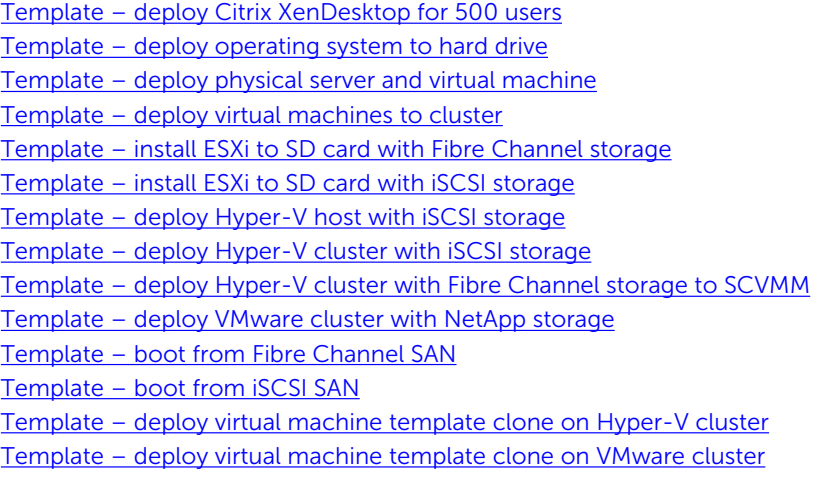

# Template – deploy Citrix XenDesktop for 500 users

This template provides virtual infrastructure (storage, hosts and cluster) for 500 desktop users.

- 1. In the Templates page, select the Deploy Citrix XenDesktop for 500 Users and then click the Clone button.
- 2. In the Create Template dialog box, enter the Template Name and Template Description for the template.
- 3. On the Template Builder page, click a storage component, click Edit in the box that is displayed, and then configure the following settings in the Storage Component dialog box. Repeat this step for each storage components.
	- a. In the **Component Name** box, type the component name. (Optional)
	- b. Under Storage Settings, configure the following:
		- 1. Enter the unique names for the Storage Volume Name and Storage Pool. (Optional)
		- 2. Update the values of Storage size, Thin Provisioning, Snapshot Reserve %, Thin Min Reserve %, Thin growth Warning %, Thin growth Maximum %, Thin warning on threshold %, and Multi-Host access of volume.
- 3. From the Authentication drop-down list, select authentication type as CHAP.
- 4. Update the Chap username and Chap secret text boxes for volume access.
- 4. On the Template Builder page, click the server component, click Edit in the box that is displayed, and then configure the following settings in the **Server Component** dialog box. Repeat this step for each server components.
	- a. In the **Component Name** text box, type the component name. (Optional)
	- b. Under **Hardware Settings** section, configure the following settings:
		- 1. Retain the value of Target Boot Device as default value of SD Card.
		- 2. From the **Server Pool** drop-down list, select the server pool that contains a target server.
	- c. Under OS Settings, configure the following:
		- 1. To select the administrator password that configures on the deployed OS, in the Administrator password text box, type the administrator password. In the Confirm administrator password box, type the password again to confirm.

NOTE: It is critical to update the password within this template. The value in the template is masked, but the actual password is not set. If this password is not set, you cannot log in to the deployed server.

- 2. From the OS Image drop-down list, select an OS for a hypervisor (Example: ESXi 5.1 or ESX 5.5) that are configured and to be deployed within your ASM managed environment.
- d. Under Network Settings section, update the network settings accordingly for the hypervisor that you are deploying and for the configured networks in your environment.
- 5. On the Template Builder page, click the cluster component, click Edit in the box that is displayed, and then configure the following settings in the **Cluster Component** dialog box. Repeat this step for each cluster components.
	- a. In the **Component Name** text box, type the component name. (Optional)
	- b. Under **Cluster Settings**, configure the following:
		- 1. From the Target Hypervisor drop-down list, select the target vCenter.
		- 2. In the Data Center Name and Cluster Name text boxes, type their corresponding names.
- 6. On the Template Builder page, click the virtual machine component, click Edit in the box that is displayed, and then configure the following settings in the **Cluster Component** dialog box. Repeat this step for each cluster components.
	- a. Enter the Administrator password.
	- b. From the OS Image drop-down list, select the Windows Image to deploy Windows on the virtual machine.
	- c. Select the Workload check box next to the Networks field if you want workload networks to access this VM.

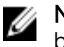

**NOTE:** Make sure that the same workload network that you have selected was selected for both of the servers in the Template Builder.

7. On the Template Builder page, click the application component, click **Edit** in the box that is displayed, and then configure the following settings in the **Application Component** dialog box. Repeat this step for each application components.

<span id="page-67-0"></span>a. In the **Source Location** box, enter the directory location where the Citrix XenDesktop7 ISO was unpacked. You should enter the directory location for each of the application components.

The location for the directory is //<ASM appliance IP>razor/XenDesktop7/x64/XenDesktop Setup.

- 8. To save the settings, click Save.
- 9. To publish the template, click Publish Template. The template is now ready to be deployed.

# Template – deploy operating system to hard drive

This template deploys an OS to the local hard disk drive of a bare metal server. A single server component is available in the Template Builder.

- 1. In the Templates page, select the Deploy OS to Hard Drive template, and then click Clone in the right pane.
- 2. In the Create Template dialog box, enter the Template Name and Template Description.
- 3. Click Save.
- 4. In the Template Builder, click the server component, click Edit in the dialog box that is displayed, and then configure the following settings in the **Server Component** dialog box.
- 5. In the **Component Name** box, type the component name. (Optional)
- 6. Under Hardware Settings, perform the following:
	- a. From the Target Boot Device drop-down list, select the corresponding target boot device.
	- b. From the **Server Pool** drop-down list, select the corresponding server pool.
- 7. Under OS Settings, perform the following:
	- a. To select the administrator password that you want to configure on the deployed OS, in the Administrator password box, type the administrator password.
	- b. In the **Confirm administrator password** box, retype the password again to confirm.

NOTE: It is critical to update the password within this template. The value in the template is Ø masked, but the actual password is not set. If this password is not set, you cannot log in to the deployed server.

- c. From the OS Image drop-down list, select an OS image that is configured and to be deployed in your ASM managed environment.
- 8. Under Network Settings, update the network settings accordingly for the hypervisor that you are deploying and for the configured networks in your environment.
- 9. To save the settings, click Save.
- 10. To publish the template, click Publish Template.

The template is now ready to be deployed.

# Template – deploy physical server and virtual machine

This template deploys two virtual machines to an existing cluster in vCenter.

- 1. On the Templates page, select the Deploy Physical Server and Virtual Machine, and then click Clone in the right pane.
- 2. In the Create Template dialog box, enter the Template Name and Template Description.
- 3. In the Template Builder, click the server component, click Edit in the dialog box that is displayed, and then in the Server Component dialog box, perform the following configurations:
- a. In the **Component Name** text box, type the component name. (Optional)
- b. Under Hardware Settings, from the Server Pool drop-down list, select the corresponding server pool.

 $\mathbb Z$  NOTE: It is critical to update the password within this template. The value in the template is masked, but the actual password is not set. If this password is not set, you cannot log in to the deployed server.

- 4. Under OS Settings, perform the following:
	- a. To select the administrator password that configures on the deployed OS, in the **Administrator** password text box, type the administrator password. In the Confirm administrator password box, type the password again to confirm.
	- b. From OS Image drop-down list, select an OS for a hypervisor (Example: ESXi 5.1) which is configured to be deployed within your ASM managed environment.
- 5. Under Network Settings section, update the network settings accordingly for the hypervisor you are deploying and for the configured networks in your environment.
- 6. In the Template Builder, select the cluster component, click Edit in the box that is displayed, and then configure the .following settings in the **Cluster Component** dialog box.
- 7. In the **Component Name** text box, type the component name. (Optional)
- 8. Under Related Components, select corresponding components. (Optional)
- 9. Under Cluster Settings, perform the following:
	- a. From the Target Hypervisor drop-down list, select the target vCenter.
	- b. In the Data Center Name and Cluster Name boxes, type the corresponding names.
- 10. In the Template Builder, select the virtual machine component, click Edit in the box that is displayed, and then perform the following configuration in the Virtual Machine Component dialog box. Repeat the following steps for each virtual machine in the cluster.
	- a. Under Virtual Machine OS Settings, perform the following:
		- 1. In the **Administrator password** text box, type the administrator password and type the password again in the Confirm administrator password box to confirm.

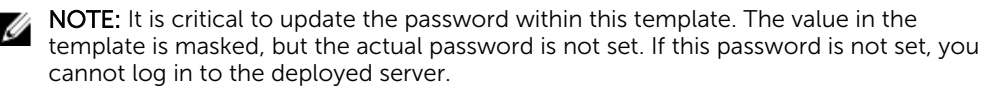

- 2. From OS Image drop-down list, select an OS image that is configured to be deployed in your ASM managed environment.
- b. Under the Virtual Machine Settings section, if the defaults values are not required then edit the Number of CPUs, Virtual Disk Size, and Memory in MB.
- 11. To save the settings, click Save.
- 12. To publish the template, click Publish Template.

The template is now ready to be deployed.

# Template – deploying with Compellent iSCSI

This template deploys a Compellent iSCSI storage volume for VMWare.

NOTE: Compellent iSCSI templates are deployed for Hyper V also with minor differences in the OS Ø settings and in the Network Settings, we must not select the Do you want to partition check box.

1. In the Templates page, click Create Templates.

The Create Template tab is displayed.

- 2. In the Template Name field, enter the name of the template, for example, Compellent iSCSI.
- 3. Click Save.
- 4. To add the VMWare template, click on Add Storage The **Storage Component** window is displayed.
- 5. In the Storage Component box, select Compellent from the Component Name drop-down.
- 6. Click Continue.. The **Compellent Storage Settings** area is displayed.
- 7. Select a Compellent array from the Target Compellent drop-down.
- 8. Select Create a New Volume from the Storage Volume Name drop-down.
- 9. In the Port Type drop-down, select iSCSI.

NOTE: Make sure that you enter valid values for New Volume Name, Storage Size, and select the right operating system from the Operating System Name drop-down.

- 10. Do not select the Configure SAN switch as there are no switches associated.
- 11. Click Add to add the component.

The component is successfully added under Storage.

- 12. Click on the Storage icon that you have added and click on **Duplicate** to get another copy of the Storage.
- 13. Click on the new Storage icon and then click Edit, to change the name of the New Volume Name to be different from the one you copied.
- 14. Click Save to add the new Storage component.
- 15. To add the Server Component, click on Add Server. The Server Component page is displayed.
- 16. From the Select a Component drop-down, select the type as Server. The **Associated Resources** area is displayed with the two Compellent volumes that you have created.
- 17. Select the check box for the two Compellent volumes that is displayed.
- 18. Click Continue.
- 19. In the Auto-generate host name under, OS Settings, select the appropriate esxi version.
- 20. Type a valid password in the Administrator password field.
- 21. Type the same password in the Confirm administrator password to ensure the password matches with the one you typed in the Administrator password field.
- 22. In the NTP Server field, type the IP Address of your NTP server.

NOTE: For iSCSI Compellent, Install Equal Logic MEM should always be set to False as you will not be able to publish a template if you set this value to True.

- 23. In the Network Settings area, for the two ports, you need to select two different iSCSI networks that you select on a different subnet that is created on the **Networks** page.
- 24. Click Add to add the server component.

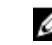

NOTE: iSCSI networks need to be selected on one partition on each of the port.

25. To create a cluster, click on Add Cluster.

The **Cluster Component** page is displayed.

- <span id="page-70-0"></span>26. Select VMWare Cluster from the Component Name drop-down.
- 27. Select the Server check box, to associate the server with the cluster you are creating.
- 28. Click Continue.

The **Cluster Settings** area is displayed.

- 29. Select Create New Data Center from the Data Center Name drop-down.
- 30. Type a valid name in the New Data center name field.
- 31. Select Create New Data Cluster from the Data Cluster Name drop-down.
- 32. Type a valid name in the New Data cluster name field.
- 33. Click Add, to publish the Compellent iSCSI template.

# Template – deploy virtual machines to cluster

This template deploys two virtual machines to an existing cluster in vCenter.

- 1. In the Templates page, select the Deploy VMs to Cluster template, and then click Clone in the right pane.
- 2. In the Create Template dialog box, enter the Template Name and Template Description for the template.
- 3. Click Save.
- 4. In the Template Builder, select the cluster component, click Edit in the box that is displayed, and then configure the following settings in the **Cluster Component** dialog box.
	- a. In the **Component Name** box, type the component name. (Optional)
	- b. Under **Cluster Setting**s, configure the following:
		- 1. From the Target Hypervisor drop-down list, select the target vCenter.
		- 2. In the Data Center Name and Cluster Name boxes, type the corresponding names.
- 5. In the Template Builder, select the virtual machine component, click Edit in the box that is displayed, and then configure the following settings in the Virtual Machine Component dialog box. Repeat this step for each virtual machine in the cluster.
	- a. Under Virtual Machine OS Settings, perform the following:
		- 1. To select the administrator password that configures on the deployed OS, in the Administrator password box, type the administrator password. Reenter the password in the Confirm administrator password box to confirm.

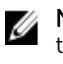

NOTE: It is critical to update the password within this template. The value in the template is masked, but the actual password is not set. If this password is not set, you cannot log in to the deployed server.

- 2. From OS Image drop-down list, select an OS image that is configured to be deployed in your ASM managed environment.
- b. Under Virtual Machine Settings, if the defaults values are not required then edit the Number of CPUs, Virtual Disk Size, and Memory in MB for each virtual machine.
- 6. To save the settings, click Save.
- 7. To publish the template, click Publish Template. The template is now ready to be deployed.

# <span id="page-71-0"></span>Template – install ESXi to SD card with Fibre Channel storage

This template deploys a Fibre Channel storage volume, two ESXi hosts, and creates a VMware cluster.

- 1. In the Templates page, select the Install ESXi to SD card with FC Storage template, and then click Clone.
- 2. In the Create Template dialog box, enter the Template Name and Template Description for the template.
- 3. Click Save.
- 4. In the Template Builder, select the storage component, click Edit in the box that is displayed, and then configure the following settings in the **Storage Component** dialog box.
	- a. In the **Component Name** text box, type the component name. (Optional)
	- b. Under Compellent Storage Settings, configure the following:
		- 1. In the **Storage Volume Name** box, type a unique name.
		- 2. in Storage Size e.g 100GB text box, enter storage size.
		- 3. Do not modify the **Boot Volume** settings.
		- 4. In the Volume Folder, Volume notes, Replay Profile, Storage Profile Name, and Server Notes text boxes, type the details. (Optional)
		- 5. In the **Server Object Name** box, type a server object name.
		- 6. From the Operating System Name drop-down list, select either VMware ESX 5.1 or 5.5.
		- 7. Retain the values of Port Type, Manual, Force Map, Map Read Only, and Single Path Map as defaults.
- 5. In the Template Builder, select the server component, click Edit in the box that is displayed, and then configure the following settings in the Server Component dialog box. Repeat this step for each server component.
	- a. In the **Component Name** box, type the component name. (Optional)
	- b. Under **Hardware Settings** section, configure the following:
		- 1. Retain the value of Target Boot Device as default value of SD Card.
		- 2. From the **Server Pool** drop-down list, select corresponding server pool.
	- c. Under OS Settings, configure the following:
		- 1. To select the administrator password that configures on the deployed OS, in the Administrator password text box, type the administrator password. In the Confirm administrator password box, type the password again to confirm.

Ø

NOTE: It is critical to update the password within this template. The value in the template is masked, but the actual password is not set. If this password is not set, you cannot log in to the deployed server.

- 2. From OS Image drop-down list, select an OS for a hypervisor (Example: ESXi 5.1 or ESX 5.5) that is configured to be deployed within your ASM managed environment.
- d. Under Network Settings section, update the network settings accordingly for the hypervisor you are deploying and for the configured networks in your environment.
- 6. In the Template Builder, select the cluster component, click Edit in the box that is displayed, and configure the following settings in the Cluster Component dialog box.
- <span id="page-72-0"></span>a. In the **Component Name** box, type the component name. (Optional)
- b. Under Cluster Settings, in the Data Center Name and Cluster Name boxes, type their corresponding names.
- 7. To save the settings, click Save.
- 8. To publish the template, click Publish Template.

The template is now ready to be deployed.

# Template – install ESXi to SD card with iSCSI storage

This template deploys an iSCSI storage volume, two ESXi hosts, and creates a VMware cluster.

- 1. In the Templates page, select the Install ESXi to SD Card with iSCSI Storage template, and click Edit in the right pane.
- 2. In the Create Template dialog box, enter the Template Name and Template Description for the template.
- 3. Click Save.
- 4. In the Template Builder, select the EqualLogic storage component, click Edit in the box that is displayed, and then configure the following settings in the **Storage Component** dialog box.
- 5. In the **Component Name** box, type the component name. (Optional)
- 6. Under EqualLogic Storage Settings, configure the following:
	- a. From the Target EqualLogic drop-down list, select your target EqualLogic iSCSI array.
	- b. In the **Storage Volume Name** text box, type a unique name.
	- c. In the Storage Pool, Storage Size, Thin Provisioning, Snapshot Reserve %, Thin Min Reserve %, Thin growth Warning %, Thin growth Maximum %, Thin warning on threshold %, Multi-Host access of volume text boxes, update the values.
	- d. From the Authentication drop-down list, select authentication type as CHAP.
	- e. In the Chap Username and Chap Secret text boxes, type the CHAP user name and CHAP secret for the volume access.
- 7. In the Template Builder, select the server component, click **Edit** in the dialog box that is displayed, and then configure the following settings in the **Server Component** dialog box. Repeat this step for both the servers.
	- a. In the **Component Name** text box, type the component name. (Optional)
	- b. Under Hardware Settings section, configure the following:
		- 1. Retain the value of Target Boot Device as default value of SD Card.
		- 2. From the **Server Pool** drop-down list, select corresponding server pool.
	- c. Under OS Settings, configure the following:
		- 1. To select the administrator password that configures on the deployed OS, in the Administrator password text box, type the administrator password. In the Confirm administrator password box, type the password again to confirm.

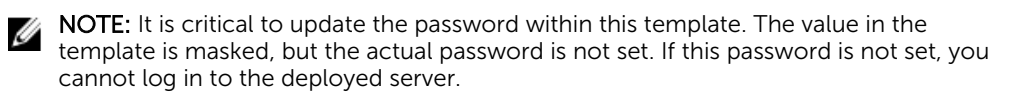

- 2. From the OS Image drop-down list, select an OS for a hypervisor (Example: ESXi 5.1 or ESX 5.5) which is configured to be deployed within your ASM managed environment.
- <span id="page-73-0"></span>d. Under Network Settings section, update the network settings accordingly for the hypervisor you are deploying and for the configured networks in your environment.
- 8. In the Template Builder, click a cluster component, and click Edit in the box that is displayed, and then configure the following settings in the **Cluster Component** dialog box.
	- a. Under Cluster Settings, configure the following:
		- 1. From the Target Hypervisor drop-down list, select the target vCenter.
		- 2. Under Cluster Settings, in the Data Center Name and Cluster Name text boxes, type their corresponding names.
- 9. To save the settings, click Save.
- 10. To publish the template, click Publish Template.

The template is now ready to be deployed.

# Template – deploy Hyper-V host with iSCSI storage

The Deploy Hyper-V Host with ISCSI Storage template deploys two ISCSI storage volumes and installs Hyper-V on a physical host.

To deploy Hyper-V host with iSCSI storage using this template, perform the following steps:

- 1. On the Templates page, select the Deploy Hyper-V Host with iSCSI Storage template, and click Clone.
- 2. In the Create Template dialog box, enter a name and description for the template, and click Save.
- 3. In the Template Builder, select a storage component, click Edit in the dialog box that is displayed, and then configure the following settings in the Storage Component dialog box.
	- a. Modify the **Component Name** with a unique name, if required.
	- b. Under **EqualLogic Storage Settings**, configure the following:
		- 1. From the Target EqualLogic drop-down list, select the Target EqualLogic iSCSI array.
		- 2. In the **Storage Volume Name** box, enter a unique name for the storage volume, if required.
			- NOTE: Make sure that you enter the storage size for the first volume is large enough Ø to support your Hyper-V host storage. However, the storage size for the second volume can be small because it is configured as a quorum volume if this host will be used for a Hyper-V cluster. The recommended second volume size is 512 MB.
		- 3. Verify the values for Storage Pool, Thin Provisioning, Snapshot Reserve %, Thin Min Reserve %, Thin growth Warning %, Thin growth Maximum %, Thin warning on threshold %, Thin warning on hard threshold %, and Multi-Host access of volume.
- 4. Click Save.
- 5. In the Template Builder, select a server component, click Edit in the box that is displayed, and then configure the following settings in the Server Component dialog box. Repeat this step for each server component.
	- a. Modify the server **Component Name** with a unique name, if required.
	- b. Retain the default selection of Local Hard Drive for Target Boot Device.
	- c. Select a **Server Pool** that contains a target server from the drop-down list.
- d. Enter the Windows Product Key for the Hyper-V server.
- e. Select the Timezone and enter the IP address of the NTP Server for time synchronization.
- f. Select the Language and Keyboard inputs if you do not want to retain default values.
- g. Enter the Domain Name and FQ Domain Name to which you want to add the Hyper-V host.
- h. Enter the Domain Admin Username and Domain Admin Password to add the Hyper-V host to the domain and enter the password to confirm.
- i. Enter the **Administrator password** that you want to configure on the deployed OS. Reenter the administrator password to confirm.

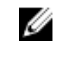

 $\mathbb Z$  NOTE: It is critical to update the password within this template. There is a masked value present in the template, but there is no actual password set. If you do not set this password, you will not be able to log in to the deployed server.

- j. Select the OS Image configured for Hyper-V to deploy within your ASM managed environment.
- k. Under Network Settings, update the network settings based on the hypervisor that you want to deploy and the networks you have configured in your environment.
- l. Click Save.
- 6. Click Publish Template.

This template is now ready to be deployed.

# Template – deploy Hyper-V cluster with iSCSI storage

The Deploy Hyper-V Cluster with iSCSI Storage template deploys two iSCSI storage volumes and installs Hyper-V on a physical host.

To deploy Hyper-V host with iSCSI storage using this template, perform the following steps:

- 1. On the Templates page, select the Deploy Hyper-V Cluster with iSCSI Storage template, and click Clone.
- 2. In the Create Template dialog box, enter a name, description, category for the template, and click Save.
- 3. On the Template Builder page, click each storage components, click Edit in the box that is displayed, and configure the following settings in the Storage Component dialog box.
	- a. Modify the **Component Name** with a unique name, if required.
	- b. Under Storage Settings, configure the following:
		- 1. Select your Target EqualLogic iSCSI array.
		- 2. Enter the **Storage Volume Name** if required.

NOTE: Make sure that you enter the storage size for the first volume is large enough Ø to support your Hyper-V host storage. However, the storage size for the second volume can be small because it is configured as a quorum volume if this host will be used for a Hyper-V cluster. The recommended second volume size is 512MB.

- c. Verify the values for Storage Pool, Thin Provisioning, Snapshot Reserve %, Thin Min Reserve %, Thin growth Warning %, Thin growth Maximum %, Thin warning on threshold %, Thin warning on hard threshold %, and Multi-Host access of volume.
- Click Save.
- 4. On the Template Builder page, click each server components in the swim lane, and configure the following settings for both the servers:
- a. Modify the server **Component Name** with a unique name, if required.
- b. Under **Hardware Settings**, configure the following:
	- 1. Retain the default selection of Local Hard Drive for Target Boot Device.
	- 2. Select a **Server Pool** that contains a target server from the drop-down list.
- c. Under OS Settings, configure the following:
	- 1. Enter the Windows Product Key for the Hyper-V server.
	- 2. Select the Timezone and enter the IP address of the NTP Server for time synchronization.
	- 3. Select the Language and Keyboard inputs if you want to change the default values.
	- 4. Enter the Domain Name and FQ Domain Name to which you want to add the Hyper-V host.
	- 5. Enter the Domain Admin Username and Domain Admin Password to add the Hyper-V host to the domain. Enter the domain admin password to confirm.
	- 6. Enter the Administrator password that you want to configure the deployed OS. Reenter the administrator password to confirm.

NOTE: It is critical to update the password within this template. There is a masked Ø value present in the template, but there is no actual password set. If you do not set this password, you will not be able to log in to the deployed server.

- 7. Select the OS Image configured for Hyper-V to deploy within your ASM managed environment.
- d. Under Network Settings, update the network settings based on the hypervisor that you want to deploy and the networks you have configured in your environment.
- e. Click Save.
- 5. On the Template Builder page, click the Hyper-V cluster component, click Edit in the box that is displayed, and configure the following settings in the **Cluster Component** dialog box.
	- a. Make sure that you select your target SCVMM hypervisor from the Target Hypervisor dropdown list.
	- b. Select an existing host group from the Host Group drop-down list or enter the name of the host group that you want to create in the New Host Group name field.
	- c. Enter the name of the Host Group you want to create or select the name of an existing host group.
	- d. Modify the **Cluster Name**, if required.
	- e. Click Save.
- 6. Click Publish Template.

This template is now ready to be deployed.

# Related Tasks

[Template – deploy Citrix XenDesktop for 500 users](#page-65-0) [Template – deploy operating system to hard drive](#page-67-0) [Template – deploy physical server and virtual machine](#page-67-0) [Template – deploy virtual machines to cluster](#page-70-0) [Template – install ESXi to SD card with Fibre Channel storage](#page-71-0) [Template – install ESXi to SD card with iSCSI storage](#page-72-0) [Template – deploy Hyper-V host with iSCSI storage](#page-73-0)

Template – deploy Hyper-V cluster with Fibre Channel storage to SCVMM [Template – deploy VMware cluster with NetApp storage](#page-77-0) [Template – boot from Fibre Channel SAN](#page-78-0) [Template – boot from iSCSI SAN](#page-79-0) [Template – deploy virtual machine template clone on Hyper-V cluster](#page-80-0) [Template – deploy virtual machine template clone on VMware cluster](#page-81-0)

# Template – deploy Hyper-V cluster with Fibre Channel storage to SCVMM

The Deploy Hyper-V Cluster with Fibre Channel Storage to SCVMM template deploys two Fibre Channel storage volumes, installs Hyper-V on two physical hosts, and creates a cluster with the Hyper-V hosts. To deploy Hyper-V Cluster with Fibre Channel Storage to SCVMM using this template, perform the following steps:

- 1. On the Templates page, select the Deploy Hyper-V Cluster with Fibre Channel Storage to SCVMM template, and click Clone in the right pane.
- 2. In the Create Template dialog box, enter a name, category, and description for the template, and click Save.
- 3. On the Template Builder page, click each storage components, click Edit on the dialog box that is displayed, and then configure the following settings in the Storage Component dialog box:.
	- a. Modify the **Component Name** with a unique name, if required.
	- b. From the Target Compellent drop-down list, select the target Compellent array.
	- c. Modify the Storage Volume Name and Storage Size, if desired.

NOTE: Make sure that you enter the storage size for the first volume is large enough to Ø support your Hyper-V host or cluster storage. However, the storage size for the second volume can be small because it is configured as a quorum volume if this host will be used for a Hyper-V cluster. The recommended second volume size is 512 MB

# 4. Click Save.

- 5. On the Template Builder page, click each server components, click Edit in the dialog box that is displayed, and then configure the following settings for servers in the **Server Component** dialog box:
	- a. Modify the server **Component Name** with a unique name, as desired.
	- b. Retain the default selection of Local Hard Drive for Target Boot Device.
	- c. From the **Server Pool** drop-down list, select the server pool that has the target server.
	- d. From the OS Image drop-down list, select the image for the Windows 2012 repository that your Hyper-V install will use.
	- e. From the OS Image Version drop-down list, select the version of Windows 2012 that will be installed.
	- f. Edit the Administrator Password for the Hyper-V host.
	- g. In the Product Key box, enter the Windows Product Key for the Hyper-V server.
	- h. Select the Timezone and enter the IP address of the NTP Server for time synchronization.
	- i. Select the Language and Keyboard inputs if you want to change the default values.
	- j. Enter the Domain Name and FQ Domain Name to which you want to add the Hyper-V host.
	- k. Enter the Domain Admin Username and Domain Admin Password to add the Hyper-V host to the domain. Enter the domain admin password again to confirm.

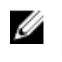

<span id="page-77-0"></span>NOTE: It is critical to update the password within this template. There is a masked value present in the template, but there is no actual password set. If you do not set this password, you will not be able to log in to the deployed server.

- l. Under Network Settings, perform the following:
	- 1. Clear the Do you want to partition? check box.

NOTE: For a Hyper-V deployment, partitions are not required. U

- 2. Update the network settings based on the hypervisor that you want to deploy and the networks that you have configured in your environment. Select at least one PXE Network, Hypervisor Management Network, Hypervisor Migration Network, Hypervisor Cluster Private Network, and an optional Public network for virtual machines.
- 6. Click Save.
- 7. On the Template Builder page, click the Hyper-V Cluster component, click Edit in the dialog box that is displayed, and then configure the following settings in the **Cluster Component** dialog box:
	- a. From the Hypervisor Management Software drop-down list, make sure that you select your target SCVMM.
	- b. From the **Host Group** drop-down list, select an existing host group, or in the **New host group** name box and enter the name of the host group that you want to create.
	- c. From the Cluster Name drop-down list, select New Cluster and then in the New cluster name box, enter an updated name for the cluster that will be created in SCVMM.
- 8. Click Save.
- 9. Click Publish Template.

This template is now ready to be deployed.

# Template – deploy VMware cluster with NetApp storage

The Deploy VMWare Cluster with NetApp Storage template deploys a single NetApp storage volume, installs ESXi on two physical hosts, and creates a cluster with the ESXi hosts.

To deploy VMware Cluster with NetaApp Storage using this template, perform the following steps:

- 1. On the Templates page, select the VMware Cluster with NetApp Storage template, and click Clone in the right pane.
- 2. In the Create Template dialog box, enter a name, category, and description for the template, and click Save.
- 3. On the Template Builder page, click each storage components, click Edit on the dialog box that is displayed, and then configure the following settings in the **Storage Component** dialog box:.
	- a. Modify the **Component Name** with a unique name, as desired.
	- b. From the Target NetApp drop-down list, select the target NetApp Storage.
	- c. Modify the Storage Volume Name and Storage Size, as desired.
	- d. From the **Aggregate Name**, select the aggregate name that is used in your NetApp storage.
	- e. From the NFS Target IP, select the target NFS IP that will be used.
- 4. Click Save.
- 5. On the Template Builder page, click each server components, click Edit in the dialog box that is displayed, and then configure the following settings for servers in the Server Component dialog box:
	- a. Modify the server **Component Name** with a unique name, as desired.
- <span id="page-78-0"></span>b. Retain the default selection of SD Card for Target Boot Device.
- c. From the **Server Pool** drop-down list, select the server pool that has the target server.
- d. Edit the Administrator Password for the ESXi host.

NOTE: It is critical to update the password within this template. There is a masked value Ø present in the template, but there is no actual password set. If you do not set this password, you will not be able to log in to the deployed server.

- e. In the Product Key box, enter the Windows Product Key for the Hyper-V server.
- f. Select the Timezone and enter the IP address of the NTP Server for time synchronization.
- g. Select the Language and Keyboard inputs if you want to change the default values.
- h. Enter the **Domain Name** and FQ Domain Name to which you want to add the Hyper-V host.
- i. Enter the Domain Admin Username and Domain Admin Password to add the Hyper-V host to the domain. Enter the domain admin password again to confirm.

NOTE: It is critical to update the password within this template. There is a masked value Ø present in the template, but there is no actual password set. If you do not set this password, you will not be able to log in to the deployed server.

- j. Under Network Settings, perform the following.
	- 1. Select the Do you want to partition? check box.

NOTE: For a Hyper-V deployment, partitions are not required. U

- 2. Update the network settings based on the hypervisor that you want to deploy and the networks that you have configured in your environment. Select at least one PXE network, Hypervisor Management network, Hypervisor Migration network, and an optional Public network for virtual machines.
- 6. Click Save.
- 7. On the Template Builder page, click the VMware Cluster component, click Edit in the dialog box that is displayed, and then configure the following settings in the **Cluster Component** dialog box:
	- a. From the Target Virtual Machine Manager drop-down list, make sure that you select your target vCenter.
	- b. From the Data Center Name drop-down list, select Create New Datacenter, and enter a data center name in the New datacenter name box
	- c. From the Cluster Name drop-down list, select New Cluster and then in the New cluster name box, enter the cluster name.
- 8. Click Save.
- 9. Click Publish Template.

This template is now ready to be deployed.

# Template – boot from Fibre Channel SAN

The Boot from Fibre Channel SAN template will create a Compellent storage volume and configure a server to connect to this volume as a boot volume. The resulting server will be ready for manual operating system installation.

<span id="page-79-0"></span>To deploy boot from Fibre Channel SAN using this template, perform the following steps:

- 1. On the Templates page, select the Boot from Fibre Channel SAN template, and click Clone in the right pane.
- 2. In the Create Template dialog box, enter a name, category, and description for the template, select the storage and server components, and click Save.
- 3. On the Template Builder page, click the storage component, click Edit in the dialog box that is displayed, and then configure the following settings in the Storage Component dialog box:.
	- a. Modify the **Component Name** with a unique name, as desired.
	- b. From the Target Compellent drop-down list, select the target Compellent array.
	- c. From the Storage Volume Name list, select Create New Volume, and in the New Volume Name, enter a new unique volume name.
	- d. From the Operating System Name, select the desired operating system. That is, if using Linux, select ESXi.
- 4. Click Save.
- 5. On the Template Builder page, click the server components, click Edit in the dialog box that is displayed, and then configure the following settings for the server in the **Server Component** dialog box:
	- a. From the **Server Pool** drop-down list, if required, select the server pool to which you want to deploy.
	- b. Under Network Settings, select Blade Server or Rack Server to which you want to deploy.
	- c. Select the appropriate workload networks.

NOTE: Only single function (not partitioned) mode is allowed for boot from SAN. Ű

NOTE: Only a single VLAN per port is allowed, and this network will be configured as Ø untagged on the server facing port of the switch.

- 6. Click Save.
- 7. Click Publish Template.

This template is now ready to be deployed.

# Template – boot from iSCSI SAN

The **Boot from ISCSI SAN** template will create an ISCSI storage volume and configure a server to connect to this volume as a boot volume. The resulting server will be ready for manual operating system installation.

To deploy boot from iSCSI SAN using this template, perform the following steps:

- 1. On the Templates page, select the Boot From iSCSI SAN template, and click Clone in the right pane.
- 2. In the Create Template dialog box, enter a name, category, and description for the template, select the storage and server components, and click Save.
- 3. On the Template Builder page, click the storage component, click Edit in the dialog box that is displayed, and then configure the following settings in the Storage Component dialog box:.
	- a. Modify the **Component Name** with a unique name, as desired.
	- b. From the Target EqualLogic drop-down list, select your target iSCSI array.
- <span id="page-80-0"></span>c. From the Storage Volume Name list, select Create New Volume, and in the New Volume Name, enter a new unique volume name.
- 4. Click Save.
- 5. On the Template Builder page, click the server components, click Edit in the dialog box that is displayed, and then configure the following settings for the server in the **Server Component** dialog box:
	- a. From the **Server Pool** drop-down list, if required, select the server pool to which you want to deploy.
	- b. Under Network Settings, select Blade Server or Rack Server to which you want to deploy.
	- c. For the first network interface, ensure that only your iSCSI network is selected.
	- d. For other network interfaces, select the appropriate workload networks.

NOTE: Only single function (not partitioned) mode is allowed for boot from SAN.

NOTE: Only a single VLAN per port is allowed, and this network will be configured as Ø untagged on the server facing port of the switch.

- 6. Click Save.
- 7. Click Publish Template.

This template is now ready to be deployed.

# Template – deploy virtual machine template clone on Hyper-V cluster

The Deploy Virtual Machine Template Clone on Hyper-V Cluster template will create a virtual machine clone of a Hyper-V virtual machine template in SCVMM.

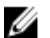

NOTE: Template cloning will not work if Hyper-V virtual machine template has not been configured according to the *Active System Manage Quick Install Guide*.

To deploy a Hyper-V virtual machine clone using this template, perform the following steps:

- 1. On the Templates page, select the Deploy Virtual Machine Template Clone on Hyper-V Cluster template, and click **Clone** in the right pane.
- 2. In the Create Template dialog box, enter a name, category, and description for the template, select the cluster and virtual machine components, and click Save.
- 3. On the Template Builder page, click the Hyper-V Cluster component, click Edit on the dialog box that is displayed, and then configure the following settings in the **Cluster Component** dialog box:.
	- a. From the Hypervisor Management Software drop-down list, select the management software of the target hypervisor for the SCVMM instance where the clone will be created.
	- b. From the Host Group and Cluster Name drop-down lists, select the host group and cluster name on which virtual machine clone will be deployed.
- 4. Click Save.
- 5. On the Template Builder page, click the virtual machine component, click Edit in the dialog box that is displayed, and then configure the following settings for the virtual machine in the Virtual Machine Component dialog box:
	- a. Modify the Component Name, Description, and Name of the virtual machine, as desired.
	- b. From the Template drop-down list, select a valid Hyper-V virtual machine template that has been created according to the *Active System Manager version 6 Quick Install Guide* instructions.

NOTE: If the template selected has not been properly prepared, the deployment of the Ø Virtual Machine clone will fail.

<span id="page-81-0"></span>c. Under Network Settings, select the network to be associated with the virtual machine.

NOTE: Any network selected must be enabled and available on the SCVMM hosts/clusters Ø where the virtual machine will be deployed.

- 6. Click Save.
- 7. Click Publish Template.

This template is now ready to be deployed.

# Template – deploy virtual machine template clone on VMware cluster

The Deploy Virtual Machine Template Clone on VMWare Cluster template will create a virtual machine clone of a VMware virtual machine template or virtual machine in vCenter.

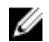

NOTE: Template cloning will not work if vCenter virtual machine template or virtual machine is not configured according to the *Active System Manage Quick Installation Guide*.

To deploy a VMWare virtual machine clone using this template, perform the following steps:

- 1. On the Templates page, select the Deploy Virtual Machine Template Clone on VMWare Cluster template, and click **Clone** in the right pane.
- 2. In the Create Template dialog box, enter a name, category, and description for the template, select the cluster and virtual machine components, and click Save.
- 3. On the Template Builder page, click the VMWare Cluster component, click Edit on the dialog box that is displayed, and then configure the following settings in the **Cluster Component** dialog box:.
	- a. From the Target Virtual Machine Manager drop-down list, select the target Virtual Machine Manager instance where the clone will be created
	- b. From the Data Center Name drop-down list, select the data center on which virtual machine will be deployed.
	- c. From the **Cluster Name** drop-down list, select the cluster on which virtual machine will be deployed.
- 4. Click Save.
- 5. On the Template Builder page, click the virtual machine component, click Edit in the dialog box that is displayed, and then configure the following settings for the virtual machine in the Virtual Machine Component dialog box:
	- a. Modify the **Component Name** of the virtual machine, as required.
	- b. Under Network Settings, select the network to be associated with the virtual machine.

NOTE: Any network selected must be enabled and available on the SCVMM hosts/clusters Ø where the virtual machine will be deployed.

- c. Update the name for the virtual machine clone.
- d. Select the type of clone to be created, if the source is the virtual machine or if the source is a virtual machine template.
- e. From the **Source** drop-down list, select a valid VMWare virtual machine template or virtual machine that has been prepped according to the instruction provided in the *Active System Manager version 6 Quick Installation Guide*.

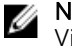

NOTE: If the template selected has not been properly prepared, the deployment of the Virtual Machine clone will fail.

- f. Select the datacenter where the source template is located.
- 6. Click Save.
- 7. Click Publish Template.

This template is now ready to be deployed.

# Template – deploy SQL Server 2012

ASM includes a default template that allows you to deploy SQL Server 2012. To configure this template, you must provide a valid Microsoft SQL Server 2012 ISO and then copy the application location to the ASM virtual appliance.

To configure ASM virtual appliance:

1. Log in to ASM virtual appliance as delladmin. The default delladmin credentials are delladmin/ delladmin.

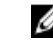

NOTE: To login to ASM 8.1.1 user interface, you need to use the username asadmin with the default password as admin.

- 2. You must copy Microsoft SQL Server 2012 ISO to the /var/lib/razor/repo-store/ directory.
- 3. Unpack Microsoft SQL Server 2012 ISO into CIFs share on the virtual appliance. To perform this task, run the following commands: cd /var/lib/razor/repo-store mount -o loop <SQL2012>.iso/mntrsync a /mnt/ /var/lib/razor/repo-store/ SQL2012umount /mntrm SQL2012.iso
- 4. On the ASM home page, in the left pane, click Templates, select the Deploy SQL Server 2012 template, and then click Clone.
- 5. In the Create Template dialog box, enter a name, category, and description. Click Save.
- 6. On the Template Builder page, click a storage component, click Edit in the box that is displayed, and then configure the following settings in the **Storage Component** dialog box. Repeat this step for each storage components.
	- a. Under Storage Settings, configure the following:
		- 1. From the **Authentication** drop- down list, select the one of the following authentication types based on your environment: IQN/IP or CHAP.
		- 2. If you have selected the authentication type as CHAP, enter the Chap username and Chap secret for the storage volume
		- 3. If you have selected the authentication type as IQN/IP, enter the Initiator IQN or IP address for the storage volume.

NOTE: If you do not update these password values, the template will not deploy correctly. Ø There is no value to passwords in the default template even if a masked value appears. CHAP user names and secrets should be the same on both volumes if CHAP authentication is used.

- b. Verify the Storage Volume Name.
- c. Click Save.
- 7. On the Template Builder page, click a server component, click **Edit** in the box that is displayed, and then configure the following settings in the **Server Components** dialog box. Repeat this step for each server components.
	- a. Under OS Settings, enter the Administrator password.
- b. Under Network Settings, configure the Hypervisor Management Network, Hypervisor vMotion Network, and Workload networks.
- c. Click Save.
- 8. On the Template Builder page, click the cluster component, and configure the following:
	- a. Under Cluster Settings, from the Target Hypervisor drop-down list, select the target vCenter.
	- b. Verify if you want to create a new datacenter or cluster inside your vCenter instance.
	- c. Click Save.
- 9. On the Template Builder page, click the virtual machine, and configure the following:
	- a. Enter the Administrator password.
	- b. From the OS Image drop-down list, select the Windows Image to deploy Windows on the virtual machine.
	- c. Verify the OS Image Version.
	- d. Enter the Product Key for corresponding OS Image Version.
	- e. Select the Workload networks to access this VM.
	- f. Click Save.
- 10. On the Template Builder page, click one of the application components, click Edit in the box that is displayed, and then configure the following settings in the **Application Component** dialog box:
	- a. Under Application Settings, in the Media Location box, enter the directory location where the SQL 2012 ISO was unpacked.
	- b. Add appropriate account name and password information as required.
	- c. Click Save.

#### 11. Click Publish Template.

This template is now ready to be deployed.

# Additional template information

This section provides additional details, including prerequisites, for creating or deploying certain types of templates.

# Deploying ESXi cluster for SAN applications

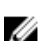

NOTE: This feature is supported only in ASM, version 7.5.1 and later.

When planning to deploy ESXi clusters for SAN applications using Dell Compellent Storage and Brocade SAN switch 6510, there are certain prerequisites to consider, and guidelines that should be followed when creating a template, deploying a service, and cleaning up deployments.

#### Related References

[ESXi cluster deployment perquisites](#page-84-0)

#### Related Tasks

[Creating template for ESXi cluster deployment](#page-84-0) [Deploying service on ESXi clusters](#page-85-0) [Cleaning up ESXi cluster deployments](#page-85-0)

# <span id="page-84-0"></span>ESXi cluster deployment perquisites

Before utilizing this ASM solution to deploy ESXi cluster using Dell Compellent storage and Brocade 6510 SAN switch, make sure that the prerequisites listed in the following table are met.

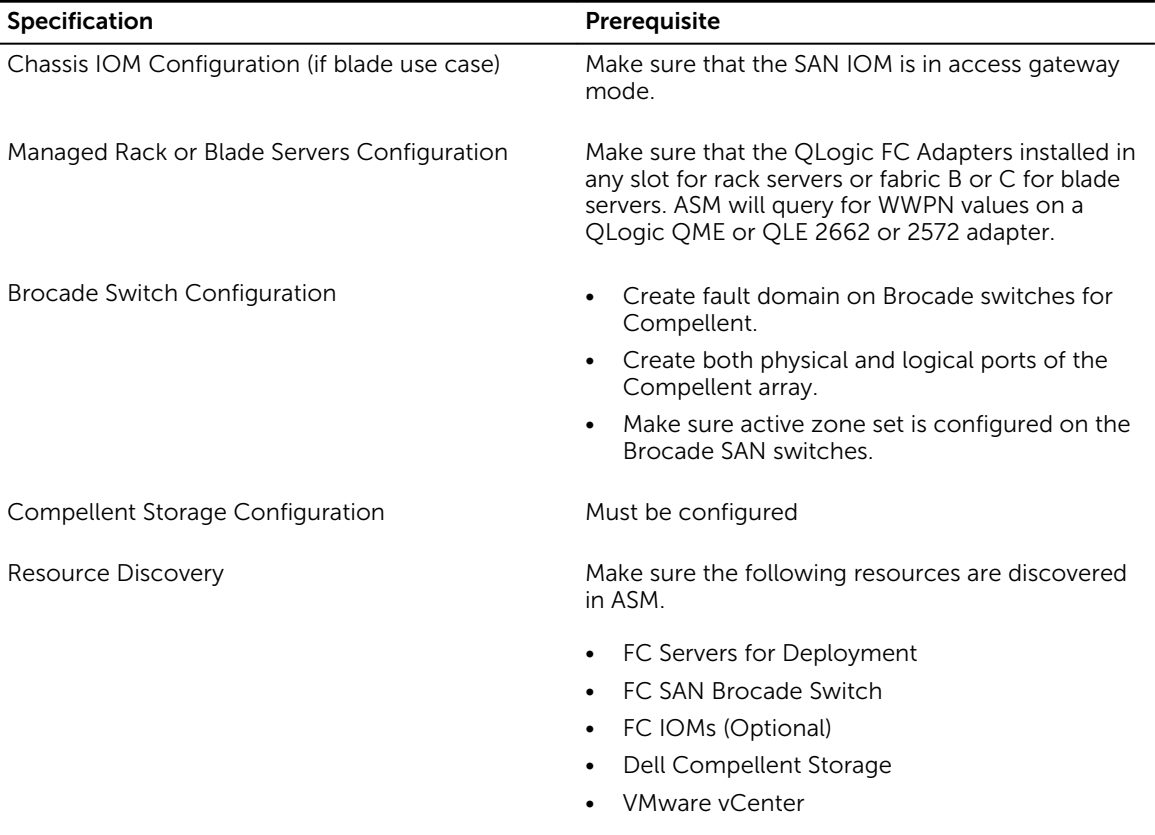

# Creating template for ESXi cluster deployment

Create a new template with the following settings to deploy ESXi cluster using Dell Compellent storage and Brocade 6510 SAN switch.

- In the Template Builder page, add the following resources by clicking the corresponding components icons.
	- Storage
	- Server
	- Cluster
- To configure Brocade switches, perform the following actions:
	- a. In the Storage, click the corresponding storage component icon.
	- b. In the Storage Component pane, under Compellent Storage Settings, set the value as true for Configure SAN Flag parameter.
- The parameter **iSCSI network** is not required when deploying Fibre Channel storage. If this setting is included, it will be ignored.

### <span id="page-85-0"></span>Related Tasks

[Creating template](#page-37-0) [Building template overview](#page-38-0) [Building and publishing template](#page-39-0)

# Deploying service on ESXi clusters

On the Templates page, select the template created for this use case and click Deploy Service.

ASM performs the following actions when you deploy this service:

- Identifies the necessary servers from the FC server pool specified.
- Boots the server when if it is turned on and verifies the FC connectivity.
- Creates the storage volume and server objects that contain the WWPNs on Compellent storage. ASM creates the storage volume and server objects with the names specified in the template.
- If Configure SAN Switch parameter is set to true, ASM performs the following actions:
	- Identifies the fault domain of the Compellent storage created on the Brocade switches.
	- Configures the Brocade switch by creating a zone for the server including the WWPN of the FC adapters and the Compellent storage. The zones will be added to the active zone set.
- Maps the server object to the Compellent volume.
- Installs ESXi, creates virtual networking based on the template, and creates and formats the VMFS data store for the attached Compellent volume and configures multipathing settings.

#### Related Tasks

[Creating template](#page-37-0) [Building template overview](#page-38-0) [Building and publishing template](#page-39-0) [Deploying service](#page-42-0)

### Cleaning up ESXi cluster deployments

If you delete the service, ASM turns off the ESXi hosts but will not delete any of the objects or connectivity created by the deployment.

You need to determine what infrastructure that you want to retain, and delete any unnecessary Compellent volumes and server objects, Brocade zones, and VMware vCenter objects.

# Resources

The Chassis, servers, switches, storage groups, VMware vCenters, and Microsoft virtualization environments that you can manage using ASM are called resources.

The Resources page displays detailed information about all the resources and the server pools that ASM has discovered and inventoried, and allows you to perform various operations from the All Resources and Server Pools tabs.

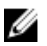

NOTE: It may take few minutes to display the discovered resources every time you run the inventory, depending upon the number of resources.

# Related Concepts

Understanding All Resources tab

# Related Tasks

[Understanding server pools](#page-107-0)

# Understanding All Resources tab

The All Resources tab displays the following information, in tabular format, about the resources discovered and managed in ASM.

- Health state of the resource (Healthy, Critical, Warning, and Unknown).
- State in which the resource exists Available, Deployed, Pending, Error, and so on.

NOTE: The state column displays the last discovery state of the resources. To manually run the Ø inventory operation on a resource and update ASM with the latest resource details, click a resource, and then click Run Inventory in the Details pane.

- IP address of the resource. Click the IP address of a Dell resource to open the Element Manager.
- Resource ID that uniquely identifies a resource in the form of service tag, host name, or FQDN based on the resource types.
- Manufacturer name. For example, Dell, Cisco, VMware, and so on.
- Resource model. For example, M620, M1000e, FX2 server, and so on.
- Resource type. For example, chassis, blade server, EqualLogic Storage Group, VMware vCenter, and so on.
- Firmware status. (Compliant, Non–Compliant, Update Required)

To sort the resource list based on the entries in a column, click the arrow next the column header.

To filter resources based on the resource type, click Show Filter on the Resource page and then select one of the following resource types from Resource Type drop-down list:

- All
- Dell Chassis
- Element Manager
- Servers
- Switches
- Storage
- VM Manager

To filter resources based on the resource status, select one of the following from the Health drop-down list:

- All Resources
- Healthy
- Warning
- Critical
- Unknown

You can also filter the resources based on the Service, Resource State - Managed, Unmanaged, or Reserved, and Server Pool.

On the Resources page, you can also:

- Click Discover to discover new resources.
- Click **Remove** to remove the resource from ASM.
- Select one or more resources, and click Managed, Unmanaged, or Reserved to set the resource state.
- Select one or more resources and click Update Firmware to update the firmware of the resources.
- Select one or more chassis from the list, and click Configure Chassis to configure the basic settings on the chassis.
- On the right pane, you can perform the following actions:
	- Click View Details to view the detailed information about the resource.
	- Click Run Inventory to update the resource inventory.
	- Under Details, next to Firmware Status, click View Compliance Report to view the firmware compliance report.

# Related Concepts

[Discovery overview](#page-90-0)

## Related References

[Resource operational state](#page-88-0) [Resource health status](#page-88-0) [Resource firmware compliance status](#page-89-0)

#### Related Tasks

[Discovering resources](#page-91-0) [Viewing resource details](#page-103-0) [Removing resources](#page-102-0) [Updating resource inventory](#page-103-0) [Configuring resources or chassis](#page-94-0) [Viewing firmware compliance report](#page-90-0) [Updating firmware](#page-89-0)

# <span id="page-88-0"></span>Resource health status

ASM assigns health status to the resources based on the conditions described in the following table.

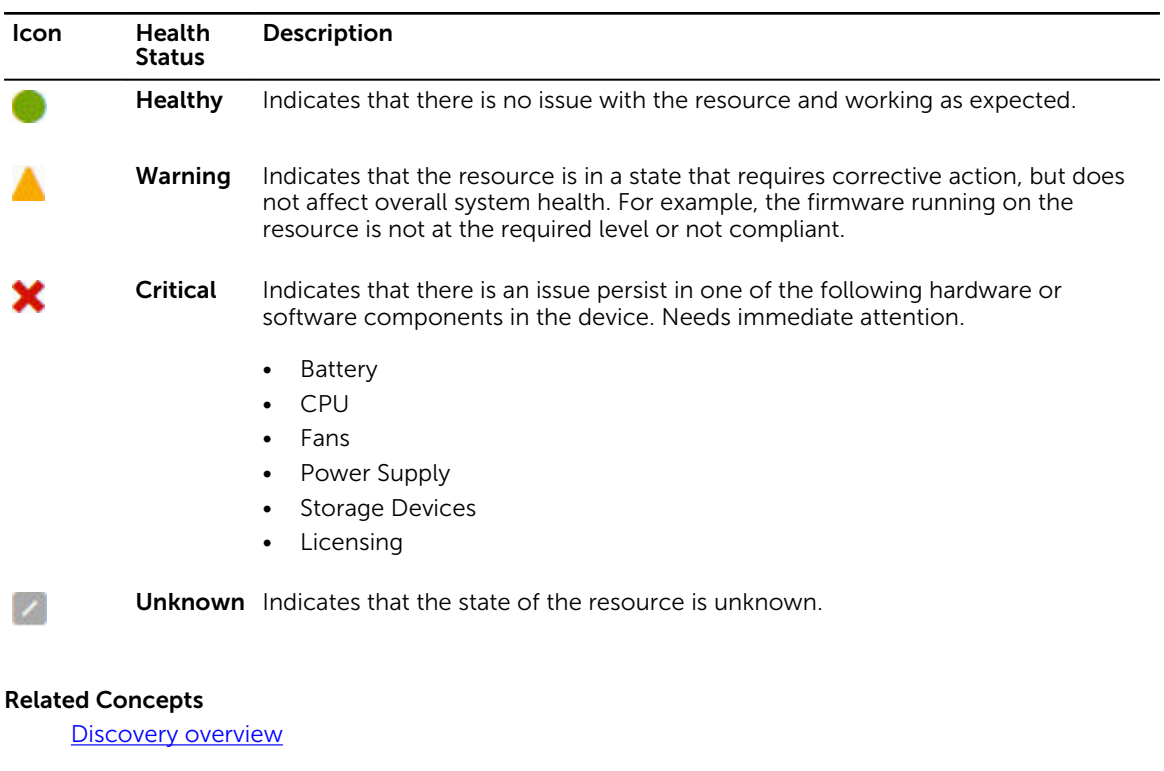

# Related References

Resource operational state [Resource firmware compliance status](#page-89-0)

# Related Tasks

[Discovering resources](#page-91-0) [Viewing resource details](#page-103-0) [Removing resources](#page-102-0) [Updating resource inventory](#page-103-0) [Configuring resources or chassis](#page-94-0) [Viewing firmware compliance report](#page-90-0) [Updating firmware](#page-89-0)

# Resource operational state

After initiating the resource discovery, ASM assigns one or more of the following states to the resources. These operational states display in the State columns of the All Resources tab on the Resources page.

State Description

Available Resource is available for deployment.

<span id="page-89-0"></span>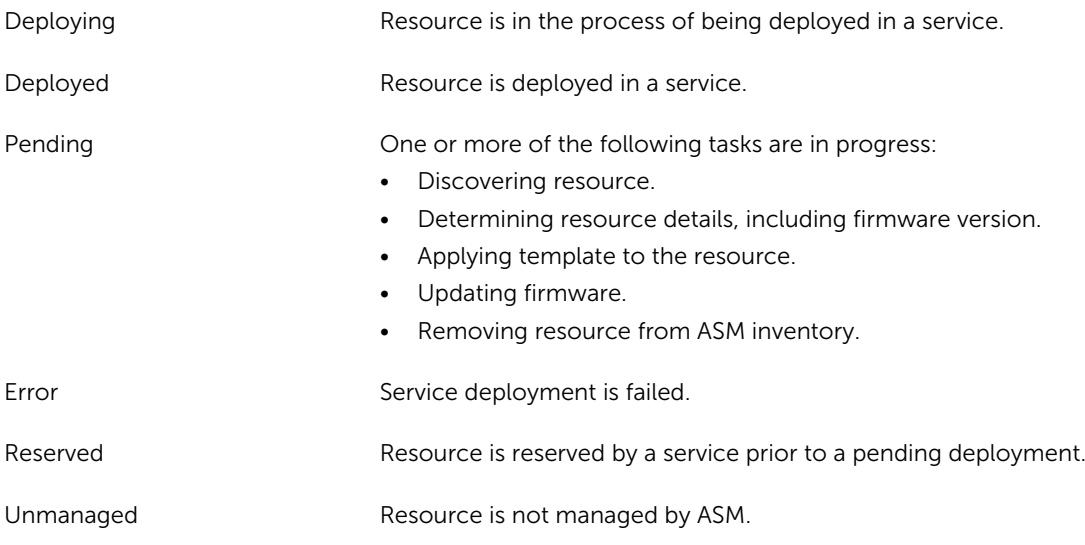

# Resource firmware compliance status

Based on the resource firmware compliance with the default repository catalog set, ASM assigns one of the following firmware status to the resources.

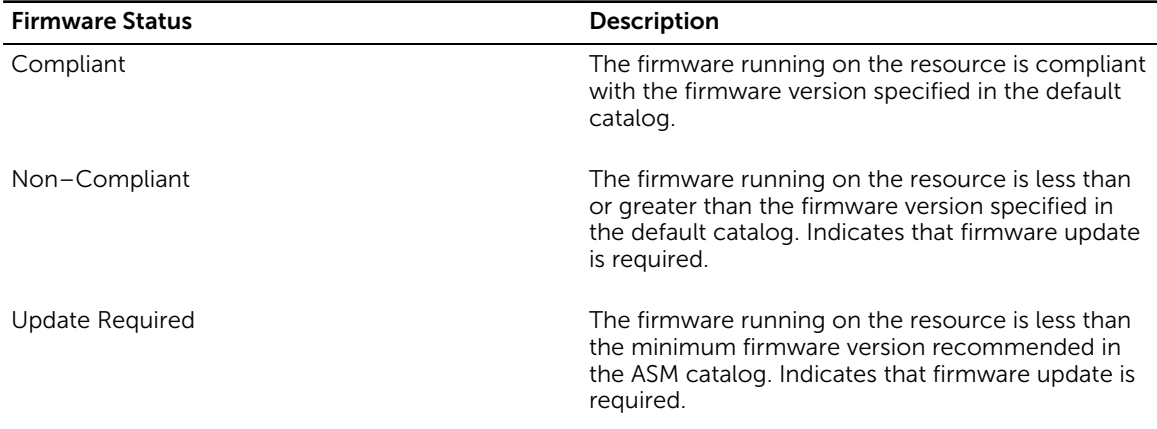

# Updating firmware

You can update the firmware of one or more servers that are not compliant with ASM or not to the minimum recommended level:

- 1. On the Apply Server Firmware Updates page, select one of the following options..
	- Update Now Select this option to update the firmware immediately.

ASM will apply the firmware updates immediately and then reboot to all servers within this service. For servers belonging to a VMware vSphere cluster, servers will be updated one at a time by putting it first into maintenance mode, then performing the firmware update and rebooting the server, and finally bringing the server out of maintenance mode before moving on to the next server.

<span id="page-90-0"></span>• Apply Updates on Next Reboot – Select the option to update the firmware at the next server reboot. ASM will stage the firmware update to each server selected until reboot.

SM will stage the firmware update to each server selected. The update will take effect at the next server reboot.

**Schedule Update**  $-$  Select this option and then select the date and time to update the firmware.

ASM will apply the firmware updates at a selected date and time and then reboot to all servers within this service. For servers belonging to a VMware vSphere cluster, servers will be updated one at a time by putting it first into maintenance mode, then performing the firmware update and rebooting the server, and finally bringing the server out of maintenance mode before moving on to the next server.

2. Click Save.

# Viewing firmware compliance report

To view the compliance report of any resource:

- 1. On the Resources page, select a resource to view the firmware compliance report.
- 2. In the right pane, under Firmware Status, click View Compliance Report. The <Resource> Firmware Compliance Report dialog box displays the following information:
	- Firmware Name Lists the firmware components based on the resource and the associated components.
	- Firmware Version Displays the firmware version running on the components.
	- **Firmware Update Version**  $-$  Displays the latest firmware version available for update.
	- **Last Update**  $-$  Displays the date and time of the last successful firmware update.

#### Related Concepts

Discovery overview

# Related References

[Resource operational state](#page-88-0) [Resource health status](#page-88-0) [Resource firmware compliance status](#page-89-0)

#### Related Tasks

[Discovering resources](#page-91-0) [Viewing resource details](#page-103-0) [Removing resources](#page-102-0) [Updating resource inventory](#page-103-0) [Configuring resources or chassis](#page-94-0) [Updating firmware](#page-89-0)

# Discovery overview

You can discover new resources or existing resources that are already configured within your environment. After discovery, you can deploy services on these resources from a template.

When ASM discovers a chassis, it also discovers servers and I/O modules within the chassis.

<span id="page-91-0"></span>The Discover Resources wizard enables you to discover resources. To open the Discover Resources wizard, perform one of the following actions:

- On the Getting Started page, click Discover Resources.
- In the left pane, click Resources. On the Resources page, click Discover in the All Resources tab.

# Related Tasks

Discovering resources

# Discovering resources

NOTE: Only Administrator level users can discover resources.

Before you begin discovering the resources, gather the IP addresses and credentials associated with the resources, and ensure that:

- The resources are connected to the network.
- ASM virtual appliance is connected to the network.

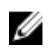

Ű

NOTE: For some Dell resources such as chassis, servers, and I/O modules, the default credentials have been prepopulated in ASM. If the credentials have been changed from the defaults, add a new credential to ASM with the new login information.

To discover the resources:

- 1. On the Welcome page of the Discover Resources wizard, read the instructions, and click Next.
- 2. On the Identify Resources page, click Add Resource Type, and perform the following steps:
	- a. Select the Resource Type.
	- b. Type the IP address range of the resources that you want to discover in **IP Address Range\*** field.

**NOTE:** To discover a resource in an IP range, ensure that you provide the starting and ending IP addresses.

- c. Select one of the following options from the Resource State drop-down menu:
	- Managed Select this option to monitor the firmware version compliance, upgrade firmware, and deploy services on the discovered resources. This is the default option.
	- **Unmanaged** Select this option to monitor firmware version compliance only. The discovered resources are not available for a firmware upgrade or deploying services by ASM.
	- **Reserved** Select this option to monitor firmware version compliance and upgrade firmware. The discovered resources are not available for deploying services by ASM.
- d. Select an existing or create a server pool from the Discover into Server Pool drop-down menu. This option allows you to discover the resources into the selected server pool instead of the global pool (default).

NOTE: Selecting the server pool is optional.

- e. Select an existing or create a credential from the Credentials drop-down menu to discover resource types. The default options available are:
	- Dell PowerEdge BMC Default Select PowerEdge servers with the BMC interface.
	- **Dell PowerEdge iDRAC Default** Select PowerEdge servers with the iDRAC interface.

### 3. Click Next.

You may have to wait while ASM locates and displays all the resources that are connected to the managed networks.

NOTE: To discover multiple resources with different IP address ranges, repeat step 2 and 3.

4. On the Initial Chassis Configuration page, perform the following tasks, and click Next.

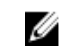

NOTE: The Initial Chassis Configuration page is displayed only when one or more chassis are identified in the specified IP range.

- **NOTE:** If you select both PowerEdge M1000e and FX2 chassis during Chassis configuration, the power configuration options for **Enable Server Performance Over Power Redundancy** or Enable Dynamic Power Supply Engagement are not displayed for selection. The two options are only applicable to PowerEdge M1000e chassis. It is recommended not to select both PowerEdge M1000e and PowerEdge FX2 chassis for chassis configuration.
- a. Under Select Chassis For Initial Configuration, select one or more chassis for which you want to assign IP address and add credentials during discovery.
- b. Under **IP Addressing** section, select the method for assigning IP address to chassis and servers and I/O modules within the chassis.
- c. Under Credentials section, select credentials to access chassis and servers and I/O modules within the chassis.
- 5. On the Discovered Resources page, select the resources from which you want to collect the inventory data, and click Finish.

The discovered resources are listed in the Resources page.

# Related Tasks

[Collecting the resource inventory](#page-93-0) Adding IP Address and Credentials to Chassis

# *Adding IP Address and Credentials to Chassis*

On the Initial Chassis Configuration page, you can configure the IP address and credentials to the chassis and the associated servers and I/O module during discovery. However, you can configure the global chassis settings and other unique settings for chassis, servers, and I/O modules using the Configure Resource wizard.

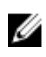

NOTE: The Chassis Configuration page in the Discover Resources wizard is displayed only when the resources that you discovered include one or more chassis.

- 1. On the Initial Chassis Configuration page, in the IP Addressing section, perform the following actions:
	- a. Under Chassis, select one of the following methods for obtaining IP addresses for the chassis:
		- Use existing chassis IP address  $-$  ASM does not change the IP address of the chassis.

NOTE: This option is valid only for chassis that have been previously configured and Ø deployed inside or outside of ASM. Do not choose this option for new chassis.

Assign static IP address from the network - Assign a static IP address from the pool of IP addresses in a management network. To add a network, click **New** and complete the Define Network page.

- b. Under Servers, select one of the following methods for obtaining IP addresses for the chassis:
	- Use existing chassis IP address  $-$  ASM does not change the IP address of the chassis.

NOTE: This option is valid only for servers that have been previously configured and U deployed inside or outside of ASM. Do not choose this option for new chassis.

- <span id="page-93-0"></span>• Assign IP address via DHCP — Use DHCP to automatically allocate an IP address. This option is not valid for chassis.
- Assign static IP address from the network  $-$  Assign a static IP address from the pool of IP addresses in a management network. To add a network, click New and complete the Define Network page.
- c. Under I/O Modules, select one of the following methods for obtaining IP addresses for the chassis:
	- $\bullet$  Use existing chassis IP address  $-$  ASM does not change the IP address of the device.

NOTE: This option is valid only for I/O modules that have been previously configured Ø and deployed inside or outside of Active System Manager. Do not choose this option for new devices.

- Assign IP address via DHCP  $-$  Use DHCP to automatically allocate an IP address. This option is not valid for chassis.
- Assign static IP address from the network  $-$  Assign a static IP address from the pool of IP addresses in a management network. To add a network, click New and complete the Define Network page.
- 2. In the Credentials section, perform the following actions to select or modify the root credentials for chassis and associated servers and I/O modules:
	- a. From the Chassis Credentials drop-down list, select the credentials for accessing the chassis. To create a root credential, click Create New. To edit a credential, select the credential from the Chassis Credentials drop-down list and click Edit.
	- b. From the **Blade Credentials** drop-down list, select the credentials for accessing blade server within the chassis. To create a new root credential, click Create New. To edit a credential, select the credential from the Blade Credentials drop-down list and click Edit.
	- c. From the I/O Module Credentials drop-down list, select the credentials for accessing I/O modules within the chassis. To create a new root credential, click Create New. To edit a credential, select the credential from the I/O Module Credentials drop-down list and click Edit.
- 3. Click Next.

# *Collecting the resource inventory*

- 1. On the Discovered Resources page, select the resources from which you want to collect the inventory.
- 2. Click Finish to collect the inventory data from the resources. The discovered resources are listed in the Resources page.

# *Discovering an Enterprise Manager*

Enterprise Manager is basically an element manager for Compellent storage. ASM may discover Compellent storage arrays as individual resources, but with the addition of Compellent iSCSI support, discovery of Enterprise Manager is also required.

To discover an enterprise manager, perform the following steps:

### 1. Go to Settings  $\rightarrow$  Credentials Management, Click Create.

2. Select Element Manager from the Credential type drop down.

- <span id="page-94-0"></span>**3.** Type the credential name and user name which you need to log into the application.
- 4. Type the domain name in the **Domain Name** field which is an optional entry
- 5. Type the password and Confirm Password in the Confirm Password field.
- 6. Go to Resources Discover and click on the Discover tab.
- 7. Select Element Manger from the Resource Manager drop-down.
- 8. Type the IP Address in the Starting IP Address field for the Element Manager.
- 9. Select Element Manager from the Element Manager drop-down credentials.
- 10. The Element Manager will get discovered
- 11. In the Details area on the right side, the run inventory details are not displayed as the support will be provided in detail later.

# Configuring resources or chassis

Use the Configure Chassis wizard to perform the following operations:

- Remove one or more resource from ASM environment. You can perform this operation only when you launch this wizard from Getting Started page.
- Enables you create your own custom firmware repository, import firmware repository from Dell Repository Manager (DRM), and perform firmware compliance check on the resources. You can perform this operation only when you launch this wizard from Getting Started page
- Enables you to on board or reconfigure one or more chassis and servers and I/O modules within the chassis.

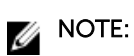

When you configure the chassis and iDrac users, the existing user account on the Chassis and iDrac will be erased and replaced by the new user settings that is entered on the Chassis Configuration Wizard.

Before you begin, it is recommended to gather the following information:

- User names and passwords of accounts that can access the resources.
- Optionally, SMTP server and email address for an account to receive alerts.
- Optionally, NTP server IP addresses
- (Optional) Chassis Management Controller (CMC) and Integrated Dell Remote Access Controller (iDRAC) VLAN IDs.
- 1. On the Welcome screen, read the instructions, and click Next.
- 2. The Discovered Resources page lists the resources discovered in ASM. If you do not want one or more resources to be in ASM environment, select the resources, and click Remove Resource from ASM. Click Next.

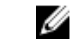

NOTE: The Discovered Resources, Default Firmware Repository, and Firmware Compliance pages are displayed only when you start this wizard from the Getting Started page.

3. On the Default Firmware Repository page, create and import your own custom repositories from DRM to use as the default firmware level for your discovered resources. Click Next.

The Firmware Compliance page lists the resources that do not meet the firmware requirements specified by the default repository.

4. On the Firmware Compliance page, select the resources to update the firmware running on the resources automatically to meet the firmware requirements specified in the default repository. Click Next.

- 5. In the Chassis Configuration page, select one or more chassis to configure the following global settings, and then click Next. For more information, see Configure Global Chassis Configuration [Settings](#page-96-0).
	- a. Under Users, configure additional CMC and iDRAC local users.
	- b. Under **Monitoring**, change the default monitoring settings.
	- c. Under NTP, select the time zone and NTP servers.
	- d. Under **Power Config**, configure power budget and redundancy attributes.
	- e. Under Networking, add networking settings for the chassis.
- 6. On the Unique Chassis Settings page, configure specific chassis settings on chassis individually, and then click Next. For more information, see [Configuring Unique Chassis Settings.](#page-97-0)
- 7. On the Unique Server Settings page, enter the iDRAC DNS name for the servers within the chassis. and then click Next. For more information, see [Configuring Unique Server Settings.](#page-98-0)
- 8. On the Unique IO Module Settings page, enter a host name for each I/O module on chassis, and then click Next. For more information, see [Configuring Unique I/O Module Settings](#page-98-0).
- 9. On the Uplink Port Configuration page, configure uplinks ports on the MXL switches with in the chassis, and then click Next. For more information, see [Configuring Uplink Ports](#page-99-0)
- 10. On the Summary page, verify the chassis configuration settings and click Finish to configure the chassis.

### Related Tasks

Removing discovered resources Configuring default firmware repository [Running firmware compliance](#page-96-0) [Configuring global chassis settings](#page-96-0) [Configuring unique chassis settings](#page-97-0) [Configuring unique I/O module settings](#page-98-0) [I/O Module Configuration](#page-99-0) [Completing the chassis configuration](#page-102-0)

# Removing discovered resources

The Discovered Resources page list the resources discovered in ASM.

On this page, you can select one or more resource that you do not want to be in ASM environment, and click Remove Resource from ASM.

When you performing next configuration steps using Configure Resource dialog, ASM enables you to:

- Create a default firmware repository
- Perform a firmware compliance check on these resources against the firmware level specified in the default repository.
- Allows you to update the firmware as needed.
- Configure one or all chassis that have been discovered.

# Configuring default firmware repository

On the Default Firmware Repository page, you can:

- Click Add Repository to create new firmware repositories.
- Click Remove to remove a repository
- <span id="page-96-0"></span>• Click View Details to view the firmware bundles that are available in the firmware repository.
- Select a repository from the list and click Set as Default to set the repository as default firmware repository.

# Running firmware compliance

ASM requires a minimum firmware level for all resources it manages.

The Firmware Compliance page list the resources that do not meet the firmware requirements specified in the default repository that you have set in the previous step.

On this page, select the resources that you want to update the firmware automatically, click Next.

If you skip the automatic firmware update, in the Resources  $\rightarrow$  Resources tab, the Firmware Compliance state of the resources that is not compliant is displayed as either Update Required or Non-Compliant.

# Configuring global chassis settings

- 1. On the Chassis Configuration page of the Configure Chassis wizard, select one or more chassis that you want to configure.
- 2. Under Select Chassis for Initial Configuration, select the one or more chassis that you want to configure.
- 3. Under Global Settings, in the Users section, configure additional CMC and iDRAC local users.
	- a. To add new Chassis Management Controller (CMC) user, under CMC Users, click Create. For more information, see [Adding or Editing a Chassis Management Controller \(CMC\) User.](#page-102-0)

To edit a user account, select a CMC user from the list, and click **Edit**. To delete a user account, select the user accounts from the list, and click Delete.

- b. To add new Integrated Dell Remote Access Controller (iDRAC) user, under iDRAC Users, click Create. For more information, see Adding Or Editing An Integrated Dell Remote Access [Controller \(iDRAC\) User](#page-102-0).
- 4. Under Global Settings, in the Monitoring section, configure the following settings:
	- a. To set SNMP trap alert destination, perform the following steps:
		- 1. Under Alert Destinations, to add an SNMP trap alert destination for chassis, click Create.

To edit Alert Destinations, select an alert destination from the list, and click Edit. To delete an alert destination, select an alert destination from the list, and click Delete.

- 2. Enter a valid Destination IP Address. Use the quad-dot IPv4 format (for example, 10.10.10.10) or Fully Qualified Domain Name (for example, dell.com).
- Enter the **Community String** to which the destination management station belongs.
- b. In the **Email Alert Settings** section, to configure the CMC to send email alerts to one or more email addresses:
	- 1. In the **SMTP Server** box, enter the IP address or host name of an SMTP Server that will receive email alerts.
	- 2. Click **Create** and enter the following:
		- In the **Name** box, enter the source email name from which the email alerts will be sent.
- Enter one or more Destination Email Address.
- <span id="page-97-0"></span>c. In the Syslog Configuration (for I/O Modules only) section, enter the Syslog Destination IP Address to send I/O module log messages to a Syslog Destination.
- 5. Under Global Settings, in theNTP section:
	- a. Enter the Time Zone in which the chassis is located.
	- b. To synchronize the chassis clock with an NTP server, select **Enable NTP Server** check box and enter the host names or IP addresses of the Primary NTP Server and Secondary NTP Server (Optional).
- 6. Under Global Settings, in the Power Config section:
	- a. From the Redundancy Policy drop-down list, select one of the power redundancy policies that you want to configure on the chassis:
		- No Redundancy  $-$  The chassis is not configured with power redundancy.
		- **Power Supply Redundancy**  $-$  A PSU in the chassis is kept as a spare, ensuring that the failure of any one PSU does not cause the servers or chassis to power down.
		- Grid Redundancy This policy divides the available PSUs into two power grids. PSU 1 is power grid 1 and PSU 2 is power grid 2. For maximum power, the PSUs should have the same capacity. If a grid or PSU fails then the power is provided by the remaining PSU.
	- b. Optionally, select Server Performance Over Power Redundancy check box to favor server performance and power up over maintaining power redundancy.
	- c. Optionally, select **Enable Dynamic Power Supply Engagement** check box to allow the chassis controller to put underutilized PSUs into standby mode based on the redundancy policy and system power requirements.
- 7. Under Global Settings, in the Networking section:
	- a. Optionally, select Register Chassis Controller on DNS check box to enable users to access the Chassis Management Controller (CMC) with a user-friendly name, instead of an IP address.
	- b. Optionally, select Register iDRAC on DNS check box to enable users to access the Integrated Dell Remote Access Controller (iDRAC) with a user-friendly name, instead of an IP address.
	- c. Optionally, select Enable IPMI over LAN check box to enable or disable the IPMI over LAN channel for each iDRAC present in the chassis.
- 8. Click Next to configure the unique chassis settings.

### Related Tasks

[Adding or editing Chassis Management Controller \(CMC\) user](#page-102-0) [Adding or editing Integrated Dell Remote Access Controller \(iDRAC\) user](#page-102-0)

# Configuring unique chassis settings

1. On the Unique Chassis Settings page of the Configure Chassis wizard, to modify the settings that are specific for each individual chassis(s), select the **Configure Unique Chassis Settings** check box.

The Unique Chassis Settings page lists the chassis that you want to configure.

- 2. To configure a chassis, click the arrow left to the chassis title, and enter the following information:
	- **Chassis Name**  $-$  Enter the name identify the chassis.
	- CMC DNS Name Enter DNS name of the chassis.
- <span id="page-98-0"></span>• System Input Power Cap – Enter the maximum power limit that can be input to the system. You can specify the maximum power limit in one of the following units:
	- Watts Automatically calculated during runtime.
	- BTU/h British Thermal Unit. For example, 16719.
	- $-$  %  $-$  Type a value that indicates the actual percentage of power input versus the maximum power that can be supplied.
- **3.** Optionally, click **Enter Location Details**, and enter the following information:
	- Datacenter Indicates the name of the data center.
	- $\bullet$  **Aisle**  $-$  Indicates the name of the aisle.
	- **Rack**  $-$  Indicates the name of the rack server.
	- **Rack Slot**  $-$  Indicates the bottom rack slot of the chassis when it is mounted in the rack server.

# Configuring unique server settings

1. On the Unique Server Settings page of the Configure Chassis wizard, to modify the settings for the servers within the chassis, select **Configure Unique Server Settings** check box.

The Unique Server Settings page lists the servers within the chassis that you have selected. Each section in this page represents a chassis and servers within that chassis. Click the arrow next to the section title to expand or collapse the section.

The following information is displayed for each servers:

- **Service Tag**  $-$  Displays the service tag for the server. The service tag is a unique identifier provided by the manufacturer for support and maintenance. If the server is absent, this field is empty.
- $\cdot$  Slot  $-$  Identifies the server location.
- Management  $IP -$  Displays the management IP address of the server.
- 2. If you want to modify the iDRAC DNS Name of the server, in the **iDRAC DNS Name** column, enter an iDRAC DNS name for the server.
- **3.** Click **Next** to configure the IO modules within the chassis.

# Configuring unique I/O module settings

1. On the Unique I/O Module Settings page, select Configure Unique I/O Module Settings check box to modify the unique settings for the IO modules with in the chassis.

The Unique I/O Module Settings page lists the I/O modules within the chassis that you have selected. Each section in this page lists the I/O modules within a chassis. Click the arrow left to the section to expand or collapse the section.

The page displays the following information about the I/O modules that have been discovered:

- Service Tag  $-$  Displays the service tag of the I/O module. The service tag is a unique identifier provided by the manufacturer for support and maintenance.
- **Fabric Slot**  $-$  Indicates the slot name where the I/O module is present.
- **Management IP**  $-$  Displays the management IP address of the server.
- **Host Name**  $-$  Displays the host name of the of the I/O module.
- 2. If you want to modify the host name of the I/O module, in the Host Name column, enter the host name for the corresponding I/O modules.
- **3.** Click Finish to configure the uplink ports.

# <span id="page-99-0"></span>I/O Module Configuration

Use this page to configure uplinks on the MXL Switches and IOAs within one or more chassis.

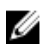

NOTE: ASM supports configuration of uplinks on MXL Switches and IOAs. It supports VLT workload network configuration too.

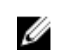

NOTE: MXL is a 10Gb/40Gb Ethernet blade switch used in our M1000E chassis. During the ASM onboarding process we can configure management IP address, credentials, basic management settings, and configure an uplink to the top of rack networking device for the chassis. An I/O module is a switch for a blade chassis.

From this page, you can:

- Define the uplinks. For more information, see Defining Uplinks.
- Upload switch configuration file. For more information, see [Upload Switch Configuration File](#page-100-0)
- Enable VLT. For more information, see [VLT Enabled](#page-101-0)
- Configure the uplinks in one of the following ways:
	- Configure the same ports as uplink ports in all the chassis. See [Configure the uplink ports](#page-101-0)  [differently in all the chassis](#page-101-0)
	- Configure the uplink ports differently in all the chassis. See [ConfigureChassis:Configuring Uplink](#page-101-0)  [Ports on Each I/O Module Independently](#page-101-0)

#### Related Concepts

[VLT Enabled](#page-101-0)

### Related Tasks

Defining uplinks [Configuring The uplinks on Each I/O Module Independently](#page-101-0) [Configuring uplink ports on all chassis independently](#page-100-0)

### *Defining uplinks*

- 1. On the Uplink Port Configuration page of the Configure Chassis wizard, in the Configure Uplinks area, click Define Uplinks.
- 2. In the Define Uplinks dialog box, click Add Uplink, and enter the following:
	- a. Enter the name for the uplink.
	- b. From the Port Channel drop-down list, select the port channel that you want to create on the switch.
	- c. From the Network Type drop-down list, select one or more networks that you want to assign to the uplink.

The **Network Name(s)** column displays the networks that are assigned to the uplinks.

To delete an uplink, click the **Delete** icon left to the corresponding uplinks.

**3.** Repeat step 2 to define multiple uplinks.

#### 4. Click Save.

After you define and save uplink, uplink is available to get applied to switch.

# <span id="page-100-0"></span>*Upload Switch Configuration File*

This feature is supported for MXL in M100E chassis only.

By using this feature, customer can upload the file in which they already have made all the configuration instead of configuring through I/O Module Configuration.

To upload switch configuration file:

1. Select Upload Switch Configuration File option. After you select the option, File Name, File Description field, Upload File field tab are appeared.

Enter the result of your step here (optional).

- 2. Type the file name which you want to upload in File name field.
- 3. Type a file description which about the file in File Description field.
- 4. Click Browse beside Upload File tab. It directs you to your local system where you have saved the file.
- 5. Select the file and click Open to upload it.

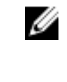

 $\mathbb Z$  NOTE: After you upload the switch configuration file, it gets uploaded on switch. It takes existing IPs from the switch and pull it out and upload to the configuration file. It gets applied on all selected switches what you have chosen to configure. It also pull out the host name and credentials too.

# *Configuring uplink ports on all chassis independently*

- 1. On the I/O Module Configuration page, select the Configure Uplinks check box.
- 2. Select Configure Uplink Ports on All Chassis independently option. Select the arrow left to the section title to expand the section.
- 3. In the Configure Uplinks area, expand the chassis section, and perform one of the following actions:
	- Select the Configure uplinks on each I/O Module Independently check box to configure different ports as uplink ports in each I/O module.

The table lists ports that are available in each I/O module in separate columns.

• Clear the Configure the uplinks on each I/O Module Independently check box to configure the same ports as uplink ports across all I/O modules.

The table displays the following information:

- IO modules (Model Name) that is present in each fabric.
- Ports that are available in each IO module.
- 4. In the table, select the Quadport mode check box if you want to run the port in Quad mode. When a 40 GbE port is run in quad mode, it provides four 10 GB Ethernet interfaces that number sequentially starting with the port number of the 40GbE interface. For example, when Quadport mode is enabled on the GbE port number 33, it makes four 10GbE links with the port numbers 33, 34, 35, and 36.
- **5.** From the drop-down list next to the corresponding port numbers, select the uplink that you want to configure on each port.

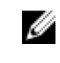

NOTE: Uplink is an interconnect (also called port-channel, or grouping of ports) which is created on a switch by creating a connection to other switches in a networking environment. ASM can configure uplinks on MXLs, I/O Aggregators, FN410S, and FN2210S switches (I/O modules).

**6.** Click **Next** to configure uplink port on all chassis independently.

<span id="page-101-0"></span>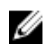

NOTE: Uplink is basically external connection out of the switch to chassis to customer network environment. Customer is still require to configure corresponding port on the top of rack switch and uplink as well, ASM only configure the chassis.

# *Configuring The uplinks on Each I/O Module Independently*

- 1. On the I/O Module Configuration page, select the Configure Uplinks check box.
- 2. Select Configuring The uplinks on Each I/O Module Independentlyoption.
- 3. In the Configure Uplinks area, perform one of the following actions:
	- Select the Configure the uplinks on each I/O Module Independently check box to configure different ports as uplink ports in each I/O module.

The table lists ports that are available in each I/O module in separate columns.

• Clear the Configure the uplinks on each I/O Module Independently check box to configure the same ports as uplink ports across all I/O modules.

The table displays the following information:

- IO modules (Model Name) that is present in each fabric.
- Ports that are available in each IO module.
- 4. In the table, select the Quadport Mode check box if you want to run the port in Quad mode. When a 40 GbE port is run in quad mode, it provides four 10 GB Ethernet interfaces that number sequentially starting with the port number of the 40GbE interface. For example, when **Quadport** mode is enabled on the GbE port number 33, it makes four 10GbE links with the port numbers 33, 34, 35, and 36.
- 5. From the drop-down list next to the corresponding port numbers, select the Uplink that you want to configure on each port.

NOTE: Uplink is an interconnect (also called port-channel, or grouping of ports) which is created on a switch by creating a connection to other switches in a networking environment. ASM can configure uplinks on MXLs, I/O Aggregators, FN410S, and FN2210S switches (I/O modules).

# 6. Click Next.

 $\mathbb Z$  NOTE: Uplink is basically external connection out of the switch to chassis to customer network environment. Customer is still require to configure corresponding port on the top of rack switch and uplink as well . ASM only configure the chassis.

# *VLT Enabled*

VLT is a cross switches on chassis. This is a special interconnect (i.e. port-channel/grouping of ports) between two peer switches.

VLT is mainly enabled for make redundancy. If one network fail, redundant network can be used to avoid facing complete network traffic fail.

If you enable VLT, you can select VLT from port drop down menu. Same should be selected in corresponding port , so that it can corrospondent port to port.

It is not mandatory to have VLT.

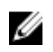

NOTE: For FX2, VLT should be selected only from port 9 drop-down menu and you also must select that correspondent port for VLT.

<span id="page-102-0"></span>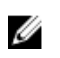

NOTE: For M1000E chassis, we can select either VLT or Uplink from any of the port but it has to match port-to-port. VLT is available for I/0-Agregator port but not for MXL ( M100e Chassis).

# Completing the chassis configuration

- 1. On the **Summary** page, click Finish to apply the configuration on the chassis you have selected. In the Resources → All Resources tab, the state of the chassis are displayed as Updating until the configuration is complete.
- 2. If you want modify the chassis configuration settings, click Back.

### Adding or editing Chassis Management Controller (CMC) user

- 1. On the Create Local User page, enter User Name of an account.
- 2. Enter the Password for the user account to log in to CMC. Reenter the password for confirmation.
- **3.** Select one of the following **Role** to assign to user account:
	- Administrator
	- Power User
	- Guest User
	- None
- 4. To enable this user account, select **Enable User** check box. Clear the Enable User check box to add the user in a disabled state.

# Adding or editing Integrated Dell Remote Access Controller (iDRAC) user

- 1. On the Create Local User page, enter User Name of an account.
- 2. Enter the Password for the user account to log in to iDRAC. Reenter the password for confirmation.
- **3.** Select one of the following **Role** to assign to user account:
	- User
	- Operator
	- Administrator
	- No Access
- 4. To enable this user account, select **Enable User** check box. Clear the **Enable User** check box to add the user in a disabled state.

### Removing resources

NOTE: On the user with Administrator role can remove the resource from ASM. U

To remove any particular resource from ASM, perform the following steps:

- 1. In the left pane, click Resources.
- 2. On the Resources page, click the All Resources tab.
- 3. From the list of resources, select one or more resources, and click Remove.
- 4. Click OK when the confirmation message is displayed.

If you remove a Chassis, the Chassis and associated servers and I/O modules are removed from ASM. The removal process shuts down the servers and erases identity information to prevent potential corruption, and identity information returns to the associated pool. Associated targets (for example, storage volume) are not affected.

<span id="page-103-0"></span>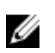

NOTE: You cannot remove a chassis that is in any Pending state.

If you remove a server, the server state changes to Pending. The server powers off, ASM erases network identity information from the server to prevent potential corruption, and network identity information returns to the associated pool.

# Updating resource inventory

NOTE: Only the user with Administrator or Standard role can run the inventory on the resources. Ø However, Standard user can only run the inventory on the resources that are part of server pool for which they have permission.

To manually run the inventory operation and update ASM with the latest resource data:

- 1. In the left pane, click Resources.
- 2. On the Resources page, click the All Resources tab.
- 3. From the list of resources, click a resource, and in the Details pane, click Run Inventory.

When you select C- series server on resource page and click Run inventory, you will not get all the inventory details for C 622O server. You will only get basic information about it. After you deploy the server, you will get detail information about this.

An inventory job is scheduled, the resource state changes to Pending. When the inventory is complete, the resource state changes to Available. See ASM logs to view the start time and end time of the resource inventory operation.

# Viewing resource details

NOTE: Standard users can only view the details of the resources that are part of server pools from Ű which they have permissions.

To view the details about a resource, perform the following steps:

- 1. In the left pane, click Resources.
- 2. In the Resources page, select the All Resources tab.
- **3.** From the list of resources, select a resource for which you want to view the details.
- 4. Click View Details in the right pane.

From this **View Details** pane, you can:

• View detailed information about the resources and associated components.

NOTE: In ASM 8.1.1 release, the detailed information can be viewed only for Dell Resources.

• Update resource inventory data.

NOTE: After discovery C 6220 server, you get very less information. You won't get information Ø regarding Network Interface, Firmware versions. You will get detail information about this only after you deploy the server.

For 13 G server, you get performance details along with resource details.

In detail performance detail information, you get information regarding :

- System Usage
- CPU Usage
- Memory Usage
- I/O Usage

NOTE: These usage's value gets updated after every five minutes interval. M

Historical data and peak value information are available under each dronograph of Usage information.

If you click Historical Data, a drop-down menu appears. You can select Last Week, Last Month, Last Year from the Historical Data drop-down menu. You get average, minimum, maximum value according to your selection.

If you click Peak Values, you will get information regarding peak value, peak time, and start time.

#### Related Tasks

Viewing chassis details [Viewing blade or rack server details](#page-105-0) [Viewing storage group details](#page-106-0) [Viewing VMware vCenter details](#page-105-0)

# Add Network

You can update workload network using Add Network feature.

- 1. From Service Resource page, in the right pane, under Resource Action, From the Add Resources drop-down list, select Network option.
- 2. After you select Network, Add Network window is displayed. Resource Name, VM Network, Network Name (s)
- **3.** Resorce Name: Under Resource Name, you get list of all the used resources.
- 4. VM Network : If you have VM network, you will get those options to select from this drop-down menu. On the top, you can even get Add Network option from this menu.
- 5. If you select Add Network option, Define Network window is displayed.
- 6. On Define Network window, you can define network and click Save.

The network will get added under VM Network drop-down menu.

You can select that added network for your resources in the service. You can select multiple network from the drop-down menu.

- 7. Selected network name(s) will be displayed under Network Name(s).
- 8. Click Save on Add Network window.

This process will update the service with new network(s).

### Viewing chassis details

- 1. In the left pane, click Resources.
	- The Resources page is displayed.
- 2. In the All Resources tab, click a chassis from the list of resources to view the details.
	- The **Details** pane in the right displays the basic information about the Chassis, such as Power State, Management IP, Chassis Name, Service Tag, and Location.
- 3. To view the detailed information about the Chassis, in the Details pane, click View Details. The Chassis Details page displays the detailed information about the Chassis in the following tabs.

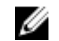

NOTE: In the current release, the detailed information can be viewed only for Dell Chassis.

- <span id="page-105-0"></span>• Summary
- **Blades**
- I/O Modules
- Chassis Controllers
- IKVM
- Power Supplies

From the **Summary** tab of the **Chassis Details** page, you can:

- Open the remote GUI console for a Chassis Management Controller (CMC).
- View all recent activities performed on the Chassis

# Viewing blade or rack server details

1. In the left pane, click Resources.

The Resources page is displayed.

- 2. In the All Resources tab, click a blade server or rack server from the resources list to view the details The **Details** pane in the right displays the basic information about the blade servers, such as Power State, Management IP, Host name, Service Tag, OS, DNS DRAC Name, Processors, and Memory.
- 3. In the Details pane, click View Details. The **Blade Server Details** page displays the detailed information about the server in the following tabs.

NOTE: In the current release, the detailed information can be viewed only for Dell Servers.

- Summary
- Network Interfaces
- Firmware Revisions
- CPUs

From the **Blade Server Details** page, you can:

- Open the remote console of the server's Integrated Dell Remote Access Controller (iDRAC).
- View recent activities performed on the server

# Viewing VMware vCenter details

- 1. In the left pane, click Resources. The Resources page is displayed.
- 2. In the All Resources tab, click VMware vCenter from the resource list to view the details. The Details pane in the right displays the basic information about the VMware vCenter, such as Power State, Management IP, Datacenters, Clusters, Hosts, and Virtual Machines
- 3. Additionally, in the Details pane, under vCenter Details, click the arrows to expand vCenter  $\rightarrow$ Datacenter  $\rightarrow$  Cluster to view the lists of nodes and application.

# Viewing SCVMM details

- 1. In the left pane, click Resources. The Resources page is displayed.
- 2. In the All Resources tab, click a System Center Virtual Machine Manager (SCVMM) from the resource list to view the details.

<span id="page-106-0"></span>The Details pane in the right displays the following basic information about the SCVMM:

- Power State
- Host Groups
- Clusters
- Hosts
- Virtual Machines
- **3.** Additionally, in the **Details** pane, under **SCVMM Details**, click the arrows to expand **SCVMM**  $\rightarrow$  **Host** Groups  $\rightarrow$  Hosts  $\rightarrow$  Clusters to view the lists virtual machines, nodes, and application.

# Viewing storage group details

1. In the left pane, click Resources.

The Resources page is displayed.

2. In the All Resources tab, click a storage group from the resources list to view the details.

The Details pane in the right displays the basic information about the storage group, such as System Status, Management IP, Storage Center Name, Group Members, Volumes, Replay Profile, Free Group Space. For NetApp storage type, displays the Storage Name, Available Storage, Aggregates, Volumes, and Disks.

3. In the Details pane, click View Details.

The Storage Group details page displays detailed information about storage group in the following tabs:

- Summary
- Volumes

NOTE: In ASM 8.1.1 release, the detailed information can be viewed only for Dell Resources.

From the Storage Group Details page, you can view the recent alerts about the storage, and additionally:

- For Dell EqualLogic Storage, you can open the element manager GUI of Group Manager.
- For Dell Compellent Storage, you can open the element manager GUI of Storage Center.

# Opening the iDRAC remote console

To simplify routine server maintenance, you can open a remote console to the server's Integrated Dell Remote Access Controller (iDRAC) directly from ASM:

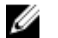

NOTE: For more information, see the *Integrated Dell Remote Access Controller User Guide*.

- 1. In the left pane, click Resources.
- 2. On the Resources page, click the All Resources tab.
- 3. Click a server.
- 4. In the Details pane, click View Details.
- 5. In the Summary tab, under Actions in the right, click Launch iDRAC GUI.

# Opening the CMC remote console

To simplify routine Chassis maintenance, you can open a remote console to the server's Integrated Chassis Management Controller (CMC) directly from ASM:

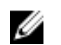

<span id="page-107-0"></span>NOTE: For more information, see the *Chassis Management Controller User Guide*.

- 1. In the left pane, click Resources.
- 2. On the Resources page, click All Resources tab.
- **3.** Click a Chassis from the list.
- 4. In the Details pane, click View Details.
- 5. In the Summary tab, under Actions in the right, click Launch CMC GUI.

# Understanding server pools

In ASM, a Server Pool is a set of servers grouped for specific use-cases such as business units or workload purposes. An administrator can also specify a set of users who can access these server pools.

The Server Pools tab lists the existing server pools and enables you to perform the following actions:

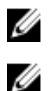

NOTE: Standard users can view only the details of the server pools for which they have permissions.

NOTE: A user with Administrator role can only create, edit or delete the server pools.

- Create or edit server pools
- Delete existing server pools

Click a server pool from the list to view detailed information in the following tabs:

- Servers Lists the number of servers associated with the server pool.
- Users Lists the number of users who has the access rights to the server pool.

### Related Tasks

Creating server pool [Editing server pool](#page-108-0) [Editing server pool](#page-108-0) [Application logs](#page-114-0) [Users](#page-123-0) **[Repositories](#page-119-0)** [About roles](#page-129-0) [Jobs](#page-123-0) [Virtual appliance management](#page-136-0)

# Creating server pool

- 1. In the Server Pools tab, click Create New. The Create Server Pool wizard is displayed.
- 2. On the Welcome page, read the instructions, and click Next.
- 3. On the Server Pool Information page, type the name and description for the server pool. Click Next.
- 4. On the Add Servers page, select the servers that you want to add to the server pool. Click Next.
- 5. On the Assign Users page, select the users you want to grant access rights to the server pool. Click Next.
- 6. On the Summary page, review the server pool configuration, and then click Finish.
## Editing server pool

- 1. In the Server Pools tab, click Edit. The Create Server Pool wizard is displayed.
- 2. To change the name and description of the server pool, in the left pane, click Server Pool Information. Click Save.
- 3. To add or remove servers from the server pool, in the left pane, click Add Servers. Click Save.
- 4. To add or remove the access rights to the server pool, in the left pane, click Assign Users. Click Save.

## Related Tasks

[Creating server pool](#page-107-0) Editing server pool [Application logs](#page-114-0) **[Users](#page-123-0) [Repositories](#page-119-0)** [About roles](#page-129-0) [Jobs](#page-123-0) [Virtual appliance management](#page-136-0)

## Deleting server pool

- 1. In the Server Pools tab, select one or more server pools, and click Delete.
- 2. Click OK when the confirmation message is displayed.

# 8

## Settings

On the Settings page, you can:

NOTE: A user with Administrator role can only configure the following settings. For more U information about roles and permission, see [About Roles](#page-129-0)

- Configure automatically scheduled and manual backup and restore jobs.
- Create the credentials that ASM will use to access chassis, server, switch, VMware vCenter, and storage resources.
- Access the Getting Started page.
- Access application logs.
- Manage OS image and firmware repositories.
- View and cancel Jobs.
- Define existing networks.
- Manage ASM users.
- Perform appliance management tasks related to NTP settings, proxy server settings, SSL certificates, and license management for the ASM virtual appliance.
- Create virtual identity pools.

#### Related Concepts

**[Networks](#page-116-0)** 

#### Related Tasks

[Credentials management](#page-112-0) [Virtual identity pools](#page-141-0) Backup and restore

## Backup and restore

Performing a backup saves all user-created data to a remote share from which it can be restored.

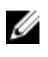

NOTE: It is recommended to perform frequent backups to guard against data loss and corruption. Additionally, it is recommended to take a snapshot of ASM virtual appliance every time you perform a restore (for more information, refer to VMware documentation).

The **Backup and Restore** page displays information about the last backup operation performed on ASM virtual appliance. Information in the **Settings and Details** section applies to both manual and automatically scheduled backups and includes the following:

- Last backup date
- Last backup status
- Backup directory path to an NFS or a CIFS share, including an optional user name required to access the share, if required
- Backup Directory User Name

Additionally, the **Backup and Restore** page displays information about the status of automatically scheduled backups (Enabled or Disabled).

On this page, you can:

- Manually start an immediate backup
- Restore earlier configuration
- Edit general backup settings
- Edit automatically scheduled backup settings

#### Related Tasks

[Backup now](#page-111-0) [Restore now](#page-112-0) Editing backup settings and details [Editing automatically scheduled backups](#page-111-0)

## Backup details

ASM backup file includes following information:

- Activity logs
- Credentials
- Deployments
- Resource inventory and status
- Events
- Identity Pools
- Initial setup
- IP addresses
- Jobs
- Licensing
- Networks
- Templates
- Users and roles
- Resource Module configuration files

## Editing backup settings and details

- 1. In the left pane, click Settings, and then click Backup and Restore.
- 2. On the Backup and Restore page, under Settings and Details section, click Edit.
	- The Settings And Details page is displayed.
- 3. Optionally, to indicate the network share location where the backup file will be saved, type a backup directory path in the Backup Directory Path box. Use one of the following formats:
	- NFS host:/share/

## <span id="page-111-0"></span>• CIFS – \\host\share\

If username and password are required to access the network share, in the **Backup Directory User** Name and Backup Directory Password boxes, you can type a user name and a password.

4. To open the backup file, in the **Encryption Password** box type a password. Verify the encryption password by typing the password in the **Confirm Encryption Password** box.

NOTE: The password can include any alphanumeric characters such as  $1@4\$$ %\*

5. Click Save.

## Editing automatically scheduled backups

On this page, you can specify the days and time to run automatically scheduled backups. To change the location where backup files are saved or the password accessing a backup file, see Editing Backup Settings and Details.

- 1. In the left pane, click Settings, and then click Backup and Restore.
- 2. On the Backup and Restore page, under the Automatically Scheduled Backups section, click Edit. The Automatically Scheduled Backup dialog box is displayed.
- 3. To schedule automatic backups, next to Automatically Scheduled Backups, select Enabled. To discontinue automatically scheduled backups, select Disabled.
- 4. To specify day(s) on which backup must occur, select the days in Days for Backup.
- 5. From the Time for Backup drop-down list, select the time.
- 6. Click Save.

## Backup now

In addition to automatically scheduled backups, you can manually run an immediate backup.

- 1. In the left pane, click Settings, and then click Backup and Restore.
- 2. On the Backup and Restore page, click Backup Now.
- **3.** Select one of the following options:
	- To use the general settings that are applied to all backup files, select Use Backup Directory Path and Encryption Password from Settings and Details.
	- To use custom settings:
		- 1. In the Backup Directory Path box, type a path name where the backup file will be saved. Use one of these formats:
			- NFS host:/share/
			- CIFS \\host\share\
		- 2. Optionally, type a username and password in the Backup Directory User Name and Backup Directory Password boxes, if they are required to access the location you typed in the earlier task.
		- 3. In the Encryption Password box, type a password that is required to open the backup file, and verify the encryption password by typing the password in the **Confirm Encryption** Password box.

NOTE: The password can include any alphanumeric characters such as  $1@4\$*\$ 

4. Click Backup Now.

## <span id="page-112-0"></span>Restore now

Restoring ASM virtual appliance returns user-created data to an earlier configuration that is saved in a backup file.

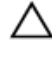

CAUTION: Restoring an earlier configuration restarts ASM virtual appliance and deletes data created after the backup file to which you are restoring.

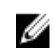

NOTE: It is recommended to perform frequent backups to prevent data loss and corruption. Additionally, it is recommended to take a snapshot of ASM virtual appliance every time you perform a restore (for more information, see VMware documentation).

- 1. In the left pane, click Settings, and then click Backup and Restore.
- 2. On the Backup and Restore page, click Restore Now.
- 3. Type a path name in the Backup Directory Path and File Name box that specifies the backup file to be restored. Use one of the following formats:
	- NFS host:/share/filename.gz
	- CIFS \\host\share\filename.gz
- 4. To log into the location where the backup file is stored, type the username and password in the Backup Directory User Name and Backup Directory Password boxes.
- 5. To access the backup file, type the encryption password in the **Encryption Password** box. This is the password that was typed when the backup file was created.
- 6. Click Restore Now.
- 7. Confirm or cancel the action when a confirmation message is displayed.

The restore process is started.

## Credentials management

ASM requires a root-level user name and password to access and manage chassis, servers, switch, VMware vCenter, and storage.

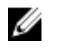

NOTE: To access any Dell resource, the default root-level user name is *root*, and the default password is *calvin*. It is recommended to change the password; however, the user name for rootlevel credentials in ASM must remain *root*.

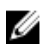

NOTE: The Dell default credentials are not available for Dell Compellent Storage Center and Dell EqualLogic Storage. You must create credentials to access these Dell resources. To create credentials for the storage resource types, in the left pane, click Settings, and then click Credential Management.

The Credentials Management page displays the following information about the credentials:

- Name  $-$  User-defined name that identifies the credentials.
- **Type**  $-$  Type of resource that uses the credential.
- **Resources**  $-$  Total number of resources to which the credential is assigned.

From the credential list, click a credential to view its details in the **Summary** tab:

• Name of the user who created and modified the credential.

<span id="page-113-0"></span>• Date and time that the credential was created and last modified.

#### On the Credentials Management page, you can:

- Create New Credentials
- Edit Existing Credentials
- Delete Existing Credentials

### Related Tasks

Creating credentials [Editing credentials](#page-114-0) [Deleting credentials](#page-114-0)

## Creating credentials

To create new credentials:

- 1. In the left pane, click Settings, and then click Credentials Management.
- 2. On the Credentials Management page, click Create.
- 3. In the Create Credentials dialog box, from the Credential Type drop-down list, select one of the following resource types for which you want to create the credentials:
	- Chassis
	- Server
	- Switch
	- vCenter
	- SCVMM
	- Storage
	- Element Manager
- 4. In the Credential Name field, type the name to identify the credential.
- 5. In the User Name field, type the user name for the credential.

NOTE: *root* is the only valid user name for root-level credentials on chassis (CMC), servers (iDRAC), and I/O modules. You can add local CMC and iDRAC users with user names other than *root*.

6. In the Password and the Confirm Password boxes, type the password for the credential.

NOTE: For valid user name and password formats, see the iDRAC, CMC, I/O module, or see the storage third-party documentation.

- 7. Optionally, for VMware vCenter, SCVMM and Element Manager, in the Domain box, enter the domain ID
- 8. Optionally, for switch credentials:
	- a. Under Protocol, click one of the following connection protocols used to access the resource from remote.
		- Telnet
		- SSH
	- b. Under SNMP Configuration, in the SNMP v2 Community String box, type the SNMP v2 community string required to access the resource.
- 9. To save the credential, click Save.

#### Related Tasks

[Editing credentials](#page-114-0)

## Deleting credentials

## <span id="page-114-0"></span>Editing credentials

To edit a credential:

- 1. In the left pane, click Settings, and then click Credentials Management.
- 2. On the Credential Management page, click a credential that you want to edit, and then click Edit.
- **3.** Modify the credential information in the **Edit Credentials** dialog box.
- 4. Click Save.

## Deleting credentials

To delete a credential:

- 1. In the left pane, click Settings, and then click Credentials Management.
- 2. On the Credential Management page, select the credential that you want to delete, and then click Delete.
- **3.** Click OK when the confirmation message is displayed.

## Related Tasks

[Creating credentials](#page-113-0) Editing credentials

## Getting Started

This page provides a recommended guided workflow for getting started with ASM. A check mark indicates that you have completed the step. For more information, see Getting Started with ASM 8.1

## Application logs

ASM provides an activity log of user- and system-generated actions to use for troubleshooting activities. By default, log entries display in the order they occurred.

You can view the following information:

• Severity

 $\Box$   $\Box$  = Indicates the fatal error occurred while communicating with a managed resource; corrective action is immediately required.

- $\Box$   $\blacksquare$  Indicates that the resource is in a state that requires corrective action, but does not impact overall system health. For example, a discovered resource is not supported.
- $\bullet$   $\bullet$  Indicates general information about system health or activity.
- $\begin{bmatrix} \bullet & \bullet \\ \bullet & \bullet \end{bmatrix}$  Indicates that the component is working as expected.
- Category
	- Security Indicates the authentication failures, operations on ASM users, operations on credentials
	- Appliance Configuration Indicates the initial setup, appliance settings, backup and restore
	- Template Configuration Indicates the operations on Service Templates
	- Network Configuration Indicates the operations on networks, pools for MAC/IQN/WWPN/ WWNN
	- Infrastructure or Hardware Configuration Indicates the hardware discovery, inventory
	- Infrastructure or Hardware Monitoring Indicates the hardware health
	- Deployment Indicates the Service template deployment operations
	- Licensing Indicates the license updates and expirations
	- Miscellaneous Indicates all other issues
- Description Displays brief summary of activity
- Date and Time Indicates the time when activity occurred and time is displayed using the client machine time zone. In case of logs, the time captured when the message is logged is based on the appliance time.
- User Indicates user name from which activity originated

On this page, you can:

- View log entries
- Export all log entries to a .csv file
- Purge all log entries

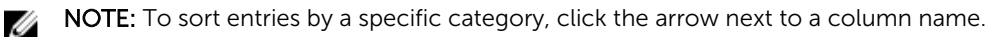

## Related Tasks

Exporting all log entries Purging log entries

## Exporting all log entries

You can export all current log entries to a comma-delimited (.csv) file for troubleshooting.

- 1. In the left pane, click Settings, and then click Application Logs.
- 2. On the Application Logs page, click Export All.
- **3.** Open or save the file.

## Purging log entries

You can delete log entries based on date and severity.

- 1. In the left pane, click Settings and then click Application Logs.
- 2. On the Application Logs page, click Purge.
- 3. To delete entries by date, in the Current and Older Than box, enter a date.

CAUTION: If you do not select a date, then all entries with the selected severity level(s) will be deleted.

<span id="page-116-0"></span>4. To delete entries by severity level, select Information, Warning, or Critical.

CAUTION: If you do not select a severity level, then all entries older than the selected date are deleted.

5. Click Apply.

NOTE: You must enter date and select severity level to delete log entries based on date and severity.

## **Networks**

ASM manages LAN (private, public, and hypervisor management), hypervisor migration, hypervisor cluster private, PXE, File Share, and SAN (iSCSI/FCoE) networks.

To facilitate network communication, you can add ranges of static IP addresses that ASM will assign to resources for iSCSI initiators. You can also create virtual identity pools of MAC, IQN, WWPN, and WWNN virtual identities that ASM will assign to virtual NICs.

Additionally, make sure that the following network prerequisites are met:

- The virtual appliance is able to communicate with the out-of-band management network.
- The virtual appliance is able to communicate with the PXE network in which the appliance is deployed.
- The virtual appliance is able to communicate with the hypervisor management network.
- The DHCP server is fully functional with appropriate PXE settings to PXE boot images from ASM or Razor in your deployment network.

## Related Concepts

**Networking** 

## Related Tasks

[Defining or editing existing network](#page-117-0) [Deleting a network](#page-119-0)

## Networking

The **Networks** page displays information about networks defined in ASM, including:

- Name
- Description
- VLAN ID
- Network Type

From this page, you can:

- Define a network
- Edit an existing network
- Delete a network

<span id="page-117-0"></span>Additionally, you can click a network to see the following details in the **Summary** tab:

- Name of the user who created and modified the network.
- Date and time that the network was created and last modified.

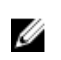

NOTE: To sort the column by network names, click the arrow next the column header. You can also refresh the information on the page.

#### Related Concepts

[Network types](#page-118-0)

#### Related Tasks

Defining or editing existing network [Deleting a network](#page-119-0)

### Defining or editing existing network

Adding the details of an existing network enables ASM to automatically configure chassis, servers, and I/O modules that are connected to the network.

To define or edit an existing network:

1. In the left pane, click Settings, and then click Networks.

The **Networks** page is displayed.

- 2. Perform one of the following:
	- To define a network, click Define.

The Define Network page is displayed.

- To edit an existing network, select the network that you want to modify, and click Edit. The Edit Network page is displayed.
- 3. In the **Name** field, type the name of the network.
- 4. Optionally, in the Description field, type a description for the network.
- 5. From the Network Type drop-down list, select one of the following network types. For more information about network types, see [Network Types](#page-118-0)
	- Private LAN
	- Public LAN
	- SAN [Software iSCSI]
	- SAN [FCoE]
	- Hypervisor Management
	- Hypervisor Migration
	- Hypervisor Cluster Private
	- PXE
	- Fileshare
	- FIP Snooping
	- Hardware Management

<span id="page-118-0"></span>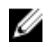

NOTE: The virtual MAC identity that ASM assigns to the NIC depends on the network type selected when adding a network.

- For a LAN network type, a virtual MAC address is assigned to the server.
- For an iSCSI network type, a virtual iSCSI MAC address is assigned to the server.
- For an FCoE network type, a virtual FIP MAC address is assigned to the server.
- 6. In the VLAN ID field, type the VLAN ID between 1 and 4094.

NOTE: ASM uses the VLAN ID specifically to configure I/O modules to enable network traffic to flow from the server to configured networks during deployment.

NOTE: The VLAN ID can be edited only if the network is not currently referenced by a template.

7. Select Configure static IP address ranges check box, and then do the following:

NOTE: Currently, stating IP addressing is not supported for SAN [FCoE] network types.

NOTE: After a network is created, you cannot select or clear the Configure static IP address U ranges check box to configure static IP address pools.

- a. In the Gateway field, type the default gateway IP address for routing network traffic.
- b. In the Subnet Mask field, type the subnet mask.
- c. Optionally, in the Primary DNS and Secondary DNS fields, type the IP addresses of primary DNS (required) and secondary DNS (optional).
- d. Optionally, in the DNS Suffix field, type the DNS suffix to append for host name resolution.
- e. Click Add IP Range, type a Starting IP Address and Ending IP Address, and then click Save IP Range. Repeat this step to add multiple IP address ranges based on the requirement.

NOTE: The IP address ranges cannot overlap. For example, you cannot create an IP address range of 10.10.10.1–10.10.10.100 and another range of 10.10.10.50–10.10.10.150.

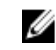

 $\mathbb Z$  NOTE: The network type can be edited only if the network is not currently referenced by a template.

8. To define the network configuration, click Save.

#### Related Tasks

Network types [Deleting a network](#page-119-0)

## Network types

Using ASM, you can manage the following network types.

- Private LAN Used to access network resources for functions such as vMotion traffic or heartbeat communication.
- Public LAN-Used to access network resources for basic networking activities.

NOTE: Private and public LANs are functionally identical in ASM. The purpose of offering both Ø labels is to help users categorize LANs based on functional use.

- SAN (iSCSI) Used to manage storage-related traffic on an iSCSI network. If an IP address pool is associated with the network, then ASM can use it to configure the iSCSI initiator IP address when doing a SAN (iSCSI) boot. Static or DHCP.
- SAN (FCoE) Used to identify storage-related traffic on a Fibre Channel Over Ethernet (FCoE) network.
- Hypervisor Management Used to identify the management network for a hypervisor or operating system deployed on a server.
- <span id="page-119-0"></span>• Hypervisor Migration – Used to manage the network that you want to use for live migration. Live migration allows you to move running virtual machines from one node of the failover cluster to another node in the same cluster.
- Hypervisor Cluster Private Used for private cluster heartbeat network communication.
- PXE Used to manage Preboot Execution Environment (PXE) network for OS imaging on servers.
- $\bullet$  Fileshare  $-$  Used to manage the NFS traffic in the NetApp Storage file system.
- Fileshare Used to manage the NFS traffic in the NetApp Storage file system.
- Hardware Management Used for out-of-band management of hardware infrastructure.
- FIP Snooping- Fibre Channel over Ethernet (FCoE) Initialization Protocol (FIP) snooping provides security mechanism that prevents unauthorized access and data transmission to a Fibre Channel (FC) network.

The FIP VLAN Request is multicast to the destination MAC Address of ALL-FCF-MACs. The Source Address for the VLAN Request is the ENode MAC and it is important to note that the frame is transmitted without an 802.1Q (VLAN) tag

## VLAN ID

A VLAN ID is a unique identifier that enables switching and routing of network traffic.

The VLAN ID must be a number between 1 and 4094. If using a flat network (no VLANs), type a value of 1.

### Deleting a network

Ø

NOTE: You should not delete a network that is referenced in a template. This will affect the services that will be deployed using this template.

To delete a network:

1. In the left pane, click Settings, and then click Networks.

The **Networks** page is displayed.

- 2. Click the network that you want to delete, and then click Delete.
- 3. Click OK when the confirmation message is displayed.

## Related Tasks

[Network types](#page-118-0) [Network types](#page-118-0) [Defining or editing existing network](#page-117-0)

## **Repositories**

On the repositories page, you can perform the following operations::

- OS Image Repositories tab Enables you to create OS Image Repositories.
- Firmware tab Enables you to create Firmware Repositories.

#### Related Concepts

[Understanding Firmware tab](#page-120-0) OS Image repositories

## OS Image repositories

The OS Image Repositories tab displays the following information:

- <span id="page-120-0"></span>• State- Displays the following states:
	- Available Indicates that the OS Image repository is downloaded and copied successfully on the appliance.
	- Pending Indicates that the OS image repository download process is in progress.
	- Error Indicates that there is an issue downloading the OS image repository.
- Repository  $-$  Display the name of the repository.
- $\bullet$  Image Type  $-$  Displays the operating system type.
- Source Path  $-$  Displays the share path of the repository in a file share.

From this page, you can:

- Click Add to add a new repository.
- Select a repository from the list and click **Remove** to remove a repository.

### Related Tasks

Adding OS Image repositories

## Adding OS Image repositories

To add an OS image repository:

- 1. On the Repositories page, click OS Image Repositories tab, and then click Add.
- 2. In the Add OS Image Repository dialog box, enter the following:
	- a. In the **Repository Name** box, enter the name of the repository.
	- b. In the Image Type box, enter the image type.
	- c. In the **Source Path and Filename** box, enter the path of the OS Image file name in a file share.

To enter the CIFS share, see the format used in the following example: \\192.68.2.1\lab\isos \Windows2012r2.iso

To enter the NFS share, see the format used in this following example: 192.68.10.1:var/infs/ linux.iso

d. If you are using the CIFS share, enter the User Name and Password to access the share.

## Understanding Firmware tab

The Firmware tab displays the following information about the firmware repositories:

- Repository Name  $-$  Displays the name of the repository.
- Source  $-$  Displays the path of the repository that contains the catalog file.

Select the repository to view the following information about firmware package:

- Bundles Displays the number of bundles available in the firmware catalog.
- Components Displays the number of firmware software components available in the firmware catalog.
- Created On  $-$  Displays the date when the repository is created.
- $\bullet$  Last Updated  $-$  Displays the date when the repository last updated.
- **Services Affected**  $-$  Displays the services in which the firmware catalog is used.

From this page, you can:

- Add new repository
- Select a repository from the list, and click the **Trash** icon in the same row to to remove the repository.

NOTE: If you remove a repository, the repository is deleted from the appliance not from the file share.

W

NOTE: The embedded repository may not be removed

- Select a repository from the drop-down list, to set a repository as the default firmware repository
- Select a repository from the list, in the right pane, click View Bundles to view the firmware bundles available in the repository.
- Select a repository from the list, in the right pane, click Add Custom Bundle to add custom firmware file to the repository.

#### Related Tasks

Adding firmware repositories Viewing firmware bundle details

#### Adding firmware repositories

- 1. On the Repositories page, click Add Firmware Repository.
- 2. In the Add Firmware Repository dialog, select one of the following options:
	- Import ASM's recommended repository from ftp.dell.com Select this option to import the firmware repository that contains the firmware bundles recommended for ASM.
	- Load repository from network path  $-$  Select this option to upload the repository from any one of the following file shares NFS, CIFS, FTTP, and HTTP.
	- **Load repository from local drive**  $-$  Select this option to upload the repository from local system..
- 3. If you selected Load repository from network path, perform the following:
	- In the File Path box, enter the location of the catalog file. Use on of the following formats:
		- NFS share for xml file: host:/share/filename.xml
		- NFS share for gz file: host:/share/filename.gz
		- CIFS share for xml file: \\host\share\filename.xml
		- CIFS share for gz file: \\host\share\filename.gzb
		- FTP share for xml file:ftp://host/share/filename.xml
		- FTP share for gz file:ftp://host/share/filename.gz
		- HTTP share for xml file:http://host/share/filename.xml
		- HTTP share for gz file:http://host/share/filename.gz
	- If using a CIFS share, enter the User Name and Password.
- 4. If you selected Load repository from local drive, click Browse, and select the catalog file.
- 5. Click Save.

## Related Concepts

[Adding Custom Bundle](#page-122-0)

## Viewing firmware bundle details

Select a repository file on Repository page, under Firmware tab, click View Bundles to see available firmware update packages in the repository.

<span id="page-122-0"></span>After you click View Bundles, a window is displayed. Two sections are there:

- Packaged Bundles: Bundles which are from catalogue
- User Bundles: Bundles which are customised.

You get the information below regarding bundles:

- Name  $-$  Displays the name of the firmware update package.
- Version  $-$  Displays the version of the firmware update package.
- Date  $-$  Displays the date when the firmware update package was downloaded.

If you select a bundle under User Bundlessection, you get the option View Bundles Details, Edit and Delete in the same row with the selected bundle. There you can view the detail of the bundle, edit the bundle and delete bundles as per your requirement.

You will not get Edit and Delete option for the packaged bundles. You can only view the bundle details for the packaged bundles by following same method for User Bundles.

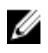

NOTE: You cannot create a catalogue from start in ASM. You have to create a base catalogue in DRM tool and then you can upload that to ASM. You can select the uploaded catalogue and add bundles in it using Add Bundle feature.

## Adding Custom Bundle

Add Custom Bundle feature enables you to add bundle, consist of firmware compliance, to a imported catalogue. Previously you were only allowed to import catalogue, now on the top of it, you can even add bundle to catalogue which is enable you to compliance and update firmware when required. Perform the following task to do so:

- 1. Click Setting on Getting Started page.
- 2. Under Setting, click Repository
- 3. On Repository page, click Firmware.
- 4. Select a catalogue from the page, in which you want to add bundle. After that, Click Add Custom **Bundle**on top right corner of the same page .
- 5. An Add Custom Bundle window is displayed.
	- a Forter the custom bundle's name in**Name** field.
	- b. Enter the custom bundle's description inDescription field.
	- c. Enter the custom bundle's version inVersion field.
	- d. Select device type from **Device Type** drop-down menu.

NOTE: If you select switch from Device Type drop-down menu, version should include Ø parenthesis. For example: 9.7(01).

- e. Select device model from Device Model drop-down menu.
- f. You can select priority either as Urgent, or Recommended or else Optional fromCriticalitydrop-down menu.
- g. Click Browse button beside Upload Firmware option. Browse and select firmware file, click Open.
- h. Click Save.

After you perform the tasks, the firmware file will get uploaded with the bundle.

<span id="page-123-0"></span>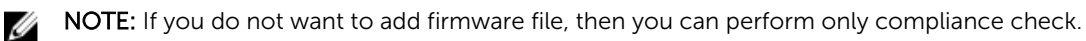

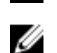

NOTE: You cannot create a catalogue from scratched in ASM. You have to create a base catalogue in DRM tool and then you can upload that to ASM. You can select the uploaded catalogue and add bundles in it using Add Bundle feature.

## Jobs

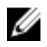

NOTE: User with Administrator role can only view the jobs.

In ASM, you can view the details of the following jobs:

- Discovery
- Firmware Update
- Inventory
- Service Deployment
- Chassis Configuration

The Jobs page displays the following information about the jobs that are scheduled or currently running in ASM:

- State Displays one of the following states based on the job status:
	- $-$  **Error**  $-$  Job has completed with errors (job is complete but failed on one or more resources)
	- $-$  Scheduled  $-$  Job is scheduled to run at a specific time. It can be scheduled to run at a single time or at several times as a recurring job.
	- $-$  In progress  $-$  Job is running.
- $\bullet$  Job Name  $-$  Identifies the name of the job.
- Started By  $-$  Displays the name of the user who started the job.
- Start Time Displays the date and time when the job is scheduled to run.
- Time Elapsed Displays the time elapsed from the start time to the end time of a job instance.

NOTE: If a job scheduled is a one-time job, after execution, it will not be listed in the Jobs page. W

## Users

The Users page allows you to manage the users within ASM. You can create a new user, or edit, delete, enable, disable or import existing users from Active Directory.

The Users page displays the following information about users:

- User Name
- Domain
- Role
- Last Name
- First Name
- State (*Enabled* or *Disabled*)

On this page, you can:

- <span id="page-124-0"></span>• Click refresh icon on the top left of the Users tab to retrieve the newly added users.
- Edit or delete an existing user.
- Create local user.
- Enable or disable a user account.
- Import Active Directory Users.

Additionally, you can click on the specific user account to view the following user related information:

- Email
- Phone
- Directory Services

NOTE: You can also refresh the information on the page. To sort the users list based on the entries Ø in a column, click the arrow next the column header.

## Creating a user

The Create option allows you to create a new ASM user. Enter the following information to create a new user.

- 1. On the left pane, click Settings, and then click Users.
- 2. On the Users page, click Create.
- 3. Enter a unique User Name to identify the user account.
- 4. Enter a Password that a user will enter to access ASM. Confirm the password.

 $\mathbb Z$  NOTE: The password length must be between 8-32 characters and must include at least one number, one capital letter, one lowercase letter.

- 5. Enter the user's First Name and Last Name.
- **6.** From the Role drop-down list, select one of the following roles:
	- Administrator
	- Standard
	- Read only
- 7. Enter the Email address and Phone number for contacting the user.
- 8. Select Enable User to create the account with an *Enabled* status, or clear this option to create the account with a *Disabled* status.
- 9. Click Save.

#### Related Concepts

[Users](#page-123-0)

## Related Tasks

[Editing a user](#page-125-0) [Deleting a user](#page-125-0) [Enabling or disabling users](#page-125-0) [Importing users](#page-129-0)

## <span id="page-125-0"></span>Deleting a user

The Delete option allows you to remove an existing ASM user. Perform the following tasks to delete a user:

- 1. In the left pane, click Settings and then click Users.
- 2. On the Users page, select one or more user accounts to delete.
- 3. Click Delete. Click Yes in the warning message to delete the account(s).

## Editing a user

The Edit option allows you to edit an ASM user profile. Perform the following tasks to edit a user profile:

- 1. In the left pane, click Settings, and then click Users.
- 2. On the Users page, select a single user account to edit.
- 3. Click Edit.
- 4. Modify the user account information.
- 5. Click Save.

## Related Concepts

[Users](#page-123-0)

## Related Tasks

[Creating a user](#page-124-0) Deleting a user Enabling or disabling users [Importing users](#page-129-0)

## Enabling or disabling users

The Enable option allows you to change the user account state to *Enabled* and the Disable option allows you to change the user account state to *Disabled*. Perform the steps below to enable or disable the user account state:

- 1. In the left pane, click Settings, and then click Users.
- 2. On the Users page, select one or more user accounts to enable/disable.
- 3. In the menu, click Enable or Disable, to update the State to Enabled or Disabled, as selected.

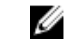

NOTE: For an already *Enabled* user account State, the Enable option in the menu is deactivated, and for an already *Disabled* user account State, the Disable option in the menu is deactivated.

## Directory services

The Directory Services functionality allows you to create Directory Service that ASM can access for importing remote users.

On this page, you can:

• Create a Directory Service.

- <span id="page-126-0"></span>• Delete a Directory Service.
- Edit a Directory Service.

## Directory services

The Directory Services option allows you to add, edit or delete an Active Directory using the Directory Services functionality. ASM can access these active directories to import users.

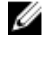

Ø

NOTE: An Active Directory user is authenticated against the specific Active Directory Domain that a user belongs to.

NOTE: While logging into the ASM software, the Active Directory user is required to first enter the directory name that a user belongs to, followed by the username, for example: domain/username.

The Directory Services page displays the following information about the ASM active directories:

- Host IP address
- Name
- Directory Type

From this screen, you can:

- Add a directory service.
- Edit or Delete an existing directory service.

#### Related Tasks

[Deleting a directory service](#page-129-0) [Editing a directory service](#page-128-0)

#### Adding a directory service

To add a Directory Service, configure the following:

- Connection Settings
- Attribute Settings

#### Connection settings

- 1. In the left pane, click Settings, and then click Users.
- 2. In the Directory Services tab, click Create.
- 3. Select the directory service type from the Type of Directory Service drop-down list.
- 4. Enter the directory service name in the Name box.
- 5. Enter the User Name, Password, Host, Port and Protocol (*Plain* or *SSL*) of the Active Directory that is to be added to ASM.

NOTE: The default Windows port is 389, but refer to your Active Directory configuration for the specific port used for your Active Directory. Currently, the only format supported for User Name is <user name>@<domain.com >.

6. Click Next.

#### Related Concepts

[Attribute settings](#page-127-0)

#### Related References

[Connection settings matrix](#page-127-0)

## [Attribute settings matrix](#page-128-0)

<span id="page-127-0"></span>Related Tasks

**[Summary](#page-128-0)** [Importing users](#page-129-0)

#### Connection settings matrix

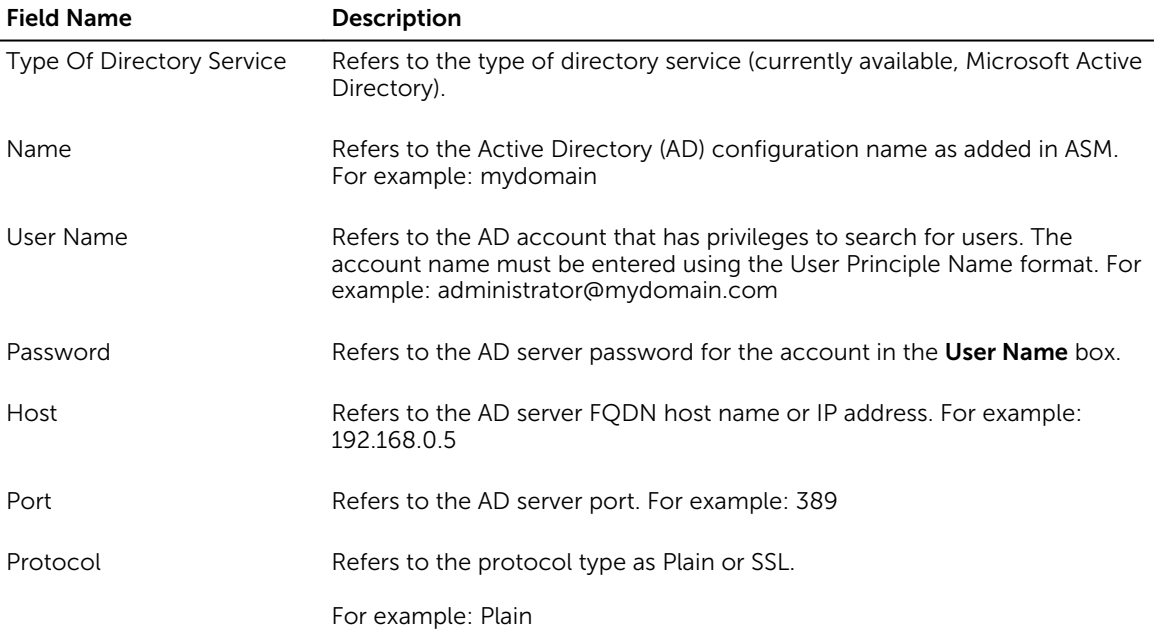

## Attribute settings

The **Attribute Settings** allows you to perform the attribute settings required for adding an Active Directory.

1. Enter the Base DN, Filter, Username Attribute, First Name, Attribute, Last Name Attribute, and the Email Attribute of the Active Directory that is to be added to ASM.

## 2. Click Next.

#### Related Concepts

[Connection settings](#page-126-0)

#### Related References

Connection settings matrix [Attribute settings matrix](#page-128-0) Connection settings matrix [Attribute settings matrix](#page-128-0)

## Related Tasks

**[Summary](#page-128-0)** [Connection settings](#page-126-0) **[Summary](#page-128-0)** 

## <span id="page-128-0"></span>Attribute settings matrix

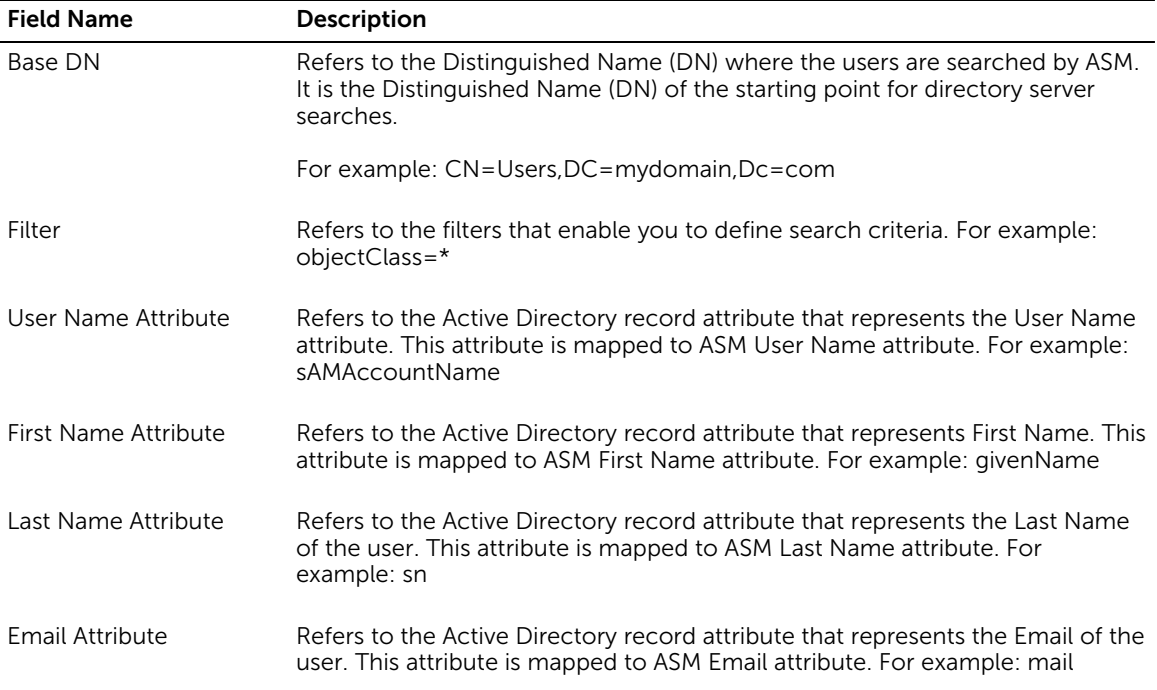

### Summary

The **Summary** option allows you to verify the entered connection and attribute settings before committing the settings. Perform the required steps as mentioned below:

1. To change the Connection Settings or the Attribute Settings, click Back.

2. To create the directory services with the existing settings, click Save.

#### Related Tasks

[Attribute settings](#page-127-0) [Connection settings](#page-126-0)

#### Editing a directory service

The Edit option allows you to edit the existing directory settings. Perform the following steps to edit the active directory settings:

- 1. In the left menu, click Settings, and the click Users.
- 2. In the Directory Services check box, select a single directory service to be edited by checking the required service directory check box.
- 3. Edit the **Connection settings**, as necessary.
- 4. Edit the Attribute Settings, as necessary.
- 5. Review the Summary and edit settings. (Optional).
- 6. Click Save to update the edited settings.

## Related Tasks

[Deleting a directory service](#page-129-0)

## <span id="page-129-0"></span>Deleting a directory service

The Delete option allows you to delete a directory service. Perform the following steps to delete a directory service:

- 1. In the left pane, click Settings, and then click Users.
- 2. In the Directory Services tab, select a single or multiple directory services to be deleted, by checking the required service directory check boxes.
- **3.** Click OK in the warning message window to delete the selected directory services.

#### Related Tasks

[Editing a directory service](#page-128-0)

## Importing users

The Import Active Directory Users option allows you to import various active directory users into ASM. Perform the following tasks to import the users into ASM software:

Ø

NOTE: Prior to importing Active Directory users, you must create at least one directory service through ASM. After importing the users, these users can log in to ASM virtual appliance using the following format: <ASM Directory Service Name>/ <user name>, and then type the password. If an imported user is deleted from Active Directory, that user is not automatically deleted from ASM. The deleted user cannot log in to the virtual appliance, and you must remove the user manually from the user list.

- 1. In the left pane, click Settings and then click Users.
- 2. In the Users tab, click Import Active Directory Users.
- 3. Select a specific directory service from the **Select Directory Service** drop-down list, to import the users from the selected directory service.
- 4. Select one or multiple users to be imported from the Directory Users List (displays the list of users existing in the selected directory service), and click the forward arrow button, to add the selected users to the Selected Users List (displays the Name, First Name, Last Name and Role of the selected users to be imported).
- 5. Select one or multiple users in the Selected Users List and click Apply to import the users.

NOTE: While importing Active Directory users, ASM roles are not automatically mapped to Ø Active Directory user roles. Therefore, it is important to assign an appropriate role level to each imported user.

NOTE: In the Selected Users List, each User Name is prefixed with a check box. Selecting this check-box will allow you to *Select Role* to change the role of the selected user(s), from the Change Roles drop-down list that appears on the top right of the Selected Users List box. By selecting this check box, you can also revert the users back to the Selected Directory Users List box. However, the selection of these pre-fixed check boxes in the Selected Users List does not allow you to **Apply** only the selected users. On clicking **Apply**, all users get applied, irrespective of check-box selection.

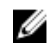

 $\mathbb Z$  NOTE: An active directory user is authenticated against the specific active directory that a user belongs to.

## About roles

Every ASM user account can be assigned to any one of the following roles:

- Administrator Users with Administrator role has the privilege to view all the pages and to perform all operations in ASM and grant permission to Standard user to perform certain operations.
- Standard Users with Standard role can view certain pages and perform certain operations based on the permission granted by Administrator. Additionally, Standard users can grant permission to other user to view and perform certain operation that they own.
- Read Only Users with Read Only role can view all ASM operations but not allowed to perform any operation. When a user logs in as a Read Only user, ASM does not allow the user to perform any operations by deactivating the functionality on the UI.

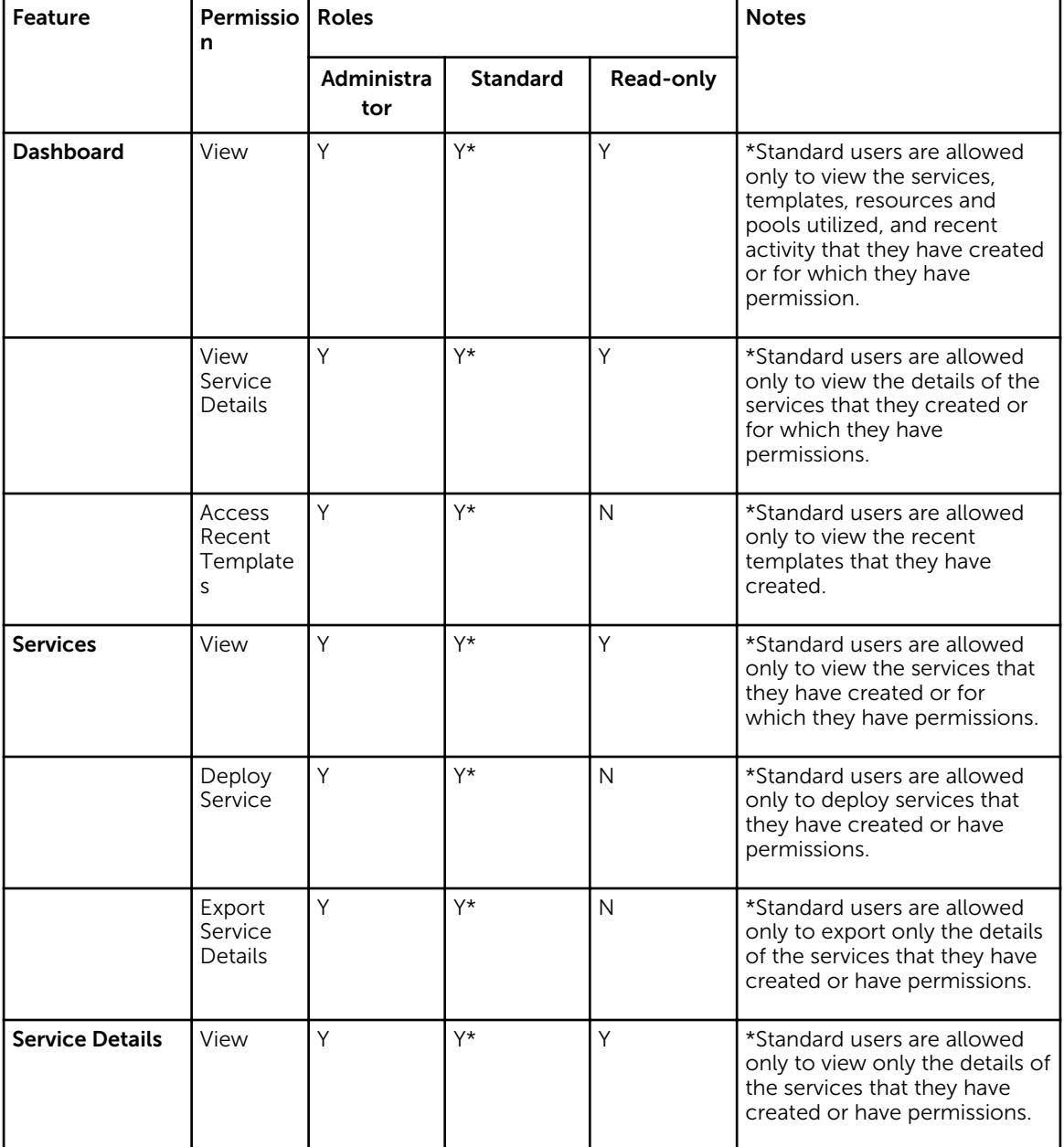

The following table describes the privileges or permissions associated with the roles:

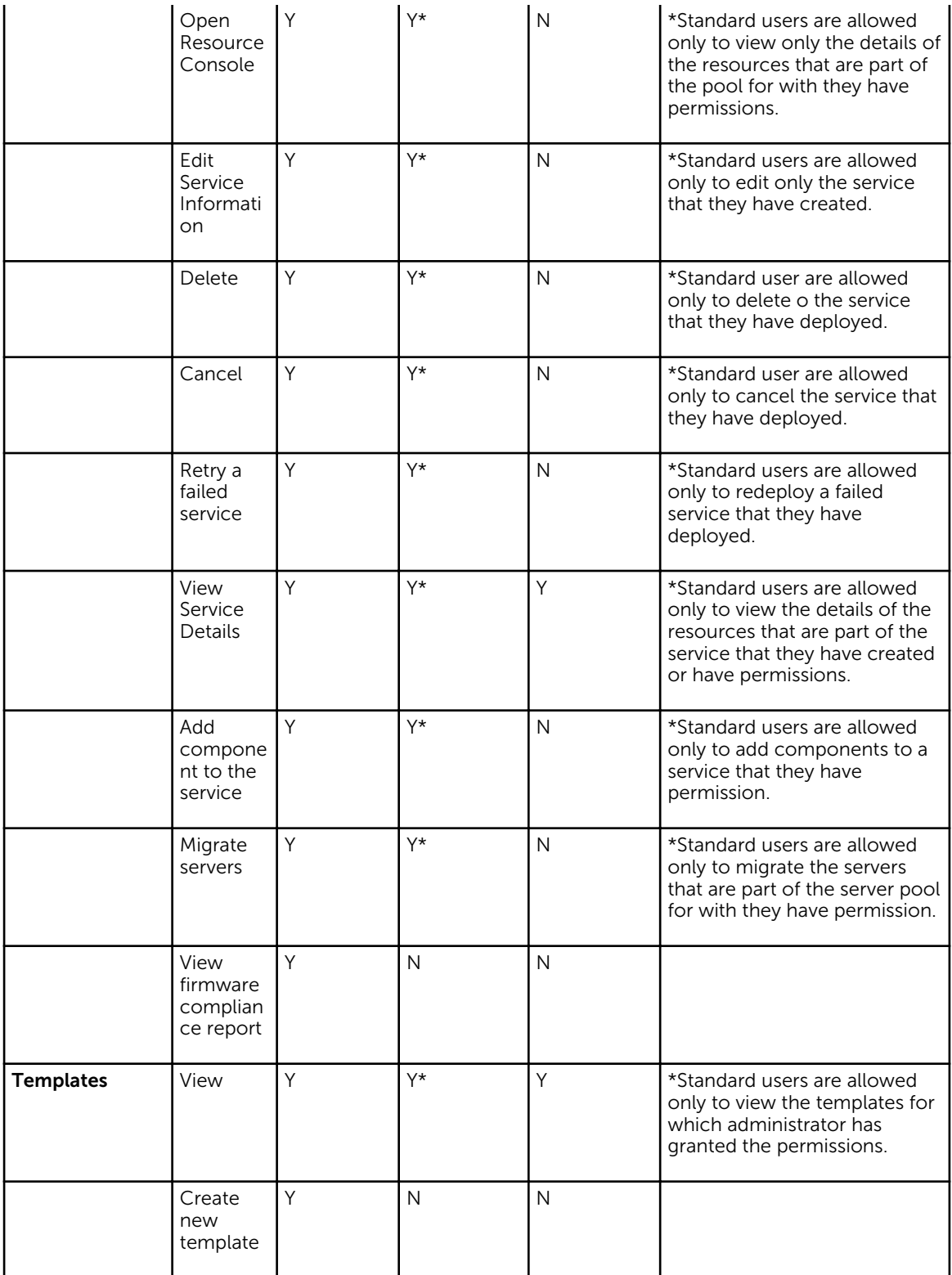

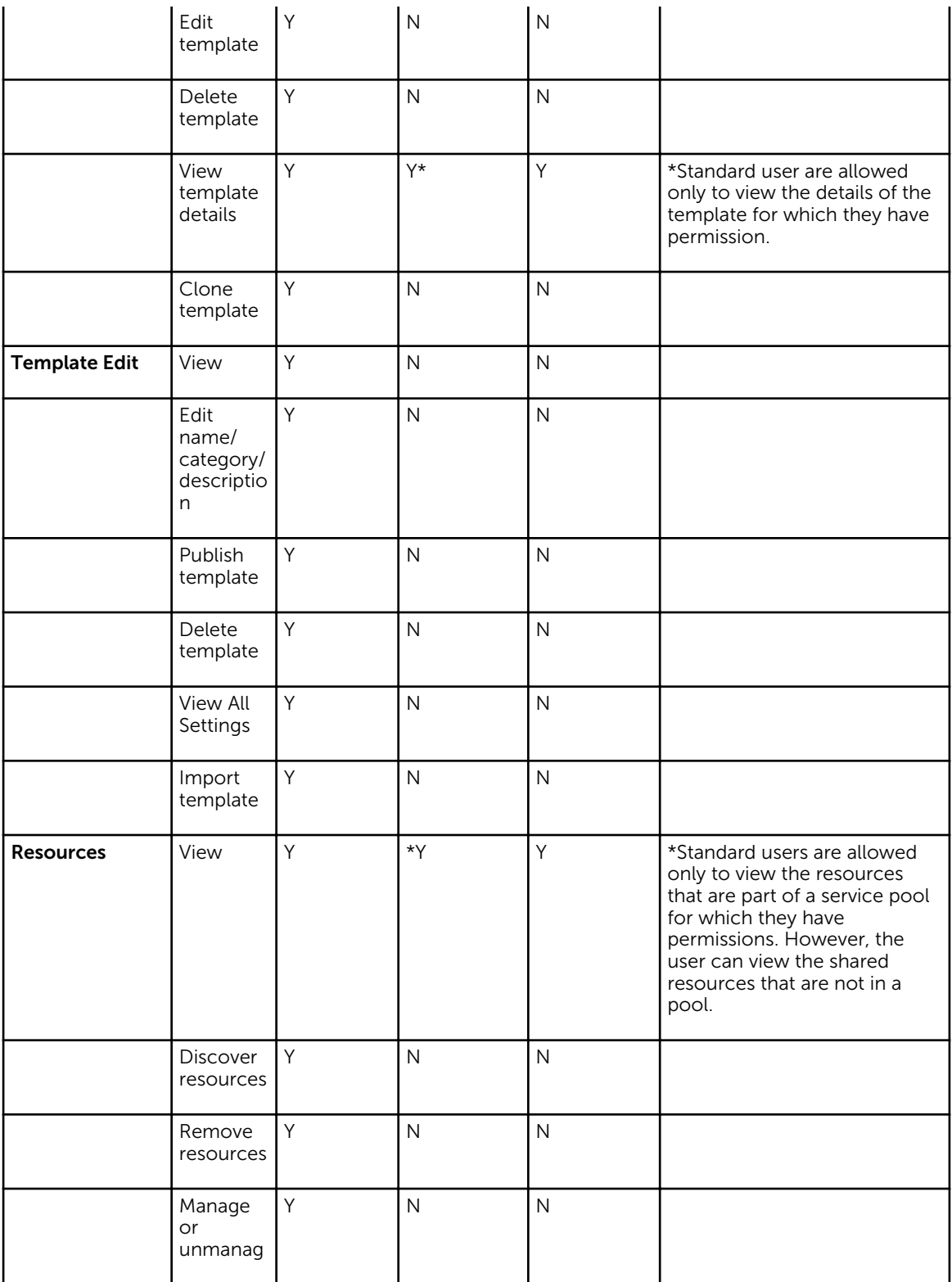

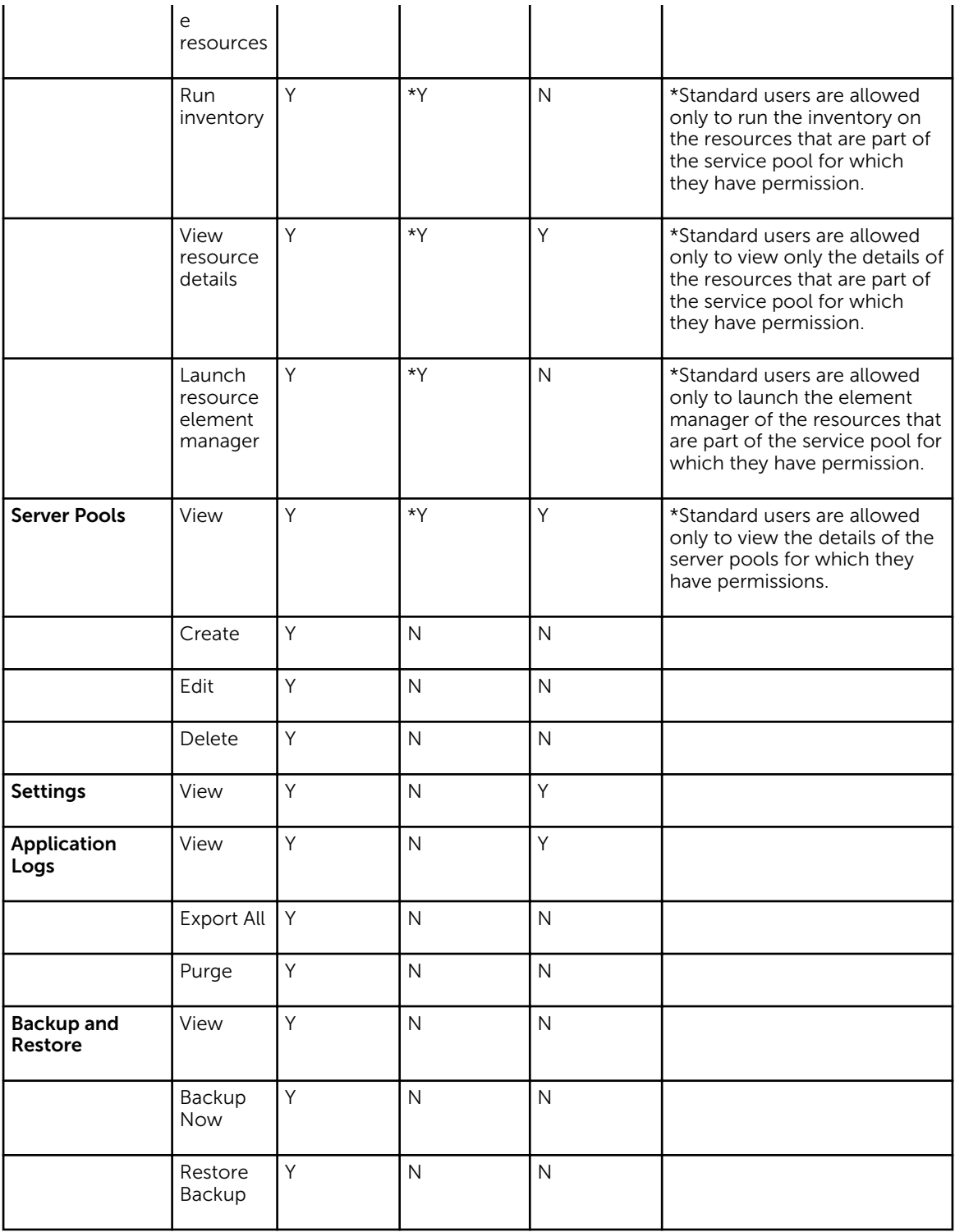

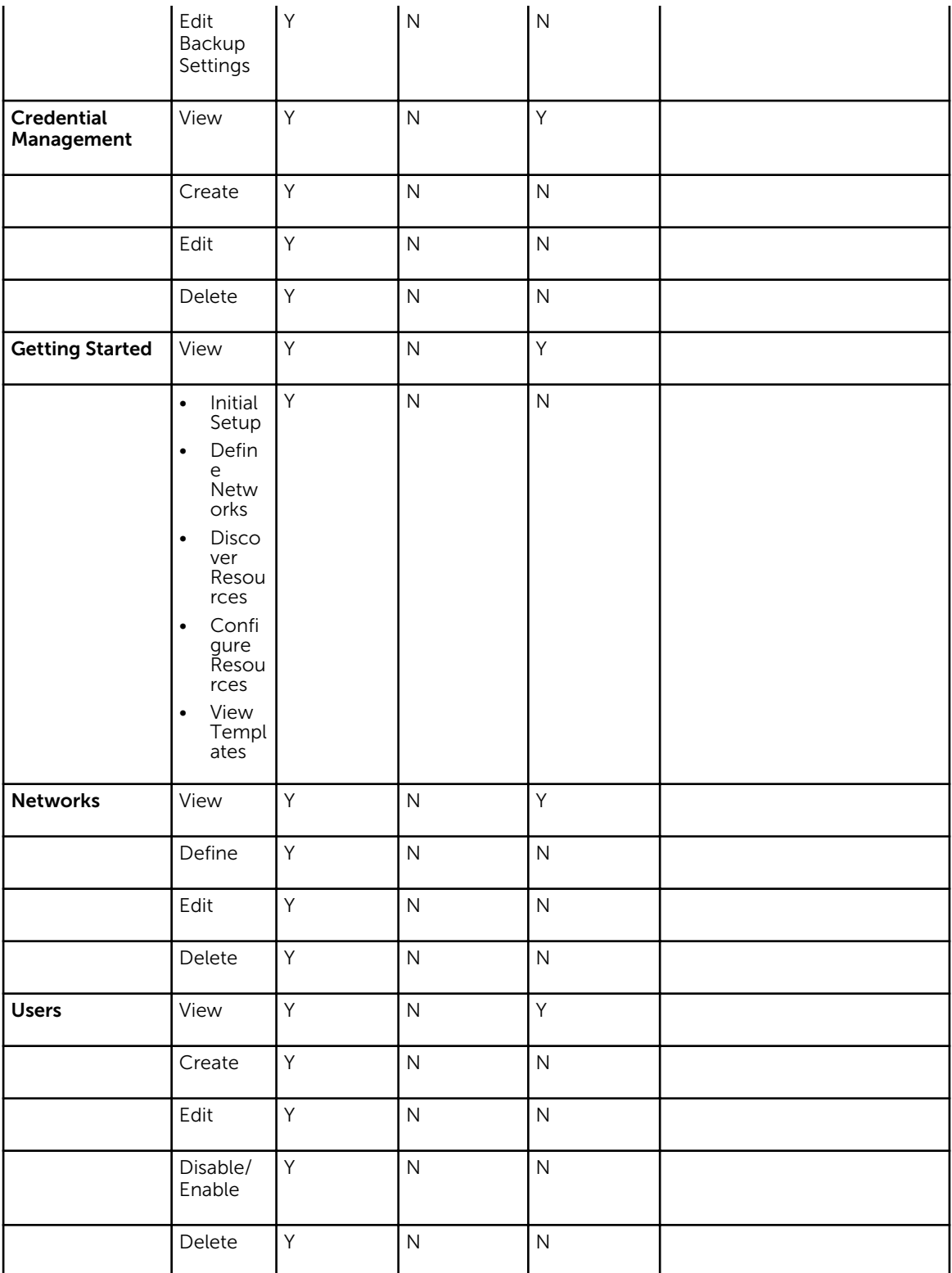

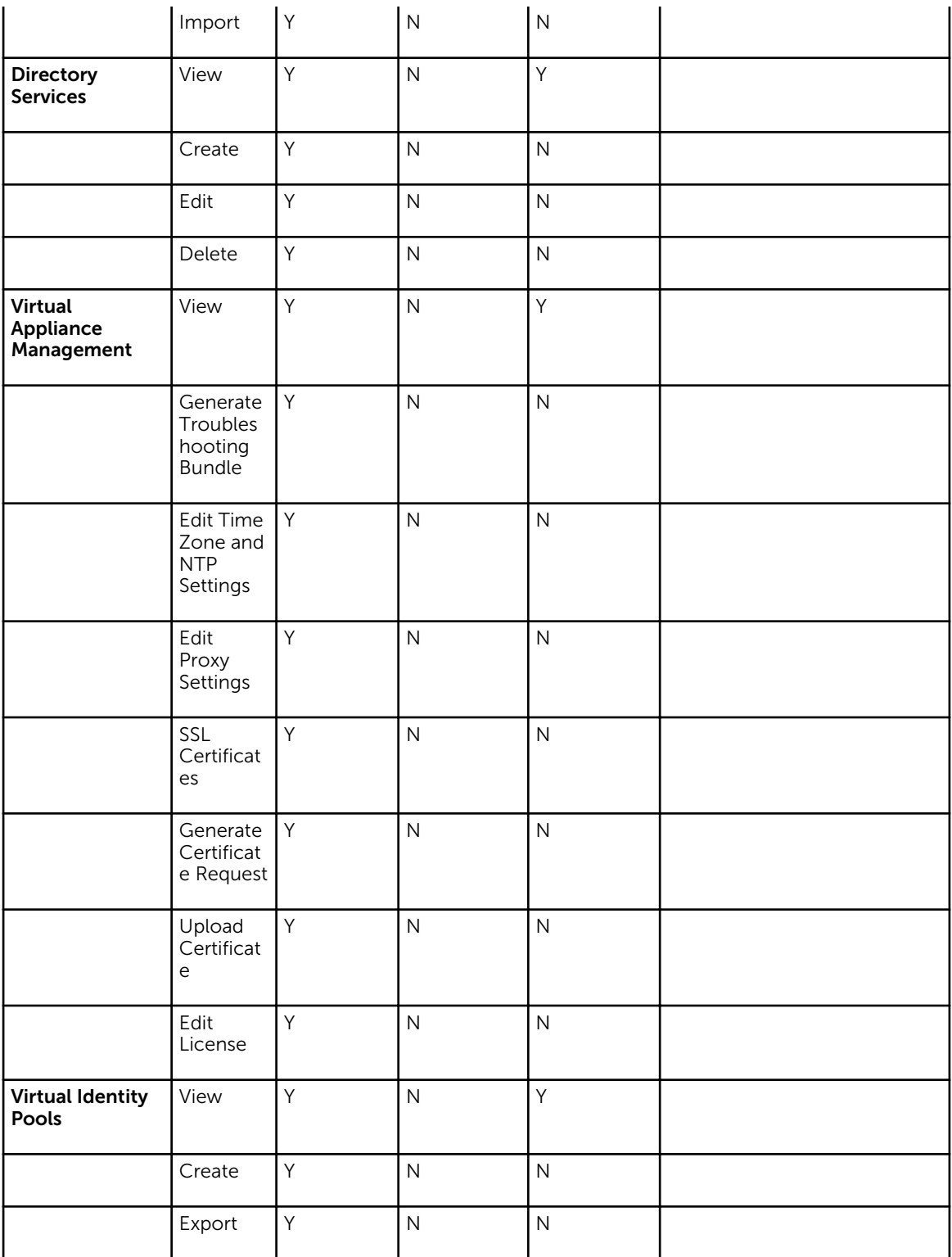

<span id="page-136-0"></span>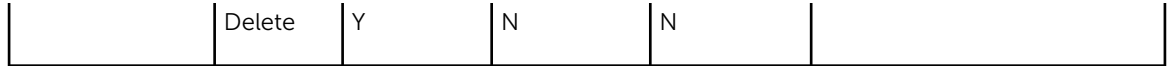

## Related Tasks

[Creating a user](#page-124-0) [Editing a user](#page-125-0) [Deleting a user](#page-125-0) [Enabling or disabling users](#page-125-0) [Importing users](#page-129-0)

## Virtual appliance management

### Virtual Appliance Management allows you to:

- Generate a troubleshooting bundle
- Update the ASM virtual appliance
- Edit NTP settings
- Update Repository Path
- Edit DHCP Settings
- Edit proxy server settings
- Generate and download a Certificate Signing Request (CSR) and upload the resulting SSL certificate
- Upload an ASM license

## Related Tasks

Update the ASM virtual appliance [Editing default time zone and NTP settings](#page-140-0) [Generating a certificate signing request](#page-137-0) [Downloading the certificate signing request](#page-138-0) [Uploading an SSL certificate](#page-138-0) [Editing proxy settings](#page-139-0) [License management](#page-139-0) [Editing DHCP settings](#page-138-0)

## Update the ASM virtual appliance

To update the ASM virtual appliance, do the foloowing:

- 1. In the left pane, click Settings, and then click Virtual Appliance Management.
- 2. n the Update Repository Path section it will display if a newer version of ASM is available.

 $\mathbb Z$  NOTE: For more information see, Update Repository Path to configure the update repository path.

3. On the Virtual Appliance Management page, click Update Virtual Appliance.

## Update Repository Path

To update the repository path, do the following:

1. After you click Update Virtual Appliance, a dialogue box is displayed with a statement and warning message.

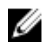

<span id="page-137-0"></span> $\mathbb Z$  NOTE: The message displayed in the dialogue box is " Updating the appliance will restart the system. The action will log off all current users and cancel all jobs in progress." It even displayed the message " The update process will take approximately 25 minutes depending on your data connection: 15 minutes to download the update and 10 minutes to apply." Apart from these, it gives you information about number of logged-in users, and in progress jobs. At the end, it asks for your confirmation " Are you sure you want to perform an appliance update?

2. Click Yes on the dialogue box to update your appliance.

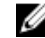

NOTE: This process restarts your system. Once update and restore is complete, you will get logged in again. Once the update is complete, it redirects you to the login page. In the meantime, it monitors the progress of updates and displays messages accordingly. At the end, you get a tab as Click to login. After you click on the tab, you will be directed to login page to log in again to the appliance.

## Generating a troubleshooting bundle

A troubleshooting bundle is a compressed file that contains appliance logging information for ASM virtual appliance. If required, you must download the bundle and send it to Dell support for issue debug.

- 1. In the left pane, click Settings, and then click Virtual Appliance Management.
- 2. On the Virtual Appliance Management page, click Generate Troubleshooting Bundle.
- 3. Open or save the file.

## Generating and uploading the ssl certificates

Uploading an SSL certificate provides the following advantages:

- Ensures secure transmission by encrypting data that ASM sends over the web
- Provides authentication and ensures data is routed to its intended endpoint
- Prevents users from receiving browser security errors

To upload an SSL certificate:

- 1. Generate a Certificate Signing Request (CSR).
- 2. Download the CSR.
- **3.** Submit the CSR to a Certificate Authority (CA). The CA provides a valid SSL certificate.
- 4. Upload the SSL certificate to ASM.

#### Related Tasks

Generating a certificate signing request [Downloading the certificate signing request](#page-138-0) [Uploading an SSL certificate](#page-138-0)

## Generating a certificate signing request

A Certificate Signing Request (CSR) includes server information (such as domain name, locale) that certificate authorities require to provide a valid SSL certificate.

After generating the CSR, download the encrypted text, and then submit it to a certificate authority. The Certificate Authority provides a valid SSL certificate for you to upload.

- 1. In the left pane, click Settings, and then click Virtual Appliance Management.
- 2. On the Virtual Appliance Management page, under the SSLCertificates section, click Generate Certificate Signing Request.
- <span id="page-138-0"></span>a. In the Distinguished Name (www.domain.com) box, type a distinguished name in the format www.domain.com.
- b. In the **Business Name** box, type a business name where the certificate is recorded.
- c. In the **Department Name** box, type a department name of the organizational unit (for example, IT, HR, or Sales) for which the certificate is generated.
- d. In the **Locality (Town/City)** box, type a locality name in which the organization is located.
- e. In the **State (Province/Region)** box, type a state name in which the organization is located (do not abbreviate).
- f. From the Country drop-down list, select a country in which the organization is located.
- g. In the **Email** box, type a valid email address.
- h. Click Generate
- 3. Click Download Certificate Signing Request, and then copy the text that is displayed. To receive a valid SSL certificate, submit this text to a certificate authority.

## Downloading the certificate signing request

After generating the CSR, download the resulting text and submit it to a certificate authority. The certificate authority provides an SSL certificate for you to upload to ASM.

- 1. In the left pane, click Settings, and then click Virtual Appliance Management.
- 2. On the In the Virtual Appliance Management page, under the SSLCertificates section, click Download Certificate Signing Request.
- 3. To receive a valid SSL certificate, copy the displayed text and then submit it to a certificate authority.

After the certificate authority provides the SSL certificate, upload it to ASM.

## Uploading an SSL certificate

Before you upload an SSL certificate, generate and download a certificate signing request (CSR). To receive a valid SSL certificate, submit the CSR to a certificate authority. Save the certificate to a local network share.

- 1. In the left pane, click Settings, and then click Virtual Appliance Management.
- 2. On the Virtual Appliance Management page, under the SSLCertificates section, click Upload **Certificate**
- **3.** Click **Browse**, and select an SSL certificate.
- 4. To upload the certificate, click Save.
- 5. Confirm or cancel the action when a confirmation message is displayed.

After uploading the certificate, the GUI becomes unavailable as the web services are restarted, the virtual appliance shell is still accessible and all active users are logged out.

## Editing DHCP settings

If you have already configured a DHCP server on the ASM appliance, you can edit the DHCP server settings on the Virtual Appliance Management page.

To edit the DHCP server settings:

- 1. On the Virtual Appliance Management page, under the DHCP Settings section, click Edit.
- 2. In the DHCP Settings dialog box, modify the setting as needed. For more information on configuring the DHCP settings, see [Configure DHCP Settings](#page-15-0)

#### <span id="page-139-0"></span>Related Tasks

[Configure DHCP settings](#page-15-0)

## Editing proxy settings

If your network uses a proxy server for external communication, then you must type the critical information to enable communication with ASM virtual appliance.

- 1. In the left pane, click Settings, and then click Virtual Appliance Management.
- 2. On the Virtual Appliance Management, under the Proxy Settings section, click Edit.
- 3. Select Use HTTP Proxy Settings.
- 4. In the Server Address (IP or Hostname) box, type a server address for the proxy server.
- 5. In the Port box, type a valid port number from 1–65535. Commonly used ports for a proxy server are 80 and 8080.
- 6. If the proxy server requires credentials to log in, select Use Proxy Credentials and then in User Name and Password boxes, type the required user name and password. To verify the password, type the password in Confirm Password.
- 7. To validate the settings typed on this page, click Test Proxy Connection.
- 8. Click Save.

## License management

ASM licensing is based on the total number of managed resources.

The valid license type supported is Standard license. Standard license is a full-access license type. After uploading an initial license, you can upload subsequent licenses on the Virtual Appliance Management page. Subsequent uploads will replace the existing license.

- 1. In the left pane, click Settings, and then click Virtual Appliance Management.
- 2. On the Virtual Appliance Management page, under the License Management section, click Add. License Management window is displayed.
- 3. Click Browse button beside Upload License and select an Evaluation license file, and then click Open.

You will get information regarding license type, number of resources and expiration date of the uploaded license. on License Management window.

4. Click Save to apply the evaluation license.

After uploading the license file, the following information about the license is displayed:

- License Type
- Number of Resources
- Number of Used Resources
- Number of Available Resources
- Expiration Date
- 5. To replace the Evaluation license with standard license click the same **Add** button under License Management section, click Browse button beside Upload License and select a regular standard license file, and then click Open.

You will get information regarding license type, number of resources and expiration date of the uploaded license. on License Management window.

6. Click Save to apply the standard license,

It replace the evaluation license with standard license.

<span id="page-140-0"></span>After uploading the license file, the following information about the license is displayed:

- License Type
- Number of Resources
- Number of Used Resources
- Number of Available Resources

You can add multiple standard licenses. In that scenario, details of all the licenses are displayed together under License Mangement section on Virtual Appliance Management page.

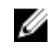

 $\mathbb Z$  NOTE: If you try to upload the same standard license second time, you will get an error message stating that License has already been used.

## Editing default time zone and NTP settings

Changes on this page affect the time zone and NTP server(s) that are applied to ASM virtual appliance. All time data is stored in UTC format, and is used to display log and event time stamps.

- 1. In the left pane, click Settings, and then click Virtual Appliance Management.
- 2. On the Virtual Appliance Management page, under the Time Zone and NTP Settings section, click Edit.
- 3. From the Time Zone drop-down list, select a time zone.
- 4. Type the IP address or hostname in Preferred NTP Server and Secondary NTP Server (optional) for time synchronization.
- **5.** Click **Save**. The GUI becomes unavailable as the web services are restarted, the virtual appliance shell is still accessible and all active users are logged out.

## Update Repository Path

By default, it comes with a repository path. To update the repository path, perform the following tasks:

- 1. Click Setting, click Virtual Appliance Management under Setting.
- 2. Virtual Appliance Management page is displayed
- 3. Click Edit beside Update Repository Path option.
- 4. **Update Repository Path** window is displayed. You can update the path using Update Repository Path field.
- 5. Click **Save** to save the updated path.
- 6. It directs you to Virtual Appliance Management page. On the page, under Update Repository Path, you get the updated information regarding Current Virtual Appliance Version, Available Virtual Appliance Version, Repository Path
- 7. To uperform the update, click Update Virtual Appliance.
- 8. After you click Update Virtual Appliance, a dialogue box is displayed with few statement and warning message.

NOTE: The message displayed in the dialogue box is " Updating the appliance will restart the Ø system. The action will log off all current users and cancel all jobs in progress." It even displayed the message " The update process will take approximately 25 minutes depending on your data connection: 15 minutes to download the update and 10 minutes to apply." Apart from these, it gives you information about number of logged-in users, and in progress jobs. At the end, it asks for your confirmation " Are you sure you want to perform an appliance update?"

9. After reading the message, if you decide that it's good to proceed with update virtual appliance, click Yes on the dialogue box.

It will update your appliance.

<span id="page-141-0"></span>NOTE: This process restart your system. Once update and restore is complete, you will get logged Ø in again. Once the update process is complete, it redirects you to login page. In the meantime it monitor the progress of update and keep giving message accordingly. At the end, you get a tab as Click to login. After you click on the tab, you will be directed to login page to log in again to appliance.

## Virtual identity pools

In ASM, virtual identity pools provide a conceptual way to categorize the virtual identities that help in network communication.

A virtual identity pool can include any combination of following virtual identities:

- MAC
- IQN
- WWPN
- WWNN

By default, virtual identities that are not assigned to any virtual identity pool are automatically assigned to the *Global* pool.

After creating a virtual identity pool, you can assign the virtual identity pool to one or more templates. For example, you might create a virtual identity pool to use for specific business units, such as Finance, Human Resource, and for any specific application.

The Virtual Identity Pools page displays the following information about the virtual identity pools that are configured in ASM:

- Name  $-$  Displays the name of the virtual identity pool.
- Description  $-$  Displays the description to identify the virtual identity pool.
- Created By  $-$  Displays the name of the user who created the virtual identity pool.
- Created Date Displays the time that the virtual identity pool was created and last modified.

In the Virtual Identity Pools page, click an existing virtual identity pool to see the following information about the virtual identity pools in the Summary tab:

- Selected Prefix  $-$  Displays the prefix that will be added to the beginning of the virtual identities.
- **Reserved**  $-$  Displays the total number of virtual identities reserved for future use.
- **Assigned**  $-$  Displays the total number of virtual identities assigned to the resources.
- Available Displays the total number of virtual identities available in the virtual identity pool.
- Auto Generate Indicates whether auto generate virtual identity pools option is enabled or disabled.

To edit the virtual identity pools information, click Update Pool Identities at the bottom of the Summary tab.

On the Virtual Identity Pools page, you can:

• Create virtual identity pools

- Export virtual identity pools
- Delete virtual identity pools

### Related Concepts

Creating virtual identity pools

## Related Tasks

[Deleting virtual identity pools](#page-143-0) [Exporting virtual identity pools](#page-144-0)

## Creating virtual identity pools

The Create Virtual Identity Pool wizard enables you to create virtual identity pools and add virtual identities to the virtual identity pools.

To create a virtual identity pool:

- 1. In the left pane, click Settings, and then click Virtual Identity Pools.
- 2. In the Virtual Identity Pools page, click Create. The Create Virtual Identity Pool wizard is displayed.
- 3. On the Pool Information page, type the Pool Name and Pool Description to identify the virtual identity pool, and then click **Next**.

The virtual identity pool name must be less than 100 characters.

- 4. On the Virtual MAC page, add the virtual MAC identities, and then click Next.
- 5. On the Virtual IQN page, add the virtual IQN identities, and then click Next.
- 6. On the Virtual WWPN page, add the virtual WWPN identities, and then click Next.
- 7. On the Virtual WWNN page, add the virtual WWNN identities, and then click Next.
- 8. On the Summary page, click Finish.

#### Related Tasks

Adding virtual MAC identities [Adding virtual IQN identities](#page-143-0) [Adding virtual WWPN identities](#page-143-0) [Adding virtual WWNN identities](#page-143-0)

#### Adding virtual MAC identities

- 1. On the Virtual MAC page of the Create Virtual Identity Pool wizard, in the Number of Virtual MAC Identities box, type the total number of virtual MAC identities that you want to add (any whole number between 1 and 1,024).
- 2. From the MAC Address Prefix list, type the MAC address prefix to be added to the beginning of the MAC addresses.
- 3. Select Auto Generate Identities if needed during deployments check box to automatically generate the Virtual MAC address during the deployment, if required.

## <span id="page-143-0"></span>Adding virtual IQN identities

At a time, you can add as less as one and as many as 1,024 virtual IQN identities at one time. The maximum number of virtual IQN identities that ASM can manage is 16,000.

- 1. On the Virtual ION page of the Create Virtual Identity Pool wizard, in the Number of Virtual ISCSI Identities box type the total number of virtual ION identities that you want to add (any whole number between 1 and 1,024).
- 2. In the **ION Prefix** box, type the ION prefix that to be added at the beginning of the ION. Examples of possible prefixes include product types, serial numbers, host identifiers, and software keys.

NOTE: The IQN prefix cannot exceed 213 characters, must contain only alphanumeric characters (uppercase and lowercase), and the following special characters:  $\angle$ , : .

3. Select Auto Generate Identities if needed during deployments check box to automatically generate the Virtual IQN addresses during the deployment, if required.

### Adding virtual WWPN identities

At a time, you can add as few as one and as many as 1,024 virtual WWPN identities. The maximum number of virtual WWPN identities that ASM can manage is 16,000.

- 1. On the Virtual WWPN page of the Create Virtual Identity Pool wizard, in the Number of Virtual WWPN Identities box, type the total number of virtual WWPN identities that you want to add (any whole number between 1 and 1,024).
- 2. From WWPN Prefix drop-down list, select the WWPN prefix to be added to the beginning of the WWPN.
- 3. Select Auto Generate Identities if needed during deployments check box to automatically generate the Virtual WWPN addresses during the deployment, if required.

#### Adding virtual WWNN identities

At a time, you can add as few as one and as many as 1,024 virtual WWNN identities. The maximum number of virtual WWNN identities that ASM can manage is 16,000.

- 1. On the Virtual WWNN page of the Create Virtual Identity Pool wizard, in Number of Virtual WWNN Identities type the total number of virtual WWNN identities that you want to add (any whole number between 1 and 1,024).
- 2. From the WWNN Prefix drop-down list, select the WWNN prefix to be added to the beginning of the WWNN.
- **3.** Select Auto Generate Identities if needed during deployments check box if you want to automatically generate the Virtual WWNN addresses during the deployment.

## Deleting virtual identity pools

- NOTE: You cannot delete a *Global* virtual identity pool, and you cannot delete the virtual identity Ø pools that are currently associated with a template or if the virtual identity pools contain identities in an Assigned or Reserved state.
- 1. In the left pane, click Settings, and then click Virtual Identity Pools.
- 2. On the Virtual Identity Pools page, select the check boxes next to the virtual identity pools that you want to delete, and then click Delete.
- **3.** Click OK when the confirmation message is displayed.
#### Related Concepts

[Creating virtual identity pools](#page-142-0)

#### Related Tasks

Exporting virtual identity pools

#### Exporting virtual identity pools

You can export the .txt file that contains the virtual identity pools information.

- 1. In the left pane, click Settings, and then click Virtual Identity Pools.
- 2. On the Virtual Identity Pools page, select the virtual identity pools detail that you want to export, and then click Export.
- **3.** Open or save the file.

#### Related Concepts

[Creating virtual identity pools](#page-142-0)

#### Related Tasks

[Deleting virtual identity pools](#page-143-0)

# Troubleshooting

This chapter includes details for resolving common issues encountered in ASM 8.1.1.

# Contacting Dell Technical Support

To contact Dell Technical Support, make sure that the Active System Manager Service Tag is available.

Go to the tech direct portal [https://techdirect.dell.com](https://techdirect.dell.com))

Login using your existing account or create an account if you do not have an account.

Add your Active system Manager service tag.

Select Active System Manager as the Incident type.

Type relevant information in the Problem Details, and add attachments or screenshots if necessary.

Fill in contact information and submit the request.

## LC operation times out while deploying server profile to a server

While updating the server configuration using config XML, the LC job remains in the RUNNING state and eventually gets timed out. This is observed in case there is "bootseq" attribute in the request XML. This is identified as an issue in LC and fix for this will be available along with 13G.

To resolve this issue, remove the content "bootseq" attribute from the config XML.

## Hyper-V host deployments using network storage only support certain configurations

Currently, while deploying Hyper-V, exactly two EqualLogic storage volumes using IP/IQN authentication are required. For Hyper-V, CHAP authentication is not supported.

# iSCSI storage network only support static IP addressing

Currently, while creating a network in ASM for iSCSI connectivity, specify the network using static IPs. Setting an iSCSI network to DHCP causes issues during deployment.

## Unable to deploy a service for Compellent component with same server object and volume names

You cannot deploy a service for Compellent component if the server object is already mapped to the volume. This error occurs because a volume name available in recycle bin is same as the volume that the resource module is trying to create using ASM UI.

You must have unique names for Volumes and Server Objects in the system (even if the volumes and server objects are in different folders) because of the issues caused in Compellent API and UI behavior.

## Unable to deploy a service using the template with two EqualLogic CHAP components

Unable to deploy a service using the template with two EqualLogic CHAP components.

In ASM 8.1.1 release, you cannot create a template with two EqualLogic CHAP components and deploy a service that includes ESXi hosts attached to storage. Currently, ESXi deployments support a single EqualLogic component.

## Unable to log in to ASM using active directory using ""

You cannot log in to ASM using Active Directory with the domain name and user name separated by back slash "\".

To log in to ASM using Active Directory, use forward slash "/". For example: <domain>/ <username>.

NOTE: Domain is the name for the Active Directory service you have created in ASM.

## Chain booting issue occurs while booting microkernel in a multi-hop DHCP environment

The chain booting error occurs if the DHCP server is configured in a different subnet or network or connected to a different switch.

In such scenarios, the DHCP network is tagged.

To resolve this issue, in switch configuration, modify the native VLAN of server or computer facing ports to PXE VLAN.

Sample native VLAN configuration in Dell PowerConnect switch:

*interface Gi1/0/2*

*spanning-tree portfast*

*switchport mode general*

*switchport general pvid 3000*

*switchport general allowed* 

*vlan add 3000*

*switchport general allowed* 

*vlan add 20,30,40 tagged*

*exit*

In the above example:

- 3000: Indicates Native PXE VLAN
- 20,30,40: Indicates Management or vMotion or ISCSI

In case of production environments with large networks, routers may be configured with IP Helper Addresses to point to a DHCP on another network.